### **NEC Express5800シリーズ 増設HDDブレード AD106a**

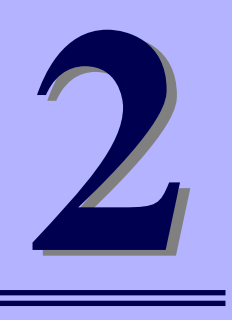

**ハードウェア編**

本装置のハードウェアについて説明します。

- 「各部の名称と機能」(22ページ) 本体の各部の名称と機能についてパーツ単位に説明しています。
- 「ハードウェアのセットアップ」(29ページ) ブレード収納ユニットへの本製品の取り付け手順について説明しています。
- 「基本的な操作」(38ページ) 電源のONやOFFの方法について説明しています。
- 「内蔵オプションの取り付け」(40ページ) 別売の内蔵型オプションを取り付けるときにご覧ください。

#### 「RAIDシステムコンフィグレーション」(52ページ)

本装置内蔵のハードディスクドライブをディスクアレイドライブとして運用す るための方法について説明します。

# **各部の名称と機能**

本装置の各部の名称を次に示します。

### **装置前面**

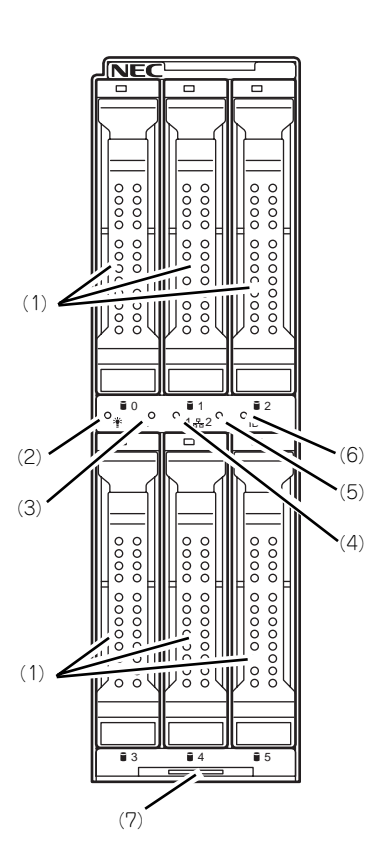

(1) ハードディスクドライブ

上段左側からslot0, 1, 2 下段左側からslot3, 4, 5。

- (2) POWERランプ 電源をONにすると緑色に点灯する。また、電源 OFF時に電源ユニットから電力が供給されていれ ば、アンバー色に点灯する。
- (3) STATUSランプ(緑色/アンバー色/赤色) 増設HDDブレードの状態を表示するランプ。ラン プの表示と意味についてはこの後の「ランプ表 示」を参照。
- (4) LAN1 Link/Accessランプ(緑色) LANポート1がネットワークと接続されている時 に点灯し、送受信を行っている時に点滅する。
- (5) LAN2 Link/Accessランプ(緑色) LANポート2がネットワークと接続されている時 に点灯し、送受信を行っている時に点滅する。
- (6) IDランプ(青色) 装置を識別するためのランプ。ソフトウェアのコ マンドにより点灯する。
- (7) イジェクトレバー 増設HDDブレードをブレード収納ユニットから取 り出す際のレバー。

### **装置内部**

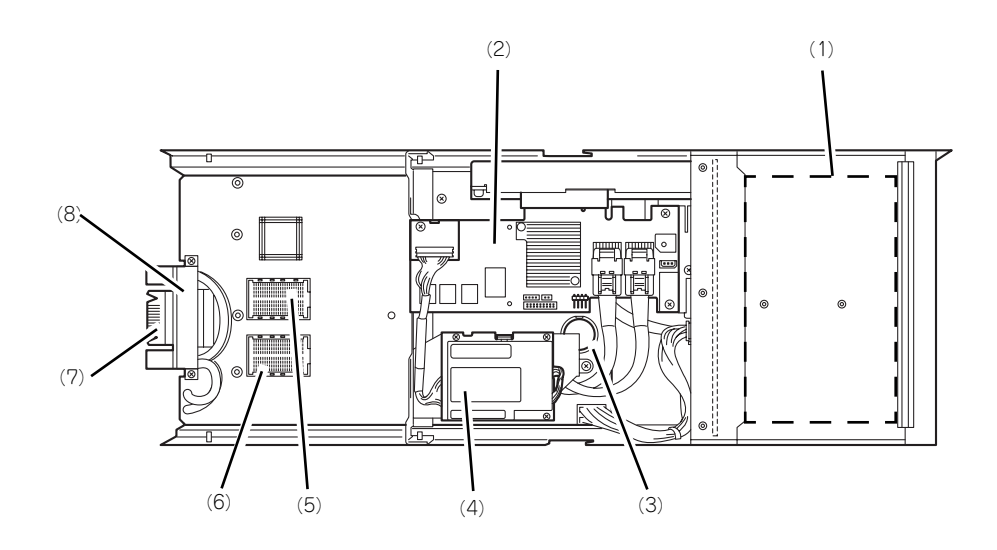

- (1) ハードディスクドライブスロット
- (2) RAIDコントローラ
- (3) リチウムバッテリ
- (4) RAIDコントローラ用バッテリ
- (5) メザニン拡張スロット(タイプ1) ブレード用メザニンカードを取り付けるためのス ロット。
- (6) メザニン拡張スロット(タイプ2) ブレード用メザニンカードを取り付けるためのス ロット。
- (7) MP接続用コネクタ ブレード収納ユニット内のミッドプレーンと接続 するコネクタ。
- (8) MACアドレスラベル

## **装置外観**

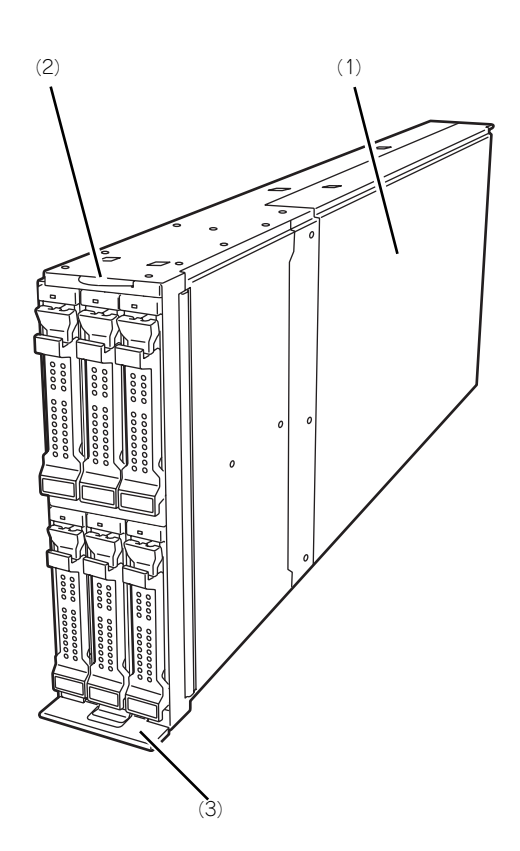

- (1) トップカバー (2) スライドタグ
- (3) イジェクトレバー

## **ハードディスクドライブ**

ハードディスクドライブは別売品です。

ハードディスクドライブは静電気や衝撃および振動に弱い電子部品です。取り扱いには十分に 注意してください。

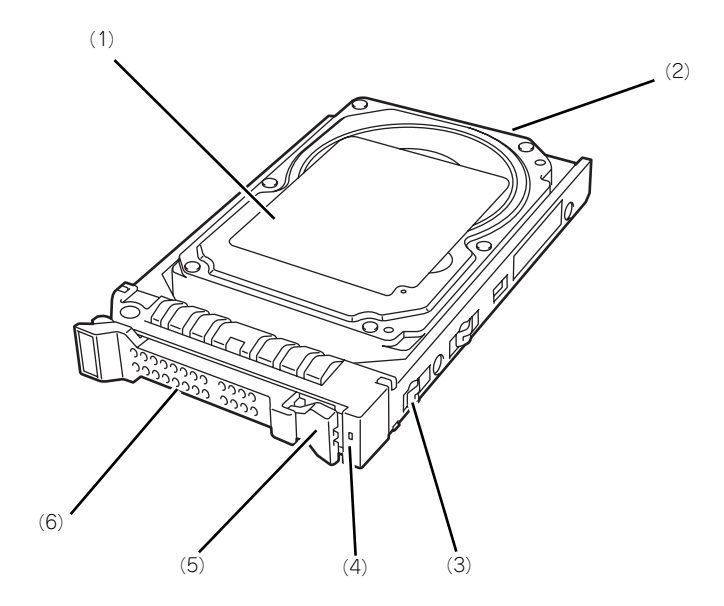

(1) ハードディスクドライブ

#### (2) BPコネクタ 増設HDDブレード内のハードディスクドライブ バックプレーンと接続するコネクタ。

- (3) ドライブキャリア
- (4) DISKアクセスランプ(緑色/アンバー色)

ハードディスクドライブにアクセスしているとき に緑色に点灯する。ハードディスクドライブに障 害が起きるとアンバー色に点灯する。アレイディ スクを再構築している間、緑色とアンバー色に交 互に点滅するか、アンバー色に点滅する。

- (5) レバー ハードディスクドライブを取り外す際にハンドル のロックを解除するレバー。
- (6) ハンドル ハードディスクドライブの取り付け/取り外しの 際に持つ取っ手。

## **ランプ表示**

増設HDDブレードやその他デバイスにあるランプの位置と表示の意味について説明します。

### 増設HDDブレード

増設HDDブレードには、5つのランプがあります。

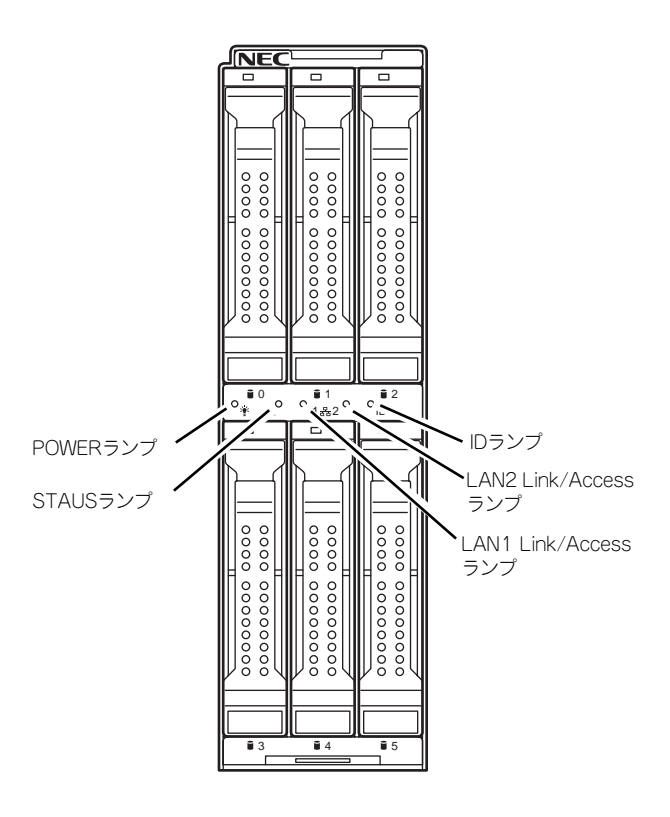

### POWERランプ

増設HDDブレードの電源がONの間、緑色に点灯しています。増設HDDブレードの電源OFF時 に、ブレード収納ユニット内の電源ユニットから電源が供給されていれば、アンバー色に点灯 します。電源が供給されていないときは消灯します。

#### STATUSランプ

本装置が正常に動作している間はSTATUSランプは緑色に点灯します。STATUSランプが、 アンバー色/赤色に点滅しているときは、システムになんらかの異常が起きたことを示しま す。さらに、STATUSランプがアンバー色/赤色に点滅している時は、仮想LCD表示により、 詳細な意味を判別することが可能です。仮想LCDは、ブレード収納ユニットのWebコンソー ルで参照可能です。

125ページの表を参照して、仮想LCDの表示の状態とその意味、対処方法を確認してください。 異常が起きたときは保守サービス会社に連絡してください。

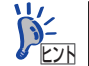

増設HDDブレードでは、EXPRESSSCOPEエンジン(BMC)は未サポートです。 ESMPRO/ServerManagerからエラーログを参照することはできません。

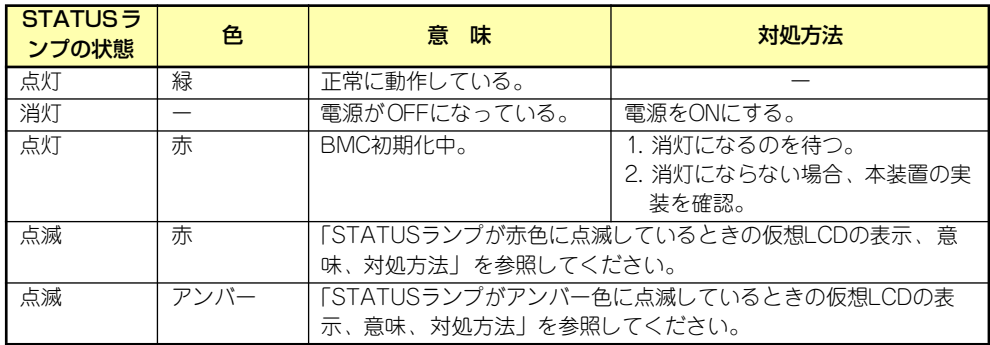

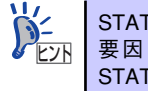

STATUSランプのアンバー色/赤色の点滅中に電源OFFを行った場合、一部の 要因を除きSTATUS ランプの表示は保持されます。この後の電源ON で、 STATUSランプは緑色に復旧します。

#### LAN(1~2) Link/Accessランプ

それぞれのLANポートにおいて、送受信を行うと点滅します。なお、ブレード収納ユニットか ら増設HDDブレードに電源が供給され、LANのリンクが確立している場合は、リンクが確立 しているLANポートのLAN Link/Accessランプが点灯します。LANポートの物理的な接続制 御はEMカードおよびブレード収納ユニット (SIGMABLADE)のスイッチモジュール用スロッ トに実装されているスイッチモジュールにより行われます。

LANポートの接続状態を確認される場合は、EMカード、およびスイッチモジュール用スロッ トに実装されているスイッチモジュールのユーザーズガイドも併せて参照してください。

#### IDランプ

複数台の装置がラックに搭載された中から特定の装置を識別したいときなどに使用すること ができます。メンテナンスのときなどに、このランプを点灯させておくと、対象装置を間違え ずに作業することができます。

管理ソフトウェア(ESMPRO/ServerManagerやブレード収納ユニットのWebコンソール 等)から認識コマンドを受け取った場合、点灯します。

### ハードディスクドライブのランプ

ハードディスクドライブにはランプが1つあります。

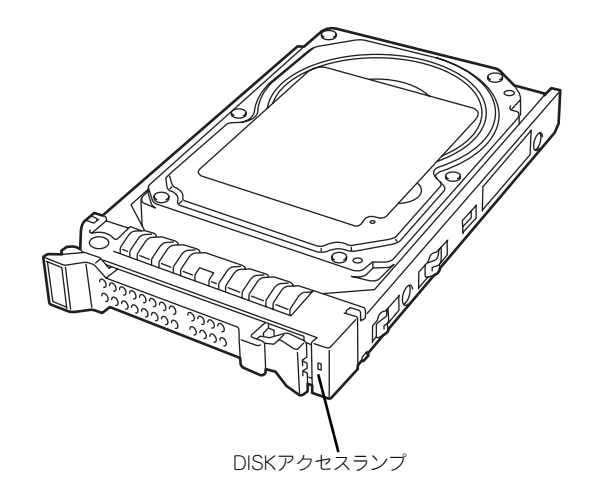

ハードディスクドライブにアクセスしているときに点灯します。 増設HDDブレードのハードウェア障害などにより、ハードディスクドライブと増設HDDブ レードとのインタフェースが正しくとれないときにアンバー色に点灯します。

ディスクアレイを構築している場合にアレイディスクの再構築をしている間は、緑色とアン バー色の交互に点滅します(故障ではありません)。 リビルドを終了するとランプは通常の表示に戻ります。リビルドに失敗するとランプがアン バー色に点灯します。

# **ハードウェアのセットアップ**

本製品を取り付けて、電源をONにすることができる状態になるまでを説明します。本製品を 取り付け後、オペレーティングシステムなどのシステムのセットアップをします。詳しくは導 入編を参照してください。

### **増設HDDブレードの取り付けの前に**

増設HDDブレードの取り付けの前に、増設HDDブレードのMACアドレスの確認を行うように してください。

### MACアドレスの確認

MACアドレスはネットワーク固有のアドレスで、12桁の英数字で表されます。増設HDDブ レードは2つのMACアドレスを持っています。取り付けの前にMACアドレスを確認してくだ さい。

MACアドレスは下図に示す位置に記載されています。

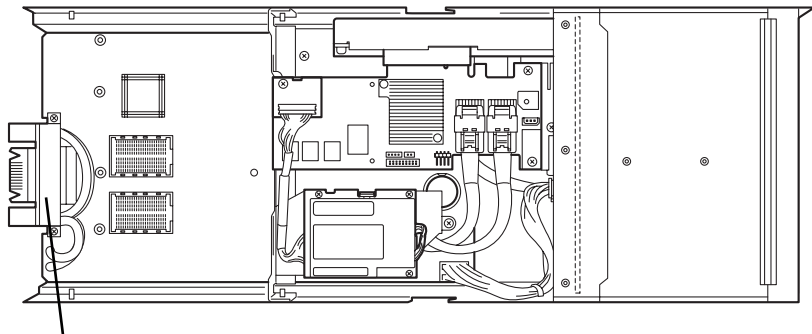

MACアドレスを 記載したラベル

記載されているMACアドレスの末尾の数字/アルファベットによってLANポートのアドレス が変わります。

記載されているアドレスの末尾の数字/アルファベットが偶数またはA,C,Eの場合: LANポート1のMACアドレスは、記載されたMACアドレス LANポート2のMACアドレスは、記載されたMACアドレスに+1したもの

記載されているアドレスの末尾の数字/アルファベットが奇数またはB,D,Fの場合: LANポート1のMACアドレスは、記載されたMACアドレスに+1したもの LANポート2のMACアドレスは、記載されたMACアドレスに+2したもの

MACアドレスは、WindowsまたはLinuxのコマンドからも確認することができます。

**Windows** 

コマンドプロンプトまたはスタートメニューの[ファイル名を指定して実行]から、 「ipconfig /all」と入力して表示される物理アドレス部分を参照してください。

**Linux** 

プロンプトで「ifconfig」と入力して表示される「HWaddr」を参照してください。

### **増設HDDブレードの取り付け**

増設HDDブレードは専用のブレード収納ユニットに取り付け、接続するCPUブレードの隣接 スロットに搭載します。スロットへの取り付けついては「増設HDDブレード搭載ルール」(31 ページ)を参照してください。

ブレード収納ユニットの設置場所や取り付け方法については、ブレード収納ユニットに添付の 説明書を参照してください。

> $\blacksquare$ 増設HDD ブレードは大変静電気に弱い電子部品です。装置の金属フレーム部 重要 分などに触れて身体の静電気を逃がしてからボードを取り扱ってください。ま た、増設HDDブレードの端子部分や部品を素手で触ったり、増設HDDブレー ドを直接机の上に置いたりしないでください。静電気に関する説明は41ペー ジで詳しく説明しています。

## **ハードディスクドライブの取り付け**

ハードディスクドライブの取り付け手順については、この後にある「内蔵オプションの取り付 け」を参照してください。

> $\blacksquare$ ⓦ ハードディスクドライブは大変静電気に弱い電子部品です。装置の金属 重要フレーム部分などに触れて身体の静電気を逃がしてからボードを取り 扱ってください。また、ハードディスクドライブの端子部分や部品を素 手で触ったり、ハードディスクドライブを直接机の上に置いたりしない でください。静電気に関する説明は41ページで詳しく説明しています。 ⓦ ハードディスクドライブにはオペレーティングシステムがインストール された状態の場合があります。取り扱いには十分に注意してください。

> > ハードディスクドライブに衝撃や振動を与えないよう十分、取り扱いに 注意してください。

### **増設HDDブレード搭載ルール**

増設HDDブレードは接続されるCPUブレードの隣接スロットに搭載する必要があります。 以下のルールに従って、ブレード収納ユニットに搭載してください。

### SIGMABLADE-H

#### ● スロットを1つ使用するCPUブレードの場合

CPUブレードと増設HDDブレードの組合わせで、以下の左右2スロットを使用します。 スロット①-②、スロット③-④、スロット⑤-⑥、スロット⑦-⑧ スロット⑨-⑩、スロット⑪-⑫、スロット⑬-⑭、スロット⑮-⑯

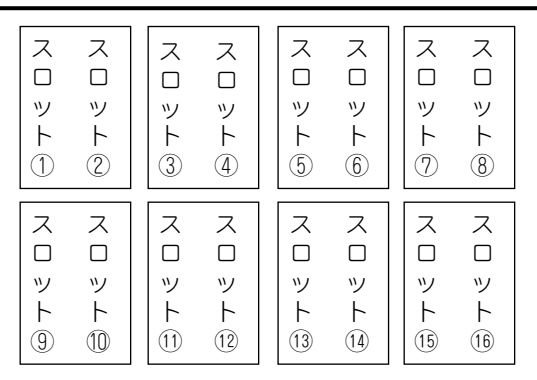

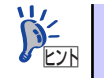

左右 2スロットの組み合わせ内では、どちらのスロットに増設HDDブレードを 、<mark>◇</mark>< 大右2スロットの組み合わせ内<br>◆ <u>ヒント</u> 搭載しても正常に動作します。

#### ⓦ スロットを上下2つ使用するCPUブレードの場合

CPUブレードと増設HDDブレードの組合わせで、以下の上下左右4スロットを使用します。

スロット①⑨-②⑩、 スロット③⑪-④⑫ スロット503-604, スロット705-806

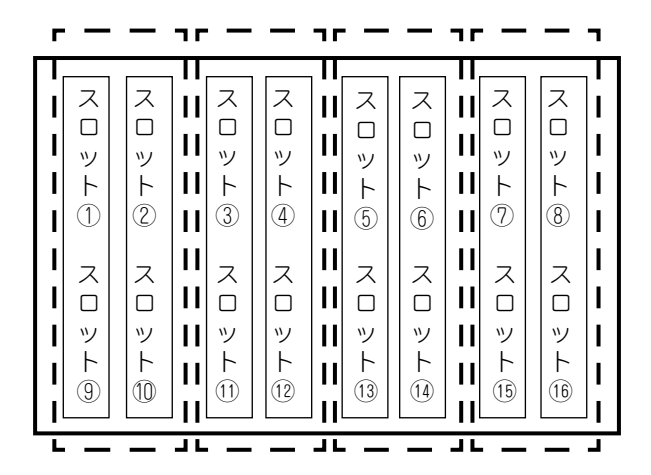

 $\blacksquare$ スロットを上下2つ使用するCPUブレードとの組み合わせで増設HDDブレー 重要 ドを使用する場合、オプションの N8403-032 AD106a用連結金具が必要 です。

左右2スロットの組み合わせ内では、どちらのスロットに増設HDDブレードを .<br>◆ イント 本右2スロットの組み合わせ内<br>◆ <u>ビント</u> 搭載しても正常に動作します。

### SIGMABLADE-M

CPUブレードと増設HDDブレードの組合わせで、以下の左右2スロットを使用します。

スロット①-②、スロット③-④、スロット①-③)

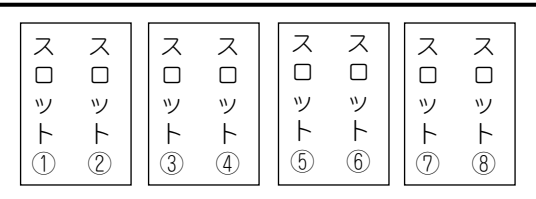

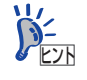

左右2スロットの組み合わせ内では、どちらのスロットに増設HDDブレードを ヒント 搭載しても正常に動作します。

## **N8403-032 AD106a用連結金具**

スロットを上下2つ使用するCPUブレードとの組み合わせで使用する場合、オプションの N8403-032 AD106a用連結金具を使用します。

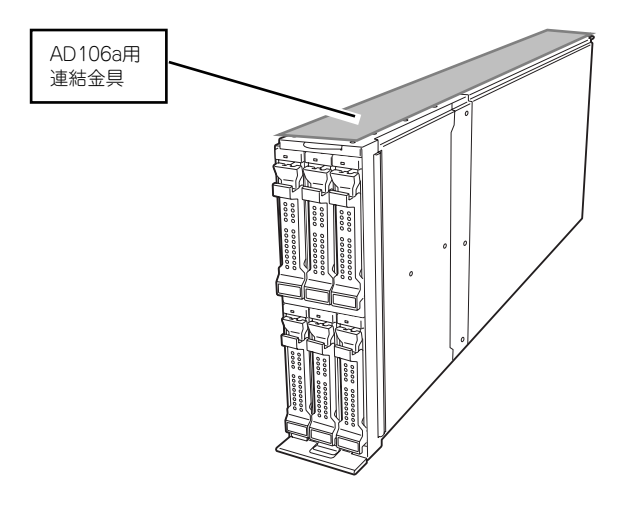

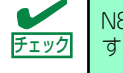

N8403-032 AD106a用連結金具は、SIGMABLADE-H下段のスロットに実装 チェック する増設HDDブレードに取り付けてください。

### 取り付け・取り外し

1. N8403-032 AD106a用連結金具のフックがついている方を増設HDDブレード 上部側に合わせて装着する。

増設HDDブレード上部の穴とN8403-032 AD106a用連結金具のフックの位置が 合っていることを確認してください。

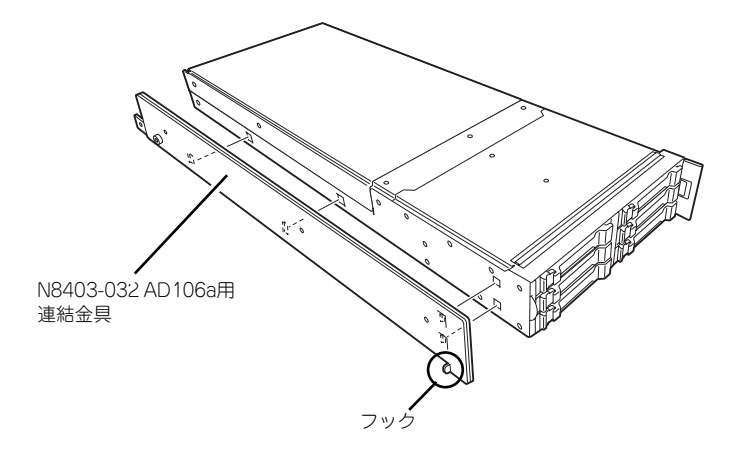

2. 装置背面に増設HDDブレードとN8403-032 AD106a用連結金具をネジ(1 本)で固定する。

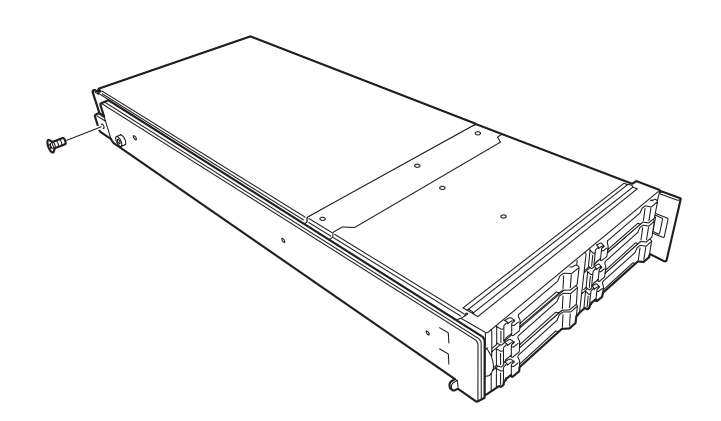

3. 取り外し手順については、取り付け手順の逆を行ってください。

## **ブレード収納ユニットへの搭載手順**

増設HDDブレードはブレード収納ユニットへ搭載して使用します。 ここでは例として、SIGMABLADE-Mへ搭載する手順を示します。

### 取り付け

- 1. 「増設HDDブレード搭載ルール」(31ページ)を参照して、増設HDDブレードを 取り付けるスロットを確認する。
- 2. 既にCPUブレードが搭載されている場合、CPUブレードの電源をOFFにする。

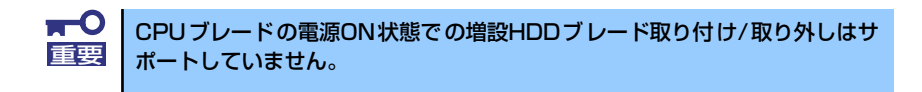

3. 増設HDDブレード搭載位置にブ ランクカバーが取り付けられて いる場合は、前面にあるレバー をつまんでロックを外し、引き 出してブランクカバーを取り外 す。

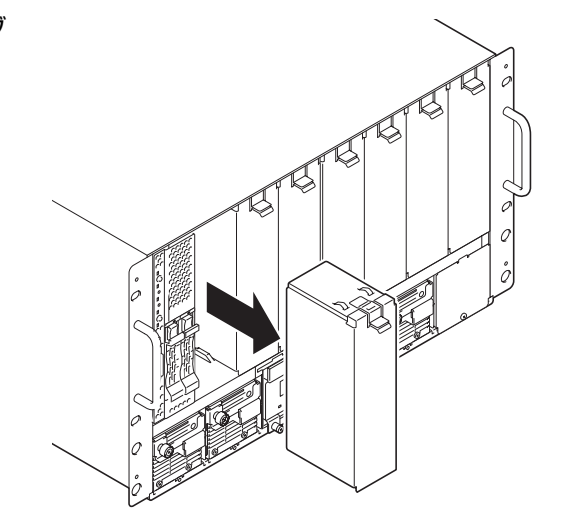

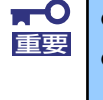

ⓦ 取り外したブランクカバーは大切に保管しておいてください。

ⓦ CPUブレードおよび増設HDDブレードを取り付けるスロット以外のブ ランクカバーは取り外さないでください。

4. 増設HDDブレード下側にあるイ ジェクトレバーを押しながら、 手前に引き出す。

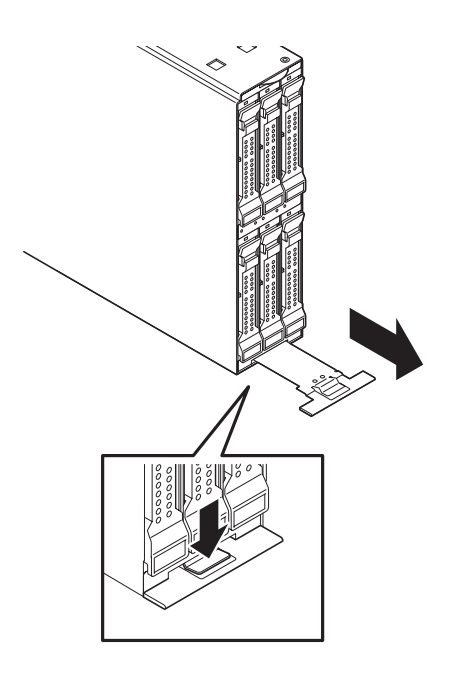

5. 増設HDDブレードの端をブレー ド収納ユニット上下にあるガイ ドレールに差し込み、ゆっくり と丁寧にブレード収納ユニット に差し込む。

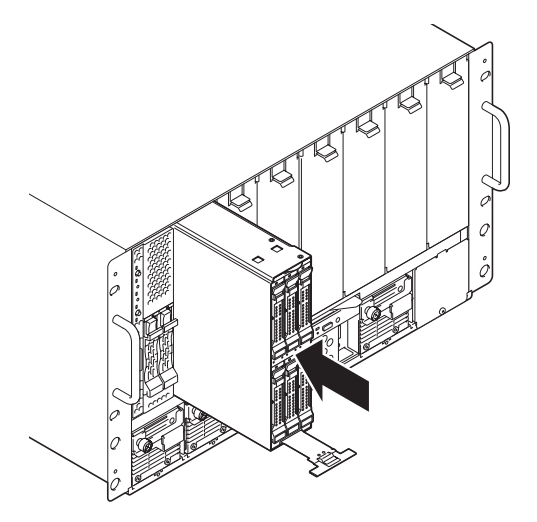

6. 増設HDDブレードのイジェクトレバーをしっかりと押し込む。

### 取り外し

1. 接続しているCPUブレードの電源をOFFにする。

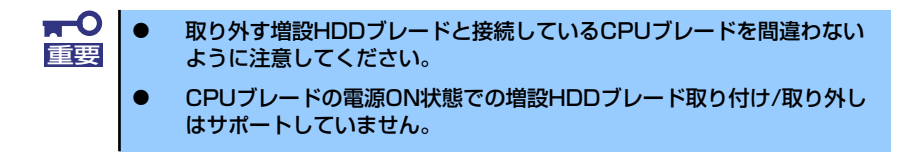

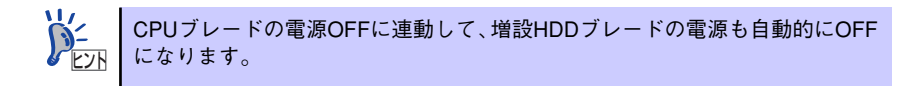

2. 増設HDDブレード下側にあるイ ジェクトレバーを押しながら、 ゆっくりと手前に引き出す。

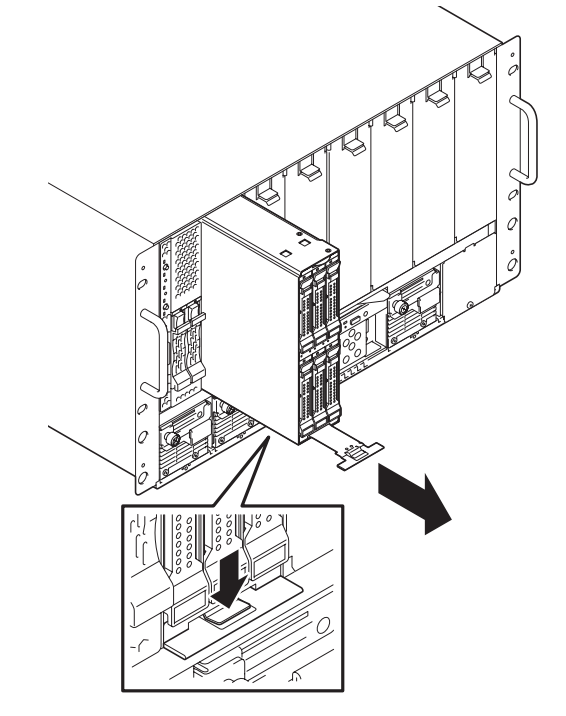

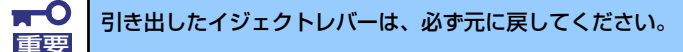

# **基本的な操作**

増設HDDブレードの基本的な操作の方法について説明します。

### **電源のON**

増設HDDブレードの電源は、増設HDDブレードと接続したCPUブレードの電源に連動して自 動で制御されます。CPUブレードの電源をONにする方法については、CPUブレード添付のマ ニュアルを参照してください。

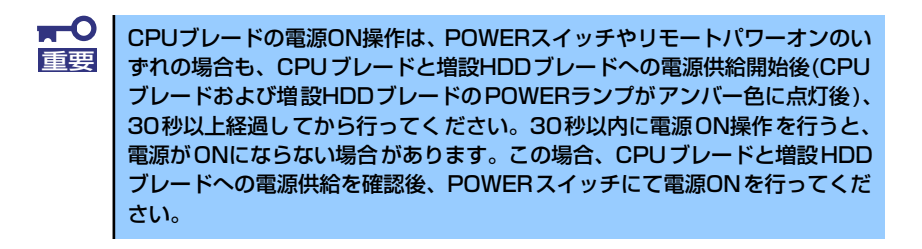

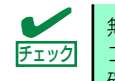

無停電電源装置(UPS)などの電源制御装置にブレード収納ユニットの電源 コードを接続している場合は、電源制御装置の電源がONになっていることを 確認してください。

### **電源のOFF**

増設HDDブレードの電源は、増設HDDブレードと接続したCPUブレードの電源に連動して自 動で制御されます。CPUブレードの電源をOFFにする方法については、CPUブレード添付の マニュアルを参照してください。

## **デバイスの確認**

複数のデバイスの中から保守をしようとしているデバイスがどれであるかを見分けるために 「IDランプ」を使用します。

IDランプは、ブレード収納ユニットに搭載されるブレード機器にあります。IDランプをもと に、ブレード収納ユニットに搭載した複数の機器から保守対象となるデバイスを特定すること ができます。

本装置のIDランプはネットワーク上の管理PCからのソフトウェア(ブレード収納ユニットの WebコンソールやESMPRO/ServerManager)コマンドから青色に点灯させることができま す。

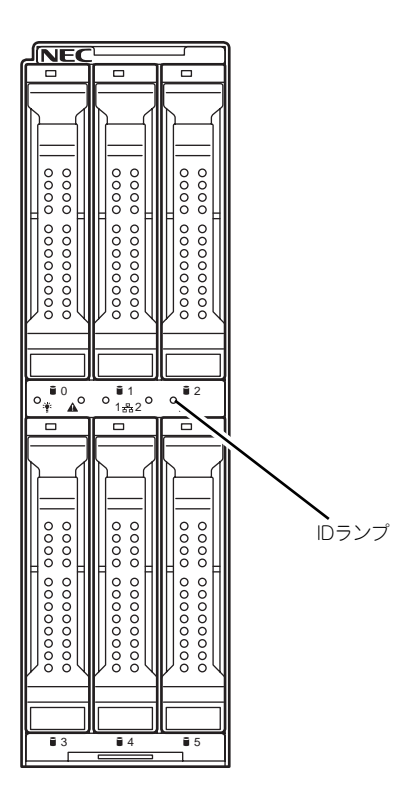

# **内蔵オプションの取り付け**

増設HDDブレードに取り付けられるオプションの取り付け方法および注意事項について記載 しています。

> $\blacksquare$ ⓦ オプションの取り付け/取り外しはお客様個人でも行えますが、この場 重要 合の本体および部品の破損または運用した結果の影響についてはその責 任を負いかねますのでご了承ください。本装置について詳しく、専門的 な知識を持った保守サービス会社の保守員に取り付け/取り外しを行わ せるようお勧めします。

- ⓦ オプションおよびケーブルは弊社が指定する部品を使用してください。 指定以外の部品を取り付けた結果起きた装置の誤動作または故障・破損 についての修理は有料となります
- ⓦ ハードウェア構成を変更した場合も、必ずシステムをアップデートして ください。CPUブレード添付のマニュアルを参照してください。

## **安全上の注意**

安全に正しくオプションの取り付け/取り外しをするために次の注意事項を必ず守ってくださ い。

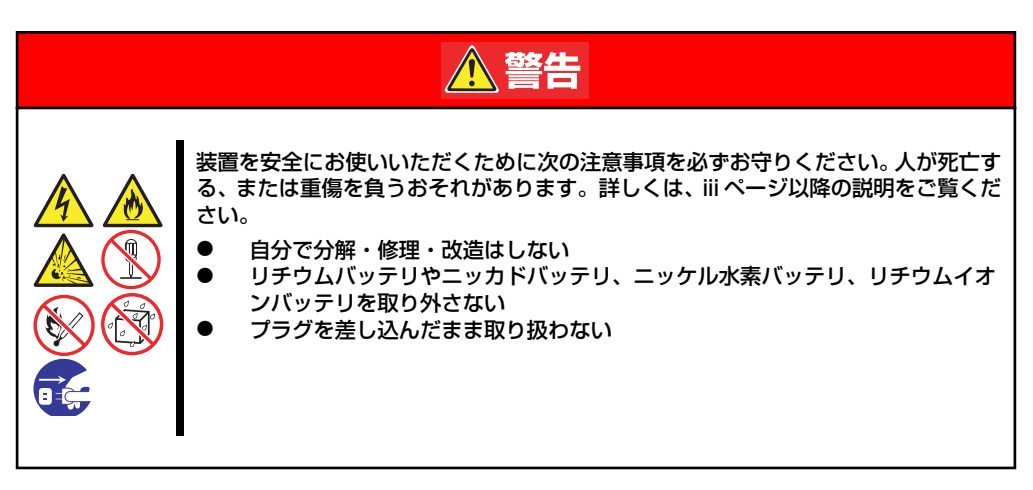

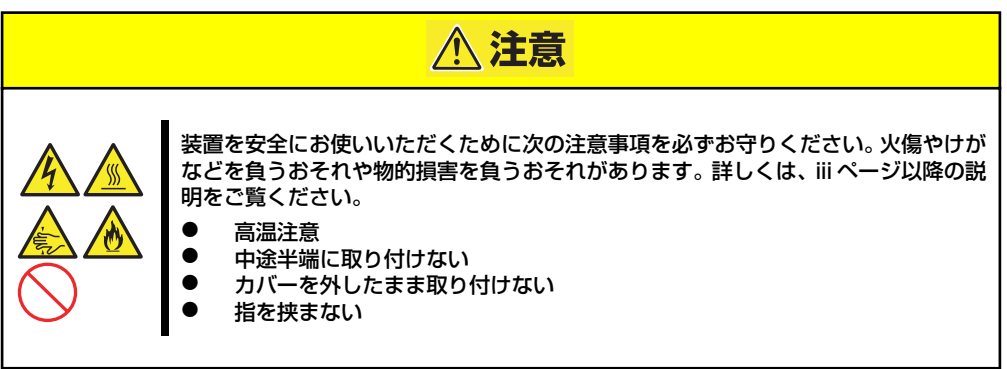

### **静電気対策について**

増設HDDブレードを構成する部品は静電気に弱い電子部品で構成されています。取り付け/取 り外しの際は静電気による製品の故障に十分注意してください。

#### ● リストストラップ(アームバンドや静雷気防止手袋など)の着用

リスト接地ストラップを手首に巻き付けてください。手に入らない場合は部品を触る前 に筐体の塗装されていない金属表面に触れて身体に蓄積された静電気を放電します。 また、作業中は定期的に金属表面に触れて静電気を放電するようにしてください。

- 作業場所の確認
	- 静電気防止処理が施された床、またはコンクリートの上で作業を行います。
	- カーペットなど静電気の発生しやすい場所で作業を行う場合は、静電気防止処理を 行った上で作業を行ってください。

#### 作業台の使用

静電気防止マットの上に本体を置き、その上で作業を行ってください。

- 着衣
	- ウールや化学繊維でできた服を身につけて作業を行わないでください。
	- 静電気防止靴を履いて作業を行ってください。
	- 取り付け前に貴金属(指輪や腕輪、時計など)を外してください。

#### 部品の取り扱い

- 取り付ける部品は本体に組み込むまで静電気防止用の袋に入れておいてください。
- 各部品の縁の部分を持ち、端子や実装部品に触れないでください。
- 部品を保管・運搬する場合は、静電気防止用の袋などに入れてください。

### **取り付け/取り外し後の確認**

オプションの増設や部品の取り外しをした後は、次の点について確認してください。

#### ⓦ 取り外した部品を元どおりに取り付ける

増設や取り外しの際に取り外した部品やケーブルは元どおりに取り付けてください。取 り付けを忘れたり、ケーブルを引き抜いたままにして組み立てると誤動作の原因となり ます。

#### 装置内部に部品やネジを置き忘れていないか確認する

特にネジなどの導電性の部品を置き忘れていないことを確認してください。導電性の部 品がマザーボード上やケーブル端子部分に置かれたまま電源をONにすると誤動作の原 因となります。

#### ⓦ 装置内部の冷却効果について確認する

内部に配線したケーブルが冷却用の穴をふさいでいないことを確認してください。冷却 効果を失うと装置内部の温度の上昇により誤動作を引き起こします。

#### ⓦ ツールを使って動作の確認をする

増設したデバイスによっては、診断ユーティリティやBIOSセットアップユーティリティ などのツールを使って正しく取り付けられていることを確認しなければいけないものが あります。それぞれのデバイスの増設手順で詳しく説明しています。参照してください。

## **取り付け/取り外しの準備**

増設HDDブレードに搭載するオプションの取り付け/取り外しは、本体をブレード収納ユニッ トに取り付けてある場合は、ブレード収納ユニットから本体の取り外しが必要です。詳しく は、前述の「ハードウェアのセットアップ」を参照してください。

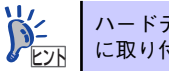

ハードディスクドライブの取り付け/取り外しは、本体をブレード収納ユニット <sub>ヒソト</sub> に取り付けた状態で作業が可能です。

### **ブレード用メザニンカード**

増設HDDブレードには、ブレード用メザニンカードを2枚接続することができます。 ブレード用メザニンカードの取り付けには、メザニン拡張スロットを使用します。

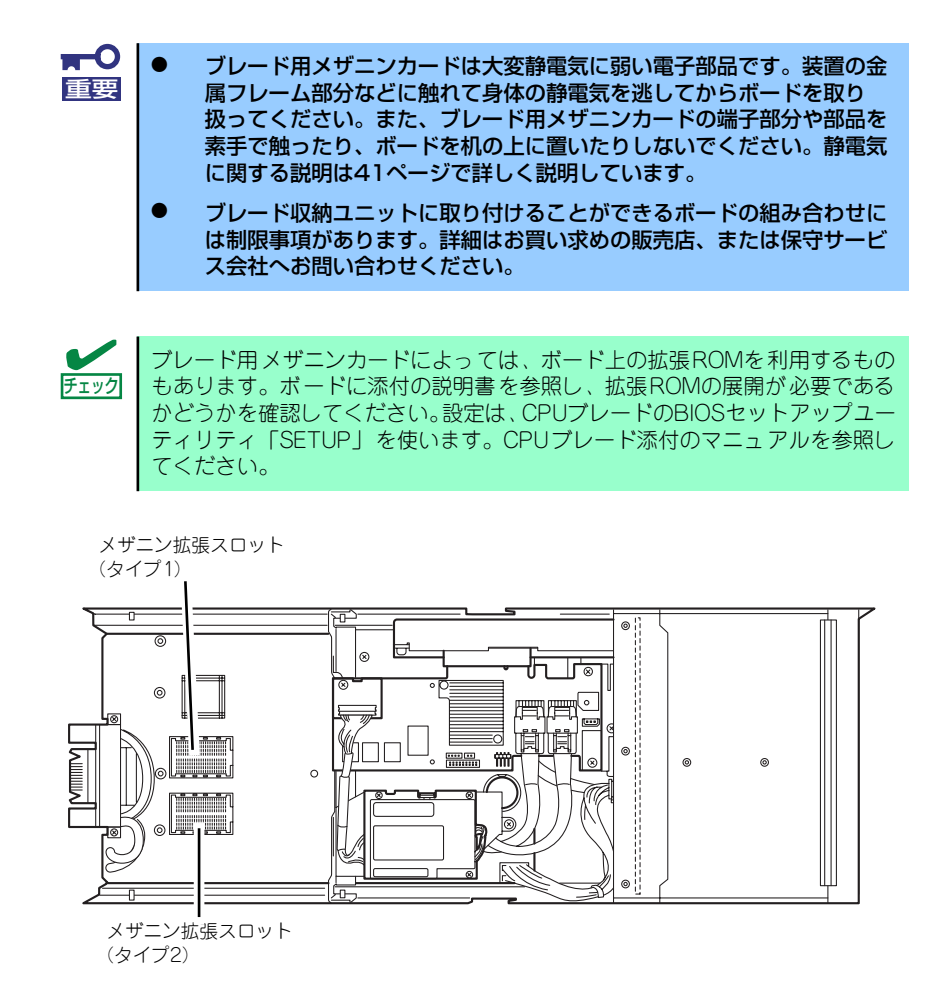

### 注意事項

取り付けや取り外しの際には次の点について注意してください。

- メザニン拡張スロットの端子部には直接触れないよう注意してください。手の油や汚れ が付着し、接続不良を起こす原因となります。
- ⓦ ブートしないメザニンカードのオプションROMはCPUブレードのBIOSセットアップ ユーティリティで「Disabled」に設定してください。

### 取り付け

次の手順に従ってメザニン拡張スロットにブレード用メザニンカードを取り付けます。

ブレード用メザニンカードにはタイプ1とタイプ2の二種類があります。 ブレード用タイプ1メザニンカードはタイプ1とタイプ2のコネクタに取り付 け可能です。 ブレード用タイプ2メザニンカードはタイプ2のコネクタにのみ取り付け可能 です。 ブレード用タイプ1メザニンカードを取り付けるときは下になるタイプ1コネ クタ側から先に取り付けてください。 重要

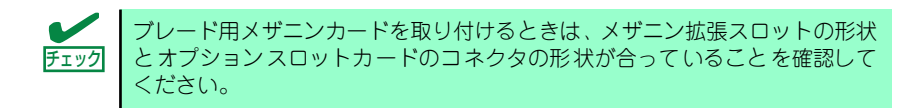

1. 取り外す増設HDDブレードに接続されている隣接スロットのCPUブレードの シャットダウン処理をした後、CPUブレードの電源をOFFにする。

増設HDDブレードも自動的に電源がOFFになります。

- 2. 増設HDDブレードをブレード収納ユニットから取り出す。
- 3. 増設HDDブレードをほこりが少なく、静電気防止が施されたシートの上に置く。
- 4. N8403-032 AD106a用連結 金具が取り付けられている場合、 ネジ(1本)を外し、本体から AD106a用連結金具を取り外 す。
- 5. トップカバーを固定しているネ ジ(2本)を外す。

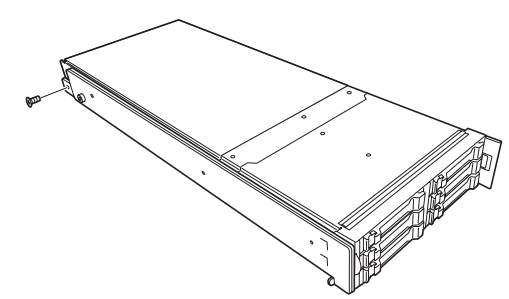

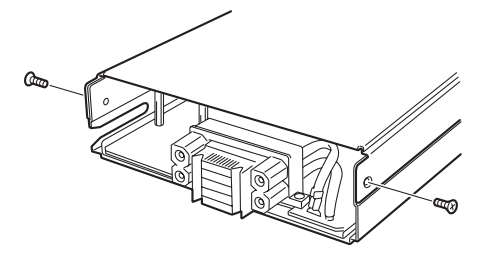

6. トップカバーをしっかりと持ち、 背面側へ少しスライドさせた後、 持ち上げて本体から取り外す。

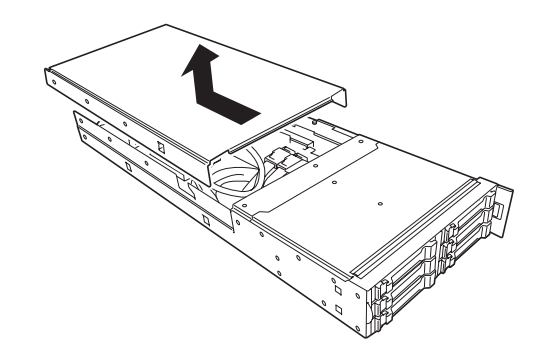

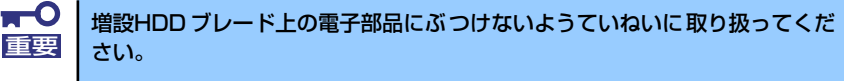

- 7. メザニン拡張スロットの位置を確認する。
- 8. 増設HDDブレードの上からブレード用メザニンカードのコネクタとメザニン拡張 スロットが合うように位置を決めてからまっすぐにブレード用メザニンカードをメ ザニン拡張スロットへ接続する。

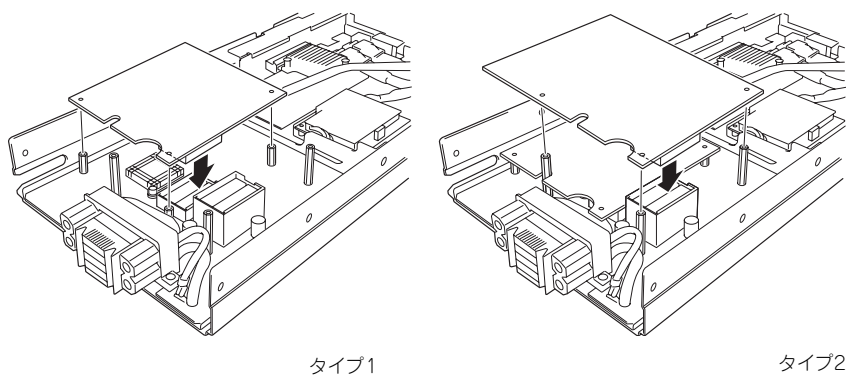

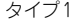

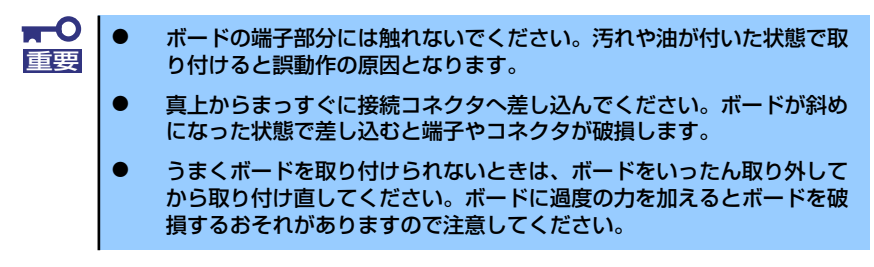

- 9. ブレード用メザニンカードのコネクタ部を指でしっかりと押して確実に接続する。
- 10. ブレード用メザニンカードを固定用ネジで締め、増設HDDブレードに固定する。
- 11. 取り外したトップカバーを取り付ける。
- 12. トップカバーをネジ(2本)で固定する。
- 13. 取り外したAD106a用連結金具をネジ(1本)で固定する。
- 14. 取り外した増設HDDブレードをブレード収納ユニットに取り付ける。

15. CPUブレードの電源をONにしてPOSTの画面でボードに関するエラーメッセージ が表示されていないことを確認する。

POSTのエラーメッセージの詳細についてはCPUブレード添付のマニュアルを参照 してください。

16. CPUブレードのBIOSセットアップユーティリティ「SETUP」で、「Advanced」 メニューの「Reset Configuration Data」を「Yes」にする。

ハードウェアの構成情報を更新するためです。詳しくはCPUブレード添付のマニュ アルを参照してください。

17. 必要に応じて取り付けたボードに搭載されているBIOSコンフィグレーションユー ティリティを起動してボードのセットアップをする。

ユーティリティの有無や起動方法、操作方法はボードによって異なります。詳しく はボードに添付のマニュアルを参照してください。

### 取り外し

ボードの取り外しは、次の手順に従ってください。

- 1. 取り外す増設HDDブレードに接続されている隣接スロットのCPUブレードの シャットダウン処理をした後、CPUブレードの電源をOFFにする。 増設HDDブレードも自動的に電源がOFFになります。
- 2. 増設HDDブレードをブレード収納ユニットから取り出す。

前述の「ハードウェアのセットアップ」を参照してください。

- 3. 増設HDDブレードをほこりが少なく、静電気防止が施されたシートの上に置く。
- 4. N8403-032 AD106a用連結金具が取り付けられている場合、ネジ(1本)を外 し、本体からAD106a用連結金具を取り外す。
- 5. トップカバーを固定しているネジ(2本)を外す。
- 6. トップカバーをしっかりと持ち、背面側へ少しスライドさせた後、持ち上げて本体 から取り外す。

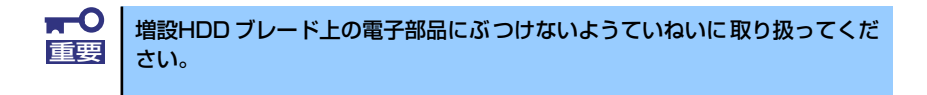

- 7. ブレード用メザニンカードを固定しているネジ(3本)を外す。
- 8. ブレード用メザニンカードの両端を持ち、メザニン拡張スロットから引き抜く。 増設HDDブレードと垂直にゆっくりと引き上げてください。

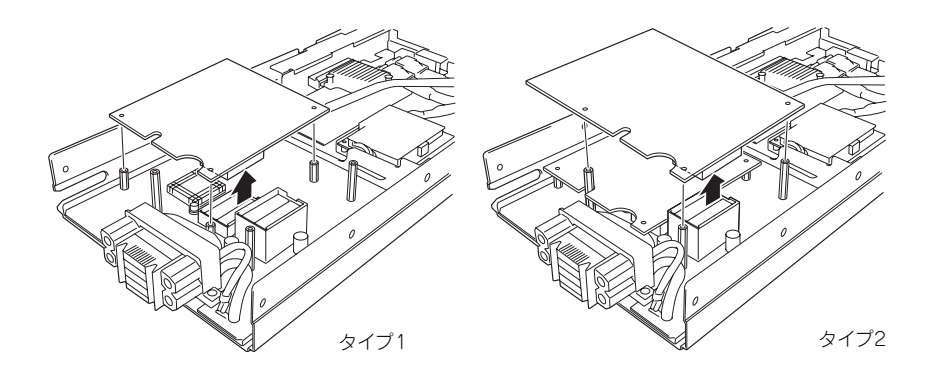

- 9. 取り外したトップカバーを取り付ける。
- 10. トップカバーをネジ(2本)で固定する。
- 11. 取り外したAD106a用連結金具をネジ(1本)で固定する。
- 12. 取り外した増設HDDブレードをブレード収納ユニットに取り付ける。

## **ハードディスクドライブ**

本体には、最大6台の2.5インチハードディスクドライブを搭載することができます。増設順 序と位置については、次ページを参照してください。

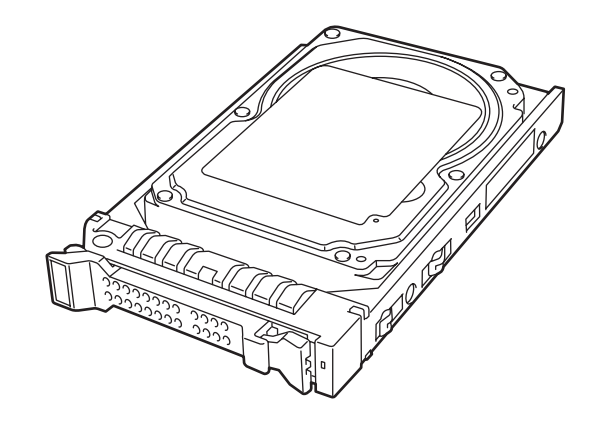

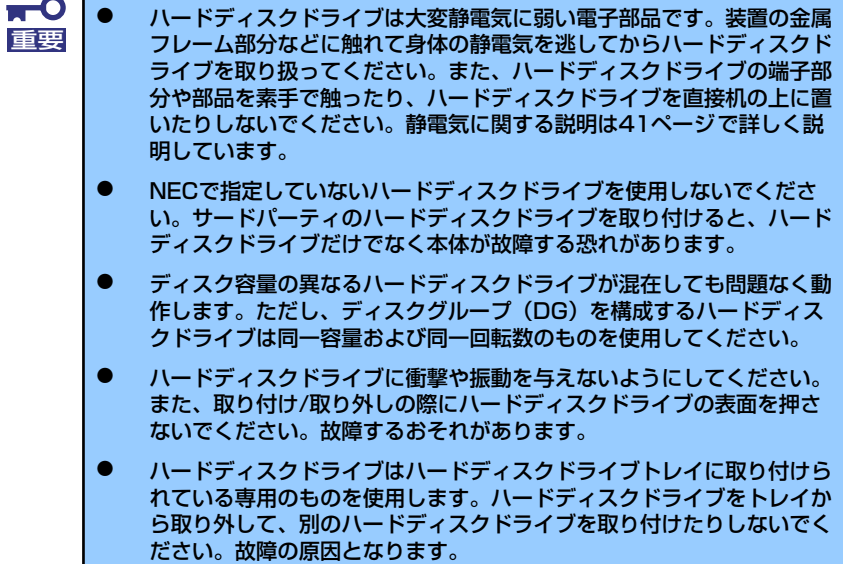

### 取り付け・取り外し

次の手順に従ってハードディスクドライブを取り付けます。ハードディスクドライブはスロッ ト0、スロット1、スロット2、スロット3、スロット4、スロット5の順に取り付けてください。

- 1. スロット1以降を取り付ける場合 スロット0 スロット1 スロット2 は、ハードディスクドライブを 取り付けるスロットにダミート レーが取り付けられているので、 ダミートレーを取り出す。 スロット3 スロット4 スロット5  $\blacksquare$ 取り外したダミートレーは大切に保管しておいてください。 重要
- 2. ハードディスクドライブのレ バーのロックを解除し、ハンド ルを開いた状態にする。

- 3. ハードディスクドライブのBPコ ネクタをハードディスクドライ ブスロット側に、またドライブ キャリア前面のレバーが上側に 向くようにして持つ。
- 4. ドライブキャリアの端を増設す るハードディスクドライブス ロットにゆっくりとていねいに 差し込む。

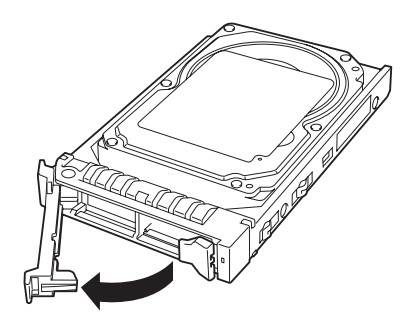

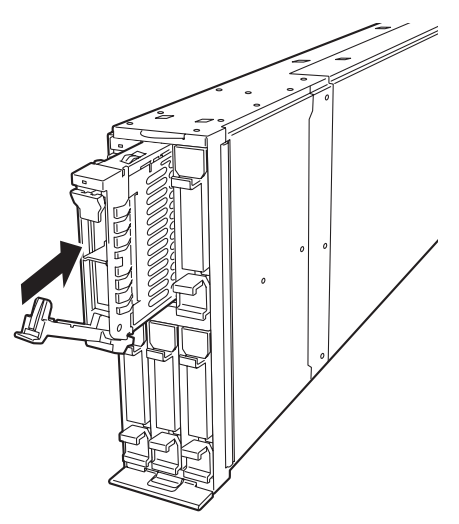

5. ドライブキャリアを突き当たる まで差し込んだら、レバーを持 ち上げる。

> 「カチッ」と音がしてレバーが ロックされます。

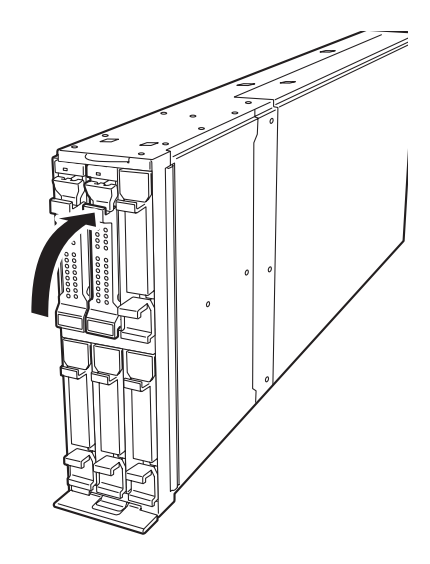

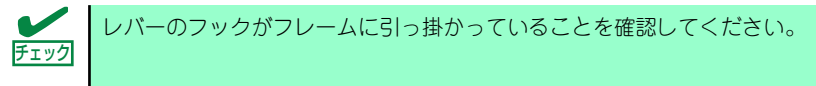

取り外し手順については、取り付け手順の逆を行ってください。

# **RAIDシステムコンフィグレーション**

ここでは、本装置内蔵のRAIDコントローラを使用して、内蔵のハードディスクドライブを RAIDシステムとして使用する方法について説明します。

## **RAIDについて**

### RAIDの概要

#### RAID(Redundant Array of Inexpensive Disks)とは

直訳すると低価格ディスクの冗長配列となり、ハードディスクドライブを複数まとめて扱う技 術のことを意味します。

つまりRAIDとは複数のハードディスクドライブを1つのディスクアレイ(ディスクグループ) として構成し、これらを効率よく運用することです。これにより単体の大容量ハードディスク ドライブより高いパフォーマンスを得ることができます。

本装置内蔵のRAIDコントローラでは、1つのディスクグループを複数の論理ドライブ(バー チャルディスク)に分けて設定することができます。これらの論理ドライブは、OSからそれぞ れ1つのハードディスクドライブとして認識されます。OSからのアクセスは、ディスクグルー プを構成している複数のハードディスクドライブに対して並行して行われます。

また、使用するRAIDレベルによっては、あるハードディスクドライブに障害が発生した場合 でも残っているデータやパリティからリビルド機能によりデータを復旧させることができ、高 い信頼性を提供することができます。

### RAIDレベルについて

RAID機能を実現する記録方式には、複数の種類(レベル)が存在します。その中で本装置内蔵の RAIDコントローラがサポートするRAIDレベルは、「RAID 0」「RAID 1」「RAID 5」「RAID 6」 「RAID 10」「RAID 50」です。ディスクグループを作成する上で必要となるハードディスクド ライブの数量はRAIDレベルごとに異なりますので、下の表で確認してください。

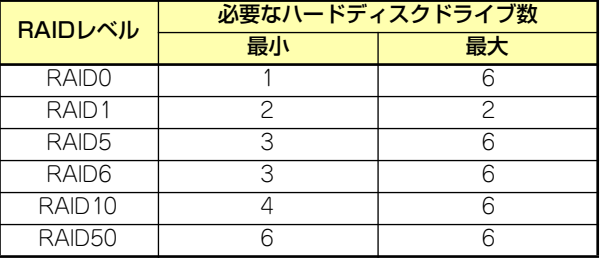

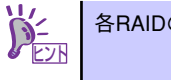

各RAIDのレベル詳細は、「RAIDレベル」(55ページ)を参照してください。

#### ディスクグループ(Disk Group)

ディスクグループは複数のハードディスクドライブをグループ化したものを表します。設定可 能なディスクグループの数は、ハードディスクドライブの数と同じ数です。 次の図は本装置内蔵のRAIDコントローラにハードディスクドライブ を3台接続し、3台で1つ のディスクグループ(DG)を作成した構成例です。

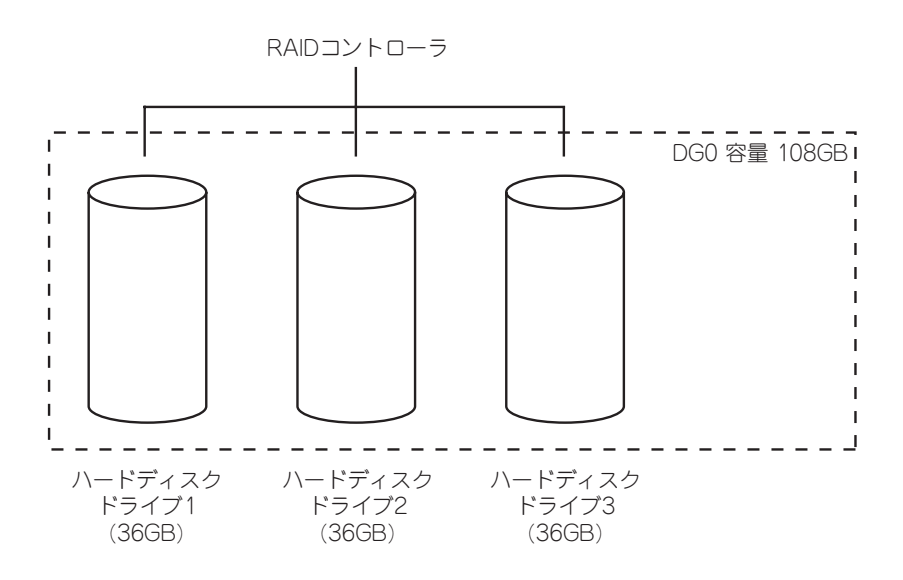

### バーチャルディスク(Virtual Disk)

バーチャルディスクは作成したディスクグループ内に、論理ドライブとして設定したものを表 し、OSからは物理ドライブとして認識されます。設定可能なバーチャルディスクの数は、ディ スクグループ当たり最大16個、コントローラ当たり最大64個になります。

次の図は本装置内蔵のRAIDコントローラにハードディスクドライブを3台接続し、3台で1つ のディスクグループを作成し、ディスクグループにRAID5のバーチャルディスク(VD)を2つ設 定した構成例です。

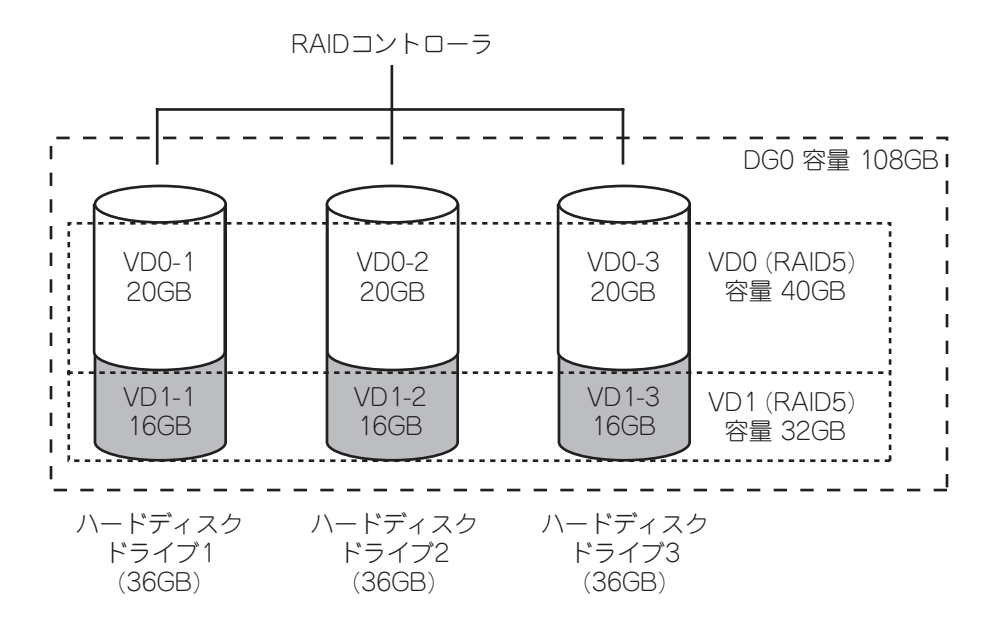

#### パリティ (Parity)

冗長データのことです。複数台のハードディスクドライブのデータから1セットの冗長データ を生成します。 生成された冗長データは、ハードディスクドライブが故障したときにデータの復旧のために使

用されます。

#### ホットスワップ

システムの稼働中にハードディスクドライブ の脱着(交換)を手動で行うことができる機能を ホットスワップといいます。

#### ホットスペア(Hot Spare)

ホットスペアとは、冗長性のあるRAIDレベルで作成したディスクグループを構成するハード ディスクドライブに障害が発生した場合に、代わりに使用できるように用意された予備のハー ドディスクドライブ です。ハードディスクドライブ の障害を検出すると、障害を検出した ハードディスクドライブ を切り離し(オフライン)、ホットスペアを使用してリビルドを実行し ます。

### RAIDレベル

本装置内蔵のRAIDコントローラがサポートしているRAIDレベルについて詳細な説明をしま す。

### RAIDレベルの特徴

各RAIDレベルの特徴は下表の通りです。

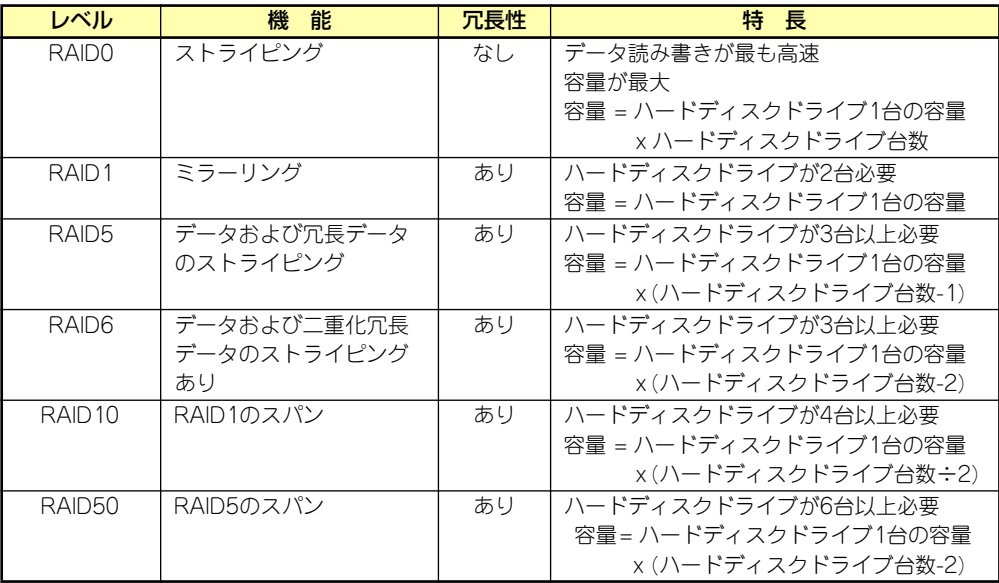

#### 「RAID0」について

データを各ハードディスクドライブへ分散して記録します。この方式を「ストライピング」と 呼びます。

図ではストライプ1(ハードディスクドライブ1)、ストライプ2(ハードディスクドライブ2)、ス トライプ3(ハードディスクドライブ3)・・・というようにデータが記録されます。すべての ハードディスクドライブに対して一括してアクセスできるため、最も優れたディスクアクセス 性能を提供することができます。

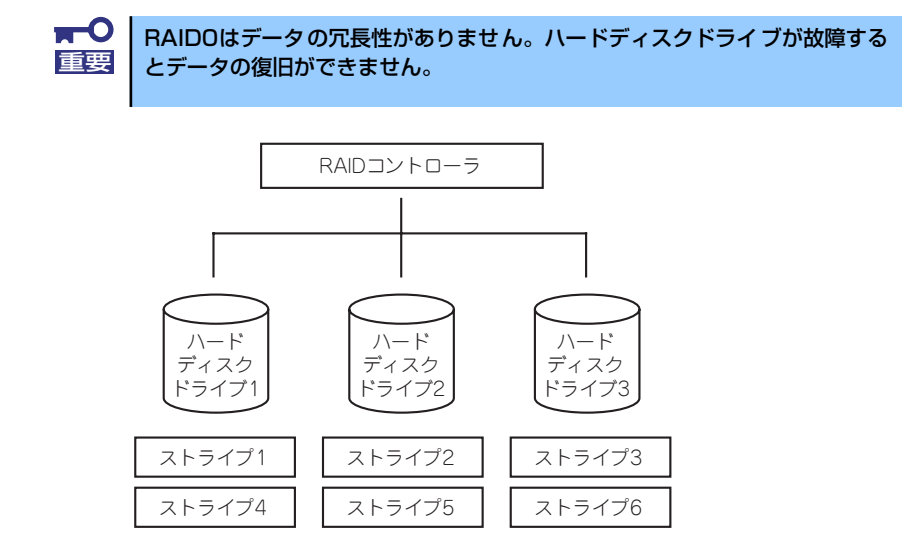

#### 「RAID1」について

1つのハードディスクドライブ に対してもう1つのハードディスクドライブ へ同じデータを 記録する方式です。この方式を「ミラーリング」と呼びます。

1台のハードディスクドライブ にデータを記録するとき同時に別のハードディスクドライブ に同じデータが記録されます。一方のハードディスクドライブ が故障したときに同じ内容が 記録されているもう一方のハードディスクドライブ を代わりとして使用することができるた め、システムをダウンすることなく運用できます。

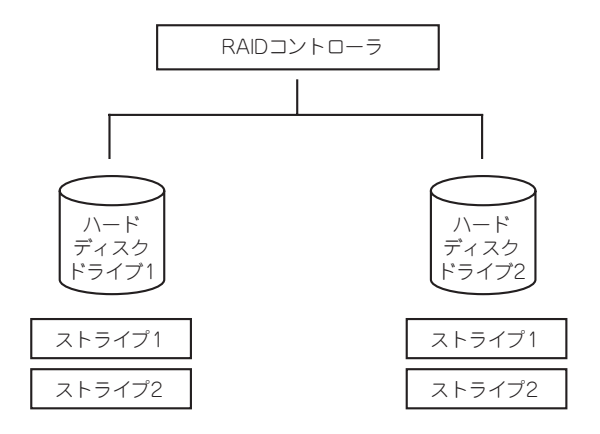
## 「RAID5」について

RAID0 と同様に、データを各ハードディスクドライブ へ「ストライピング」方式で分散して 記録しますが、そのときパリティ (冗長データ)も各ハードディスクドライブ へ分散して記録 します。この方式を「分散パリティ付きストライピング」と呼びます。

データをストライプ(x)、ストライプ(x+1)、そしてストライプ(x)とストライプ(x+1)から生成 されたパリティ (x, x+1)というように記録します。そのためパリティとして割り当てられる容 量の合計は、ちょうどハードディスクドライブ1台分の容量になります。ロジカルドライブを 構成するハードディスクドライブ のうち、いずれかの1台が故障しても問題なくデータが使用 できます。

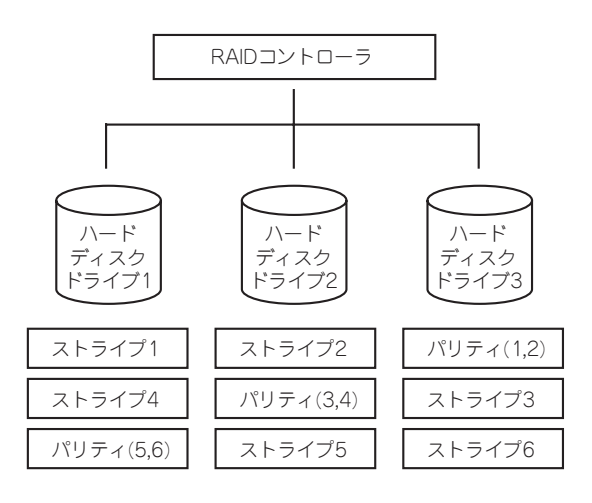

### 「RAID6」について

RAID5と同様に「ストライピング」方式で記録しますが、通常のパリティ (P)と、何らかの係 数による重み付けなど異なる計算手法を用いた別のパリティ (Q)の、2種類のパリティを使用 します。この方式を「二重化分散パリティ付きストライピング」と呼びます。そのためパリ ティとして割り当てられる容量の合計は、ちょうどハードディスクドライブ2台分の容量にな ります。ロジカルドライブを構成するハードディスクドライブのうち、いずれかの2台が故障 しても問題なくデータが使用できます。

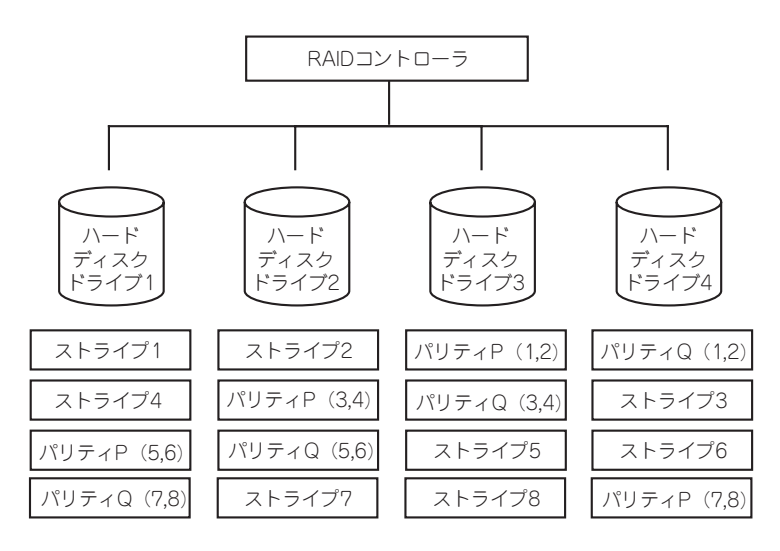

## 「RAID10」について

データを2つのハードディスクドライブ へ「ミラーリング」方式で分散し、さらにそれらのミ ラーを「ストライピング」方式で記録しますので、RAID0 の高いディスクアクセス性能と、 RAID1 の高信頼性を同時に実現することができます。

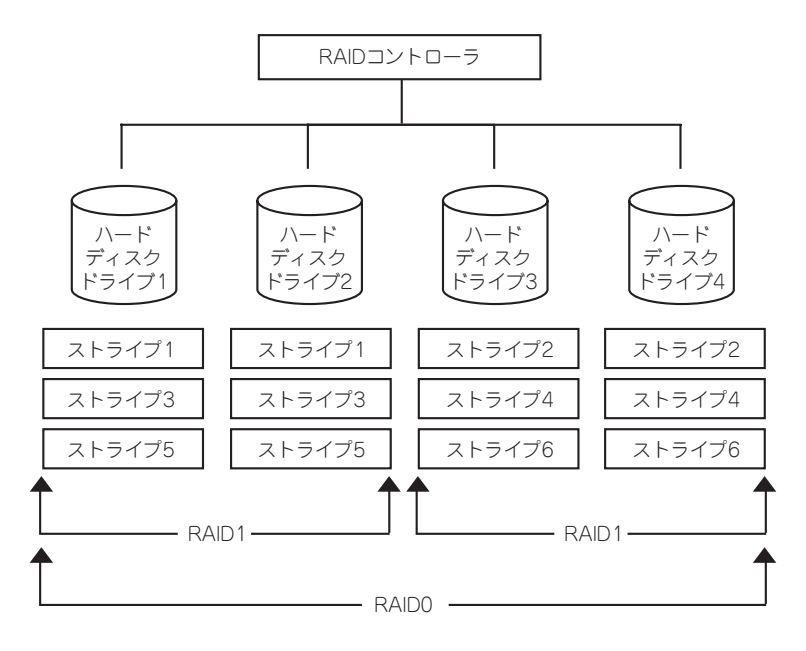

### 「RAID50」について

データを各ハードディスクドライブ へ「分散パリティ付きストライピング」で分散し、さら にそれらを「ストライピング」方式で記録しますので、RAID0 の高いディスクアクセス性能 と、RAID5 の高信頼性を同時に実現することができます。

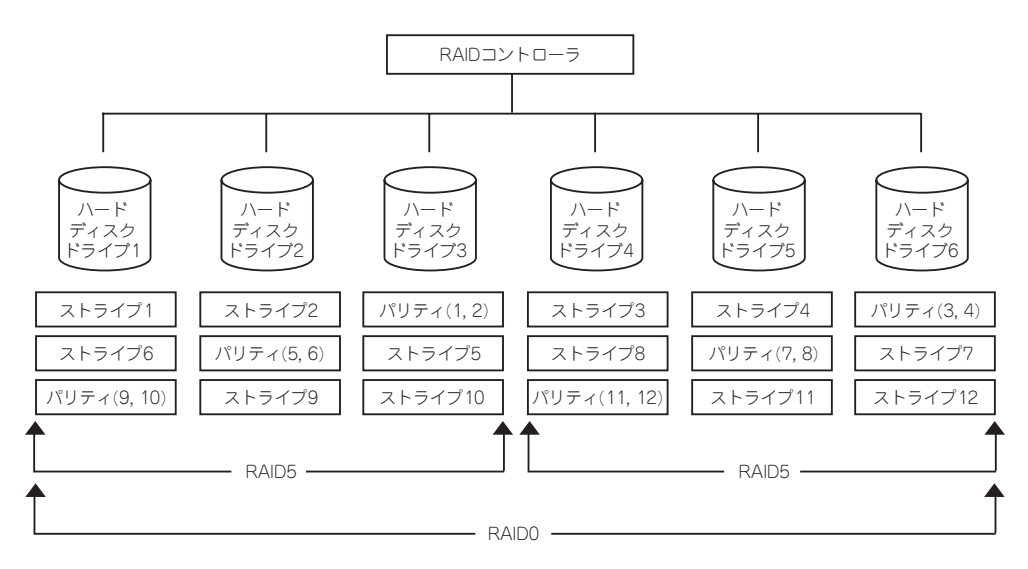

# **本装置内蔵のRAIDコントローラのコンフィグレーション**

本装置内蔵のRAIDコントローラを使用して、内蔵のハードディスクドライブをRAIDシステムと して使用する方法について説明します。

## 本装置内蔵のRAIDコントローラの機能について

本装置内蔵のRAIDコントローラが持つ機能を説明します。

### リビルド

リビルド(Rebuild)は、ハードディスクドライブに故障が発生した場合に、故障したハードディ スクドライブのデータを復旧させる機能です。『RAID1』や『RAID5』、『RAID6』など、冗長 性のあるバーチャルディスクに対して実行することができます。

### マニュアルリビルド(手動リビルド)

本装置内蔵のRAIDコントローラの管理ユーティリティ「WebBIOS」や、「Universal RAID Utility」を使用し、手動で実施するリビルドです。ハードディスクドライブを選択してリビル ドを実行することができます。

### オートリビルド(自動リビルド)

Universal RAID Utilityなどのユーティリティを使用せず、自動的にリビルドを実行させる機能です。

オートリビルドには、以下の2種類の方法があります。

### ● スタンバイリビルド

ホットスペアを用いて自動的にリビルドを行う機能です。ホットスペアが設定されてい る構成では、バーチャルディスクに割り当てられているハードディスクドライブに故障 が生じたときに、自動的にリビルドが実行されます。

### ⓦ ホットスワップリビルド

故障したハードディスクドライブをホットスワップで交換し、自動的にリビルドを実行 する機能です。

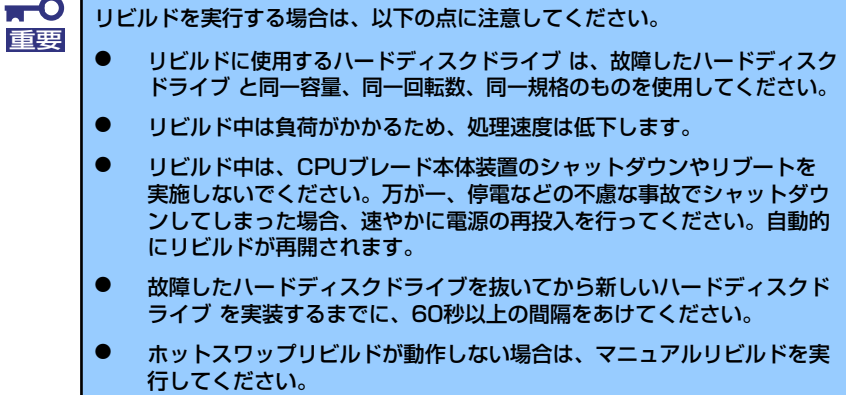

### パトロールリード

パトロールリード(Patrol Read)は、ハードディスクドライブの全領域にリード&ベリファイ 試験を実施する機能です。パトロールリードは、バーチャルディスクやホットスペアに割り当 てられているすべてのハードディスクドライブに対して実行することができます。

パトロールリードにより、ハードディスクドライブの後発不良を検出・修復することができる ため、予防保守として使用できます。

冗長性のあるバーチャルディスクを構成するハードディスクドライブやホットスペアに割り 当てられたハードディスクドライブの場合は、実行中に検出したエラーセクタを修復すること ができます。

> パトロールリードを実行する場合は、以下の点に注意してください。 重要

- ⓦ 本装置内蔵のRAIDコントローラは、工場出荷時にパトロールリードが 有効 [Enable] となっています。
	- ⓦ パトロールリードの設定を変更するには、Universal RAID Utilityを使 用します。
	- パトロールリード実行中にシステムを再起動しても、途中から再開しま す。

### 整合性チェック

整合性チェック(Check Consistency)は、バーチャルディスクの整合性をチェックするための 機能です。「RAID 0」以外の冗長性のあるバーチャルディスクに対して実行することができま す。また、ホットスペアディスクに対しても実行することができます。

整合性チェックは、WebBIOSやUniversal RAID Utilityから実施することができます。

整合性チェックは整合性をチェックするだけでなく、実行中に検出したエラーセクタを修復す ることができるため、予防保守として使用できます。

> $\blacksquare$ 整合性チェックを実行する場合は、以下の点に注意してください。 重要ⓦ 整合性チェック中は負荷がかかるため、処理速度は低下します。 整合性チェック実行中にシステムの再起動を行うと途中から再開しま す。 ⓦ 整合性チェックのスケジュール運転は、WebBIOS、もしくは、 Universal RAID Utilityのraidcmdとオペレーティングシステムのス ケジューリング機能などを組み合わせて行えます。

### バックグラウンドイニシャライズ

5台以上のハードディスクドライブで構成されたディスクグループにRAID5のバーチャル ディスクを作成した場合、自動的にバックグラウンドイニシャライズ(Background Initialize) が実施されます。バックグラウンドイニシャライズ機能は、初期化されていない領域に対して バックグラウンドでパリティ生成処理を行う機能であり、整合性チェックと同等の処理を行い ます。

ただし、以下の場合はバックグラウンドイニシャライズが実施されません。

- ⓦ バックグラウンドイニシャライズが実施される前にフルイニシャライズ(Full Initialize)\* を実施し、正常に完了している場合
	- \* フルイニシャライズは、バーチャルディスクの領域全体を「0」でクリアする機能です。
- ⓦ バックグラウンドイニシャライズが実施される前に整合性チェックを実施し、正常に完 了している場合
- ⓦ バックグラウンドイニシャライズを実施される前にリビルドを実施し、正常に完了して いる場合(RAID5のみ)
- ⓦ バーチャルディスク作成時に、「Disable BGI」の設定を「Yes」に設定した場合
- ⓦ バーチャルディスクが縮退状態(Degraded)やオフライン状態(Offline)の場合\*
	- \* RAID6で部分的な縮退状態(Partially Degraded)の場合はバックグラウンドイニシャ ライズが実行されます。

また、一旦バックグラウンドイニシャライズが完了しているバーチャルディスクに対して以下 の操作を行った場合は、再度バックグラウンドイニシャライズが実施されます。

- ⓦ バーチャルディスクが縮退状態(Degraded)やオフライン状態(Offline)の場合に、オフラ インのハードディスクドライブにMake Onlineを実施し、バーチャルディスクがOptimal になった場合
- ⓦ RAIDコントローラを保守部品などに交換した場合
- ⓦ 既存のバーチャルディスクにリコンストラクションを実施し、ハードディスクドライブ 5台以上のRAID5構成に変更した場合

 $\blacksquare$ バックグラウンドイニシャライズを実行する場合は、以下の点に注意してくだ 重要さい。

● バックグラウンドイニシャライズ中は負荷がかかるため、処理速度は低 下します。

ⓦ バックグラウンドイニシャライズを中断させても、数分後に再度実施さ れます。

## リコンストラクション

リコンストラクション(Reconstruction)機能は、既存のバーチャルディスクのRAIDレベルや 構成を変更する機能です。リコンストラクション機能には以下の3通りの機能がありますが、 本装置内蔵のRAIDコントローラではMigration with additionのみをサポートしています。

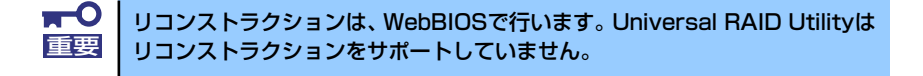

#### Removed physical drive

本装置内蔵のRAIDコントローラでは未サポートです。

#### Migration only

本装置内蔵のRAIDコントローラでは未サポートです。

#### Migration with addition

既存のバーチャルディスクにハードディスクドライブを追加する機能です。本機能の実行パ ターンは以下の通りです。(α:追加するハードディスクドライブの数)

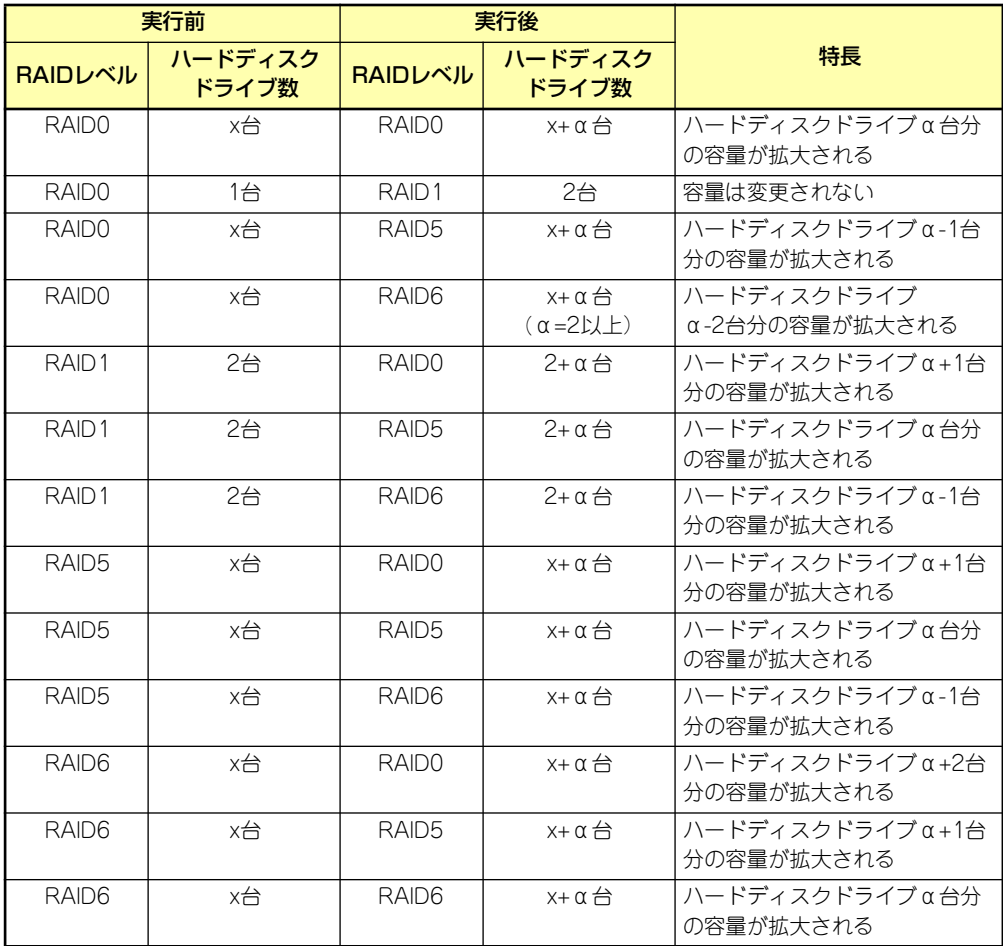

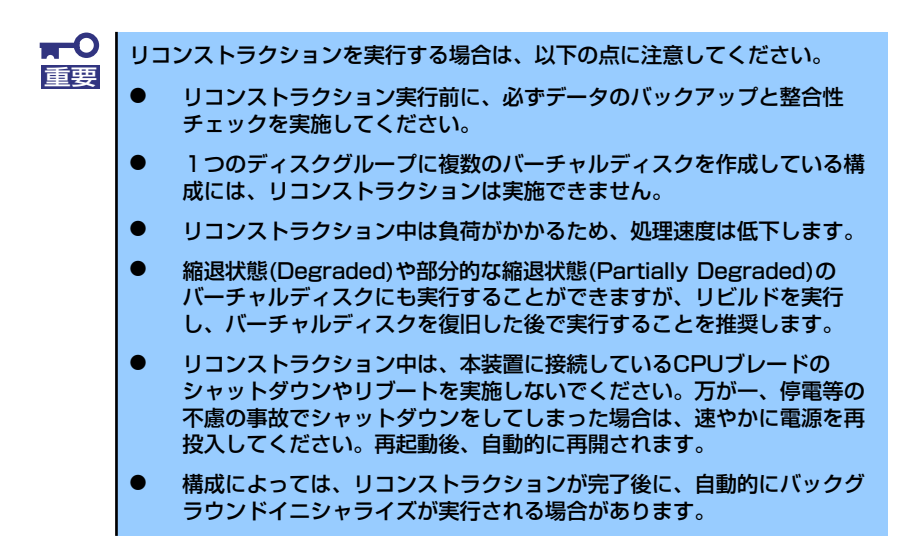

### 例) RAID5のバーチャルディスクのMigration with addition

以下は、36GBハードディスクドライブ x 3台で構成されたRAID5のバーチャルディスク に、36GBハードディスクドライブを1台追加する場合の例です。

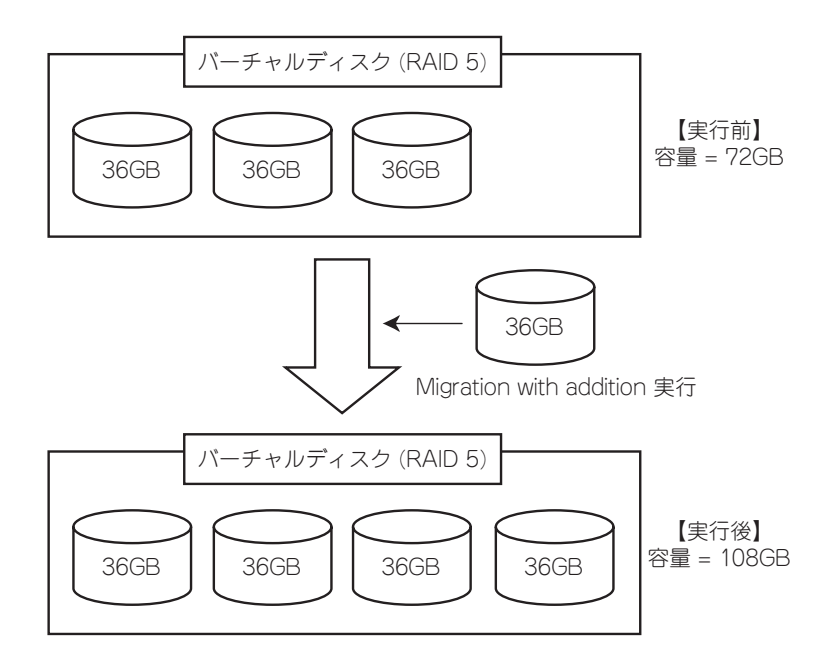

### Configuratin on Disk (COD)機能

Configuratin on Disk (COD) はコンフィグレーション情報をHDD内部に記録する機能です。 この機能により、RAIDコントローラが万一故障したときにRAIDコントローラを交換しても、 コンフィグレーション情報が失われることはありません。RAIDコントローラ交換後、コンフィ グレーション情報をHDDから読み込み、正常に動作させることができます。

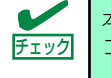

本製品はコンフィグレーション情報をRAIDコントローラ内に保存しません。 チェック コンフィグレーション情報は、すべてHDD内に記録/保存されます。

## WebBIOSを使用する前に

「WebBIOS」を使用する前に、サポート機能および注意事項を参照してください。

### サポート機能

- ⓦ 物理デバイスのモデル名/容量の情報表示
- 物理デバイスの割り当て状態表示
- バーチャルディスクの作成
	- RAIDレベルの設定
	- ー Stripe Blockサイズの設定
	- Read Policy/Write Policy/IO Policyの設定
- ⓦ バーチャルディスクの設定情報・ステータスの表示
- ⓦ バーチャルディスクの削除
- ⓦ コンフィグレーションのクリア
- ⓦ イニシャライズの実行
- ⓦ 整合性チェックの実行
- マニュアルリビルドの実行
- リコンストラクションの実行

## バーチャルドライブ作成時の注意事項

- 1. DGを構成する物理デバイスは同一容量および同一回転のものを使用してください。
- 2. VDを構築した後、必ずConsistency Checkを実施してください。
- 3. 本装置配下のVDにOSをインストールする際は、OSインストール用のVDのみを 作成してください。
- 4. WebBIOSはCPUブレードに接続したESMPRO/ServerManagerのリモートコ ンソール機能では動作しません。

5. WebBIOSのPhysical DriveとUniversal RAID Utilityの物理デバイスの対応は、 以下の情報で判断します。

WebBIOS

- Physical Viewで表示するスロット番号\*
- \* Drives欄で表示される情報はスロット番号、物理デバイスの種類、容量、状 態を表示します。スロット番号は「0~5」で表示され、物理デバイスベイの スロット番号を表します。

Universal RAID Utility

物理デバイスの「プロパティ」で表示される[ID]

WebBIOSで表示するスロット番号とUniversal RAID Utilityの物理デバイスのIDが 対応しています。詳細はCPUブレードに添付のUniversal RAID Utilityユーザーズガ イドを参照してください。

MegaRAID BIOS Config Utility Physical Configuration **LSIX,**  $\blacksquare$ **Physical View MPLBIOS** Backplane ( **4DD, 67.656 GB , Online Controller Selection**  $\hat{V}$  Slot: 1, SAS DD, 67.656 GB, Online , HDD, 67.656 GB, Online **Controller Properties** Slot: 3, SAS, HDD, 67.656 GB, Unconfigured Good Scan Devices

#### WebBIOSのPhysical Viewの表示画面

#### Universal RAID Utilityの物理デバイスのプロパティ画面

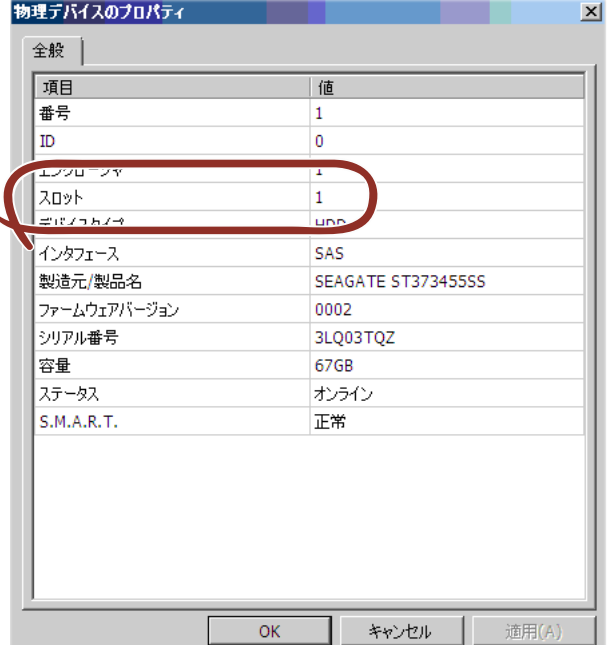

## WebBIOSの起動とメニュー

### **WebBIOSの起動**

CPUブレードのPOST中に以下の画面が表示された後、<Ctrl>+<H>キーを押してWebBIOS を起動します。

### 【POST画面イメージ(バーチャルディスク未設定時)】

LSI MegaRAID SAS - MFI BIOS Version XXXX (Build MMM DD, YYYY) Copyright (c) 20XX LSI Corporation

HA - X (Bus X Dev X) MegaRAID SAS 8708EM2 FW package: X.X.X - XXXX

0 Virtual Drive(s) found on the host adapter.

0 Virtual Drive(s) handled by BIOS. Press <Ctrl> <H> for WebBIOS.\_\_

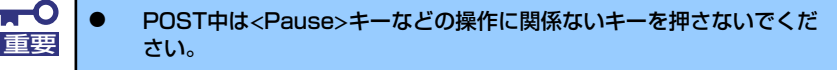

● <Ctrl>+<H>キーを押し忘れてしまった場合、またはPOST後に次ペー ジのMenu画面が表示されなかった場合は、CPUブレードの再起動を行 い、再度<Ctrl>+<H>キーを押してください。

## Main Menu

WebBIOS を起動すると最初に"Adapter Selection"画面が表示されます。WebBIOSを用い て操作を実施する[Adapter No.]を選択してチェックし、[Start]をクリックしてください。

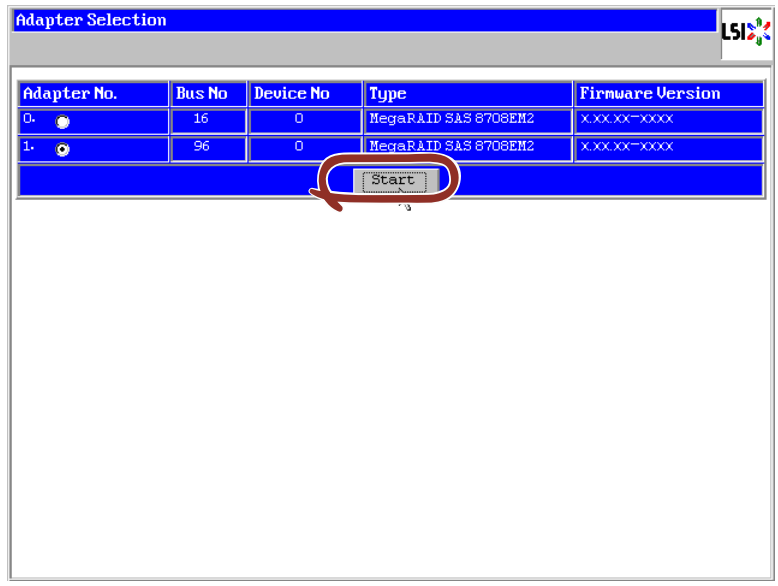

Adapter Selectionを実行するとWebBIOSトップ画面が表示されます。

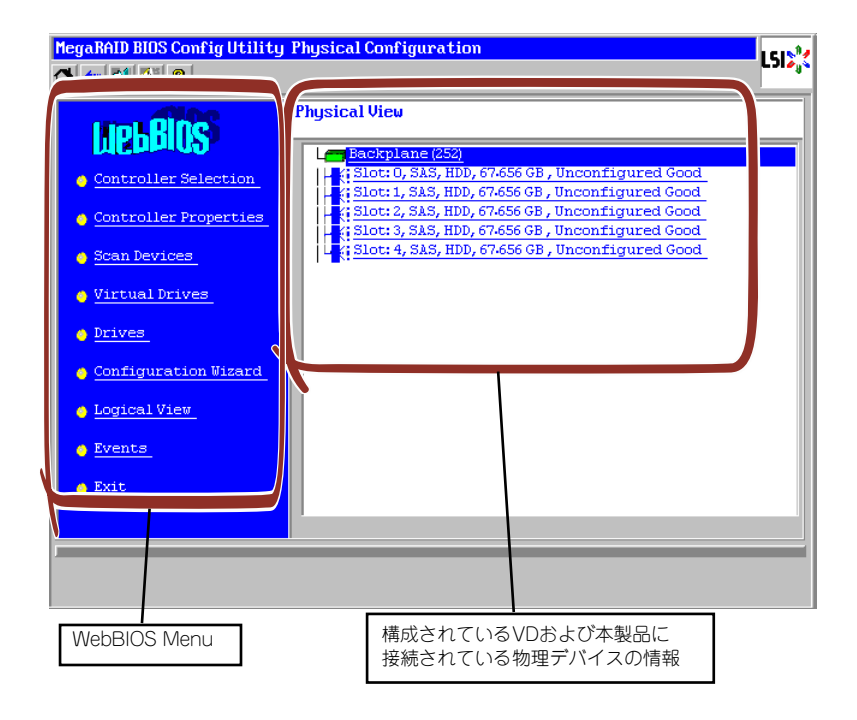

### WebBIOS Menu

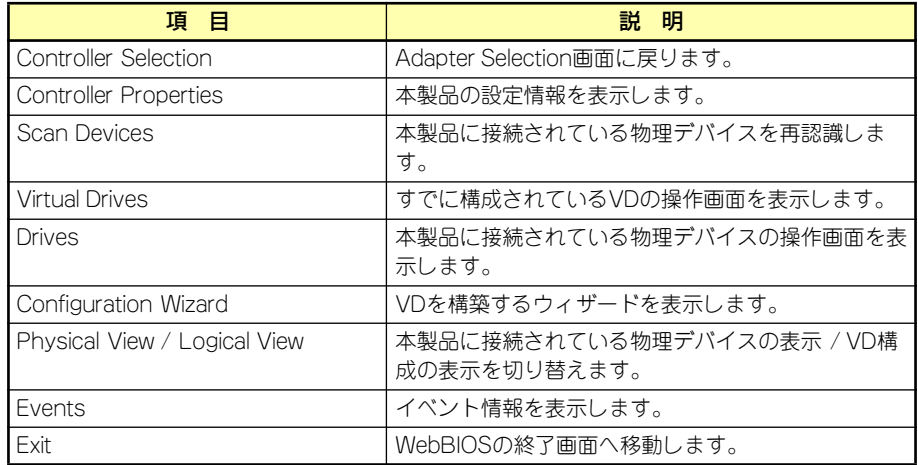

### Virtual Driveのステータス表示(Physical Viewでは表示されません。)

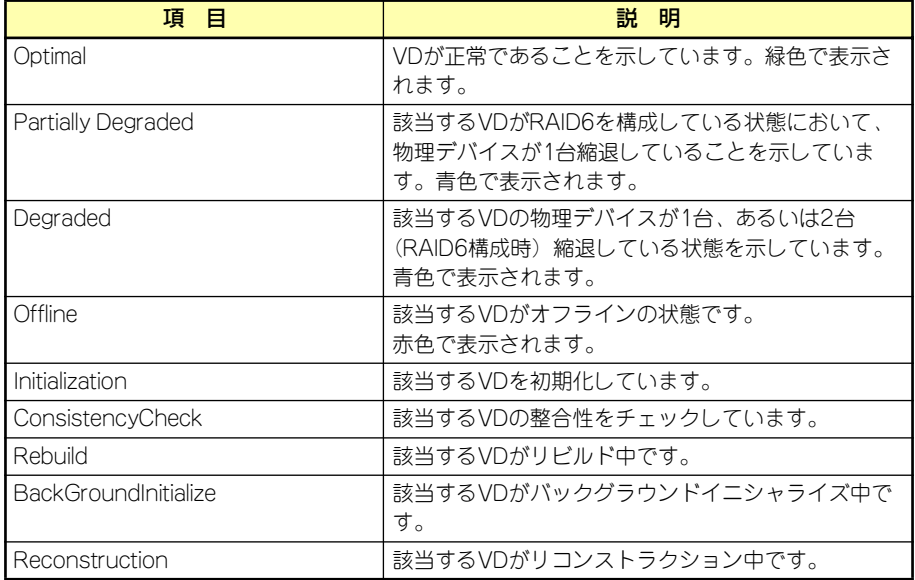

| 頂<br>- 6          | 説 明                                                                              |
|-------------------|----------------------------------------------------------------------------------|
| Unconfigured Good | 本製品に接続されている物理デバイスで使用されてい<br>ない状態です。青色で表示されます。                                    |
| Online            | コンフィグレーションに組み込まれている物理デバイ<br>スです。正常であることを示しています。<br>緑色で表示されます。                    |
| Offline           | コンフィグレーションに組み込まれている物理デバ<br>イスです。<br>オフライン状態であることを示しています。<br>赤色で表示されます。           |
| Unconfigured Bad  | 該当する物理デバイスが故障しています。<br>(本ステータスの物理デバイスはPhysical Viewでの<br>み確認できます。)<br>黒色で表示されます。 |
| Rebuild           | 該当する物理デバイスがリビルド中です。<br>黄土色で表示されます。                                               |
| Hotspare          | ホットスペアに指定した物理デバイスに表示されま<br>す。桃色で表示されます。                                          |

物理デバイスのステータス表示

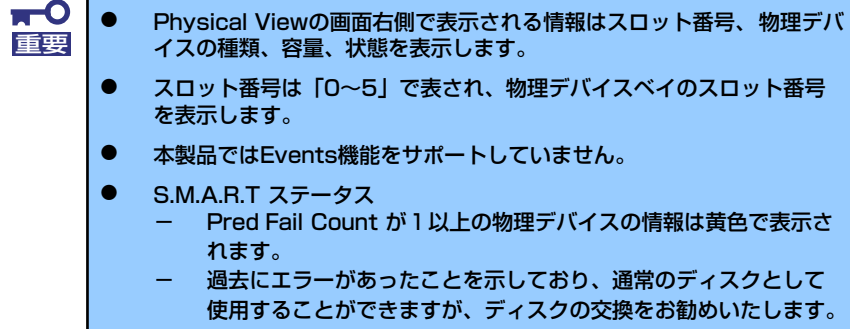

## Controller Properties

WebBIOSトップ画面にて[Controller Properties]をクリックすると、本製品の設定情報が表示 されます。

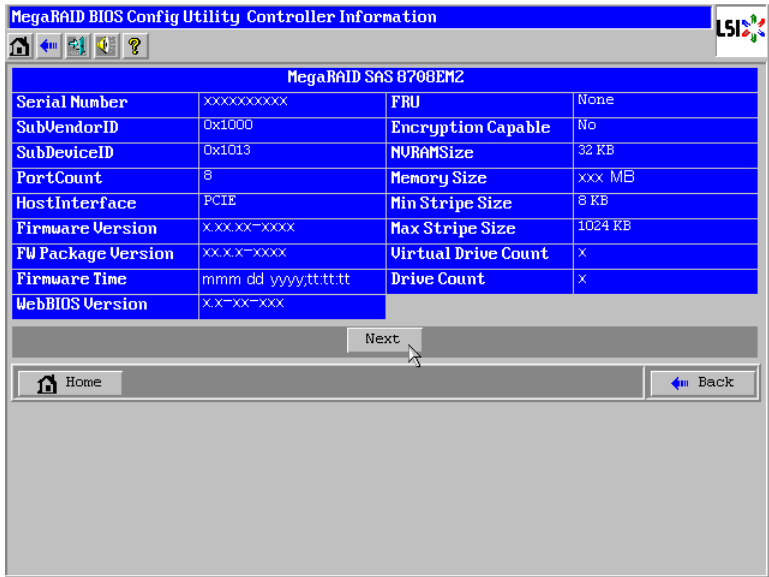

設定情報画面にて[Next]をクリックすると、本製品の詳細設定が表示されます。

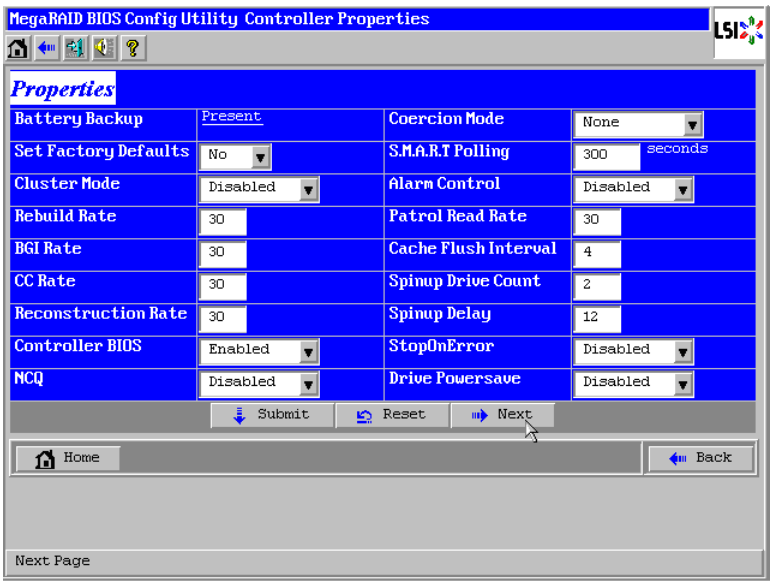

設定情報画面には次のページにもあります。[Next]をクリックすると、次のページの詳細設定 が表示されます。

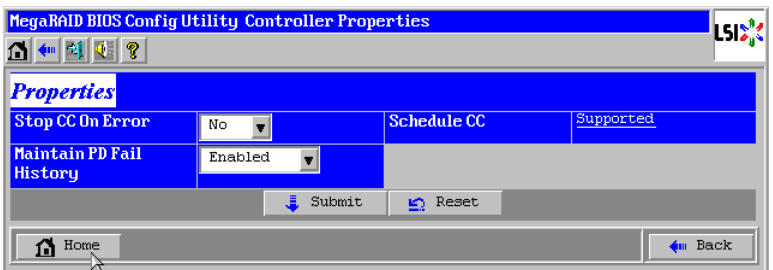

"Schedule CC"の欄の[Supported]をクリックすると、整合性チェックのスケジュール運転 の設定画面が表示されます。

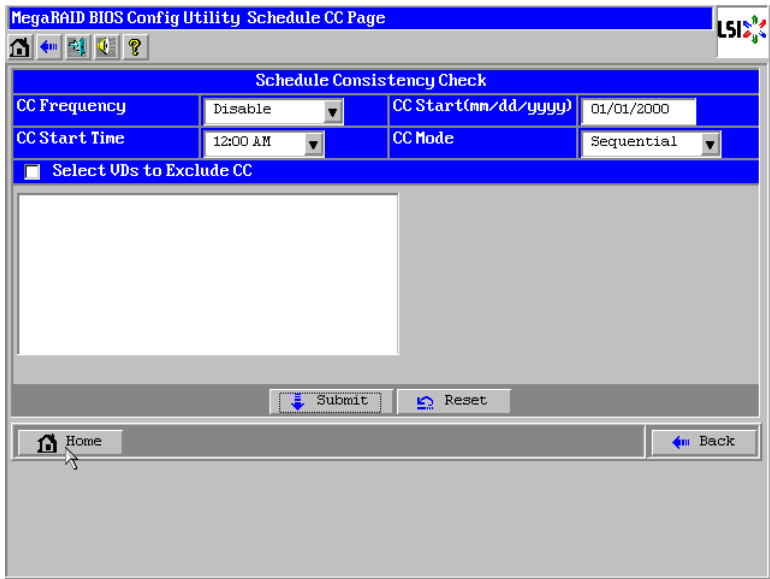

### 初期設定値および、設定値説明

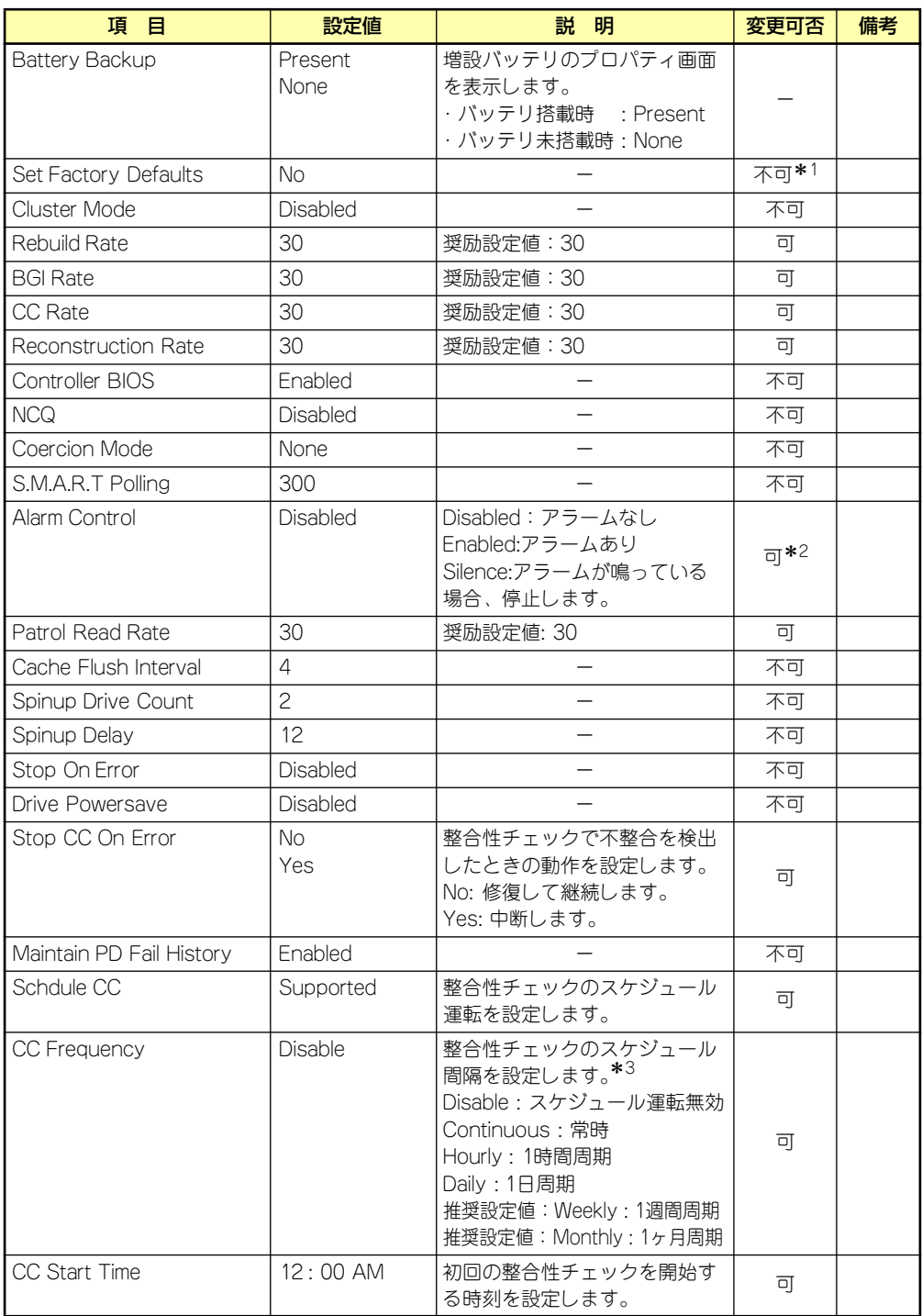

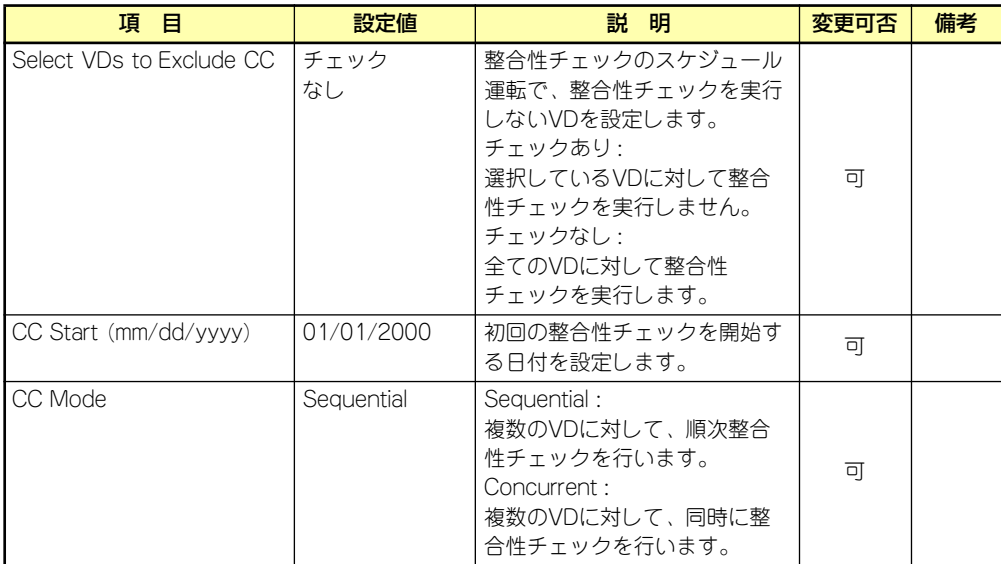

\*1Set Factory Defaultsを実施すると出荷時設定に戻せなくなりますので、実施しないでください。

\*2AlarmをEnableにすると、物理デバイスが故障してVDがDegrade状態になった場合に本装置からアラームが鳴ります。 \*3CC Frequency で設定するスケジュール運転の間隔は整合性チェック開始時の時刻を基準に設定されるため、 余裕を 持って間隔を設定してください。

### 設定値変更方法

"Controller Properties"画面にて設定変更可能なパラメータを変更した後、画面中央にある [Submit]ボタンをクリックして設定値を確定してください。

増設バッテリを搭載している際には、"Battery Backup"のステータスが"Present"と表示 されます。[Present]をクリックすると、以下のバッテリステータス画面が表示されます。

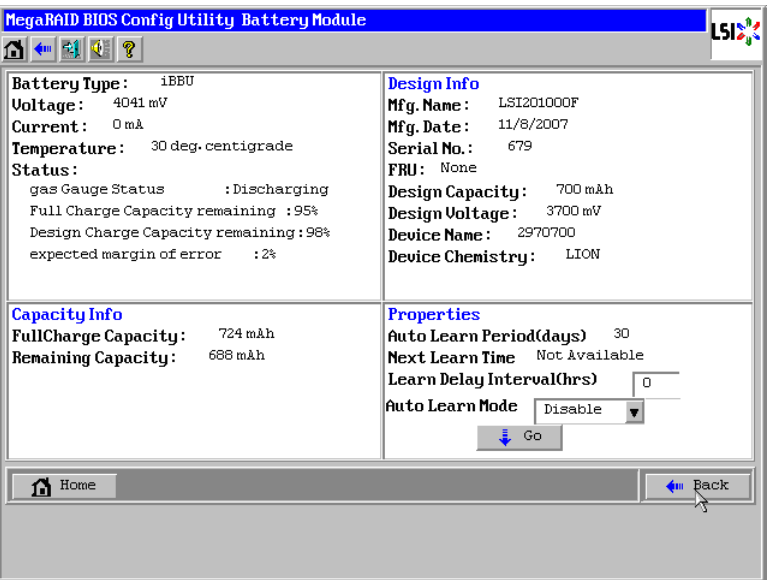

 $\blacksquare$ 上記プロパティ画面において" Auto Learn Period"、 "Next Learn Time" 重要 および"Learn Delay Interval"は本製品では設定変更不可です。

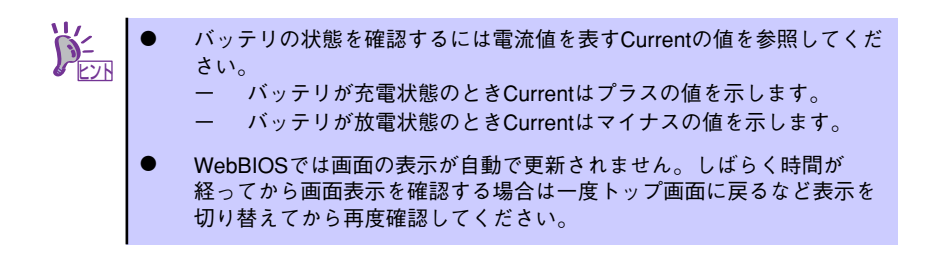

## **Scan Devices**

WebBIOSトップ画面にて[Scan Devices]をクリックすると、本製品に接続されている物理デ バイスを再スキャンします。この機能はWebBIOS起動後に新たな物理デバイスを接続した際 に有効です。

- $\mathbf{H}^{\bullet}$ ● 新たに接続した物理デバイスに他のコンフィグレーション情報が保存さ 重要れている場合、以下の"Foreign Configuration"画面が表示されま す。そのまま新たな物理デバイスとして使用する場合は、[Clear]をク リックしてください。新たに接続した物理デバイス内のコンフィグレー ション情報がクリアされます。 ⓦ 新たに接続した物理デバイスを使用してUniversal RAID Utilityで論理
	- ドライブを作成する場合、他のコンフィグレーションが残っていると論 理ドライブを作成できません。その場合は、本機能を使用して残ってい るコンフィグレーションを削除してください。(\*)

(\*) Universal RAID Utilityには本機能はありません。

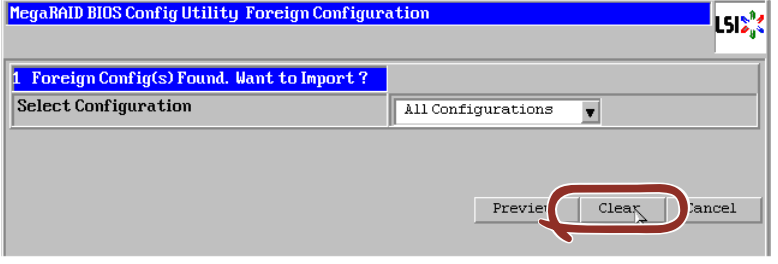

## Virtual Drives

WebBIOSトップ画面にて[Virtual Drives]をクリックすると、すでに構成されているVDに対す る操作画面が表示されます。

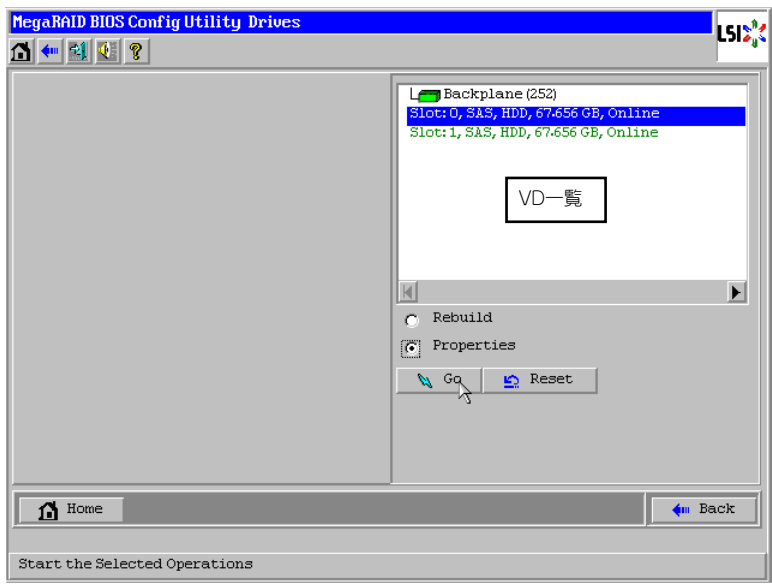

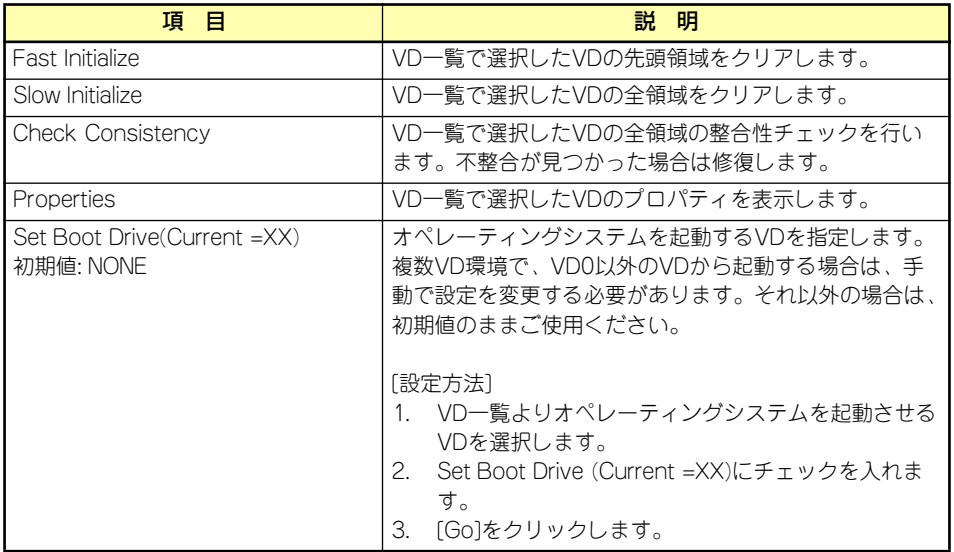

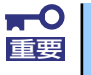

- VDが存在しない場合は、VD一覧にVDが表示されません。本操作画面 はVDが存在するときに使用してください。
- Set Boot Driveを正しく設定していても、CPUブレード本体装置の BIOSのBootプライオリティの順位によっては、オペレーティングシス テムが起動できない場合があります。
- ⓦ VD構成後、初回のCheck Consistency では警告が表示され、不整合 が検出されることがあります。

## **Drives**

WebBIOSトップ画面にて[Drives]をクリックすると、本製品に接続されているPhysical Drive に対する操作画面が表示されます。

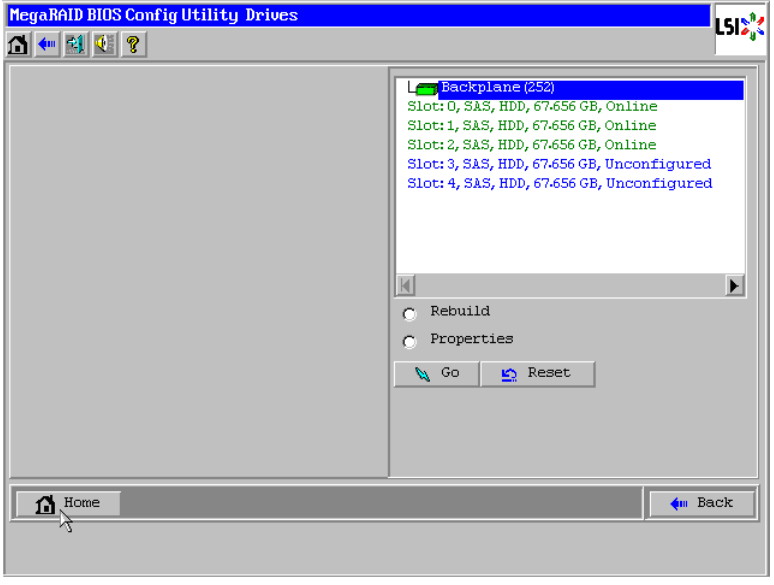

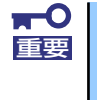

接続されているデバイスが存在しない場合は、画面右上の欄に物理デバイスが 表示されません。本操作画面は物理デバイスが接続されているときに使用して ください。

### Physical Drive Properties

Physical Driveのプロパティの確認は以下の手順で行います。ここでは、Physical Driveのプ ロパティを確認する例を説明します。

- 確認するPhysical Driveをクリックして選択する。
- Propertiesのチェック欄をクリックする。
- [Go]をクリックする。

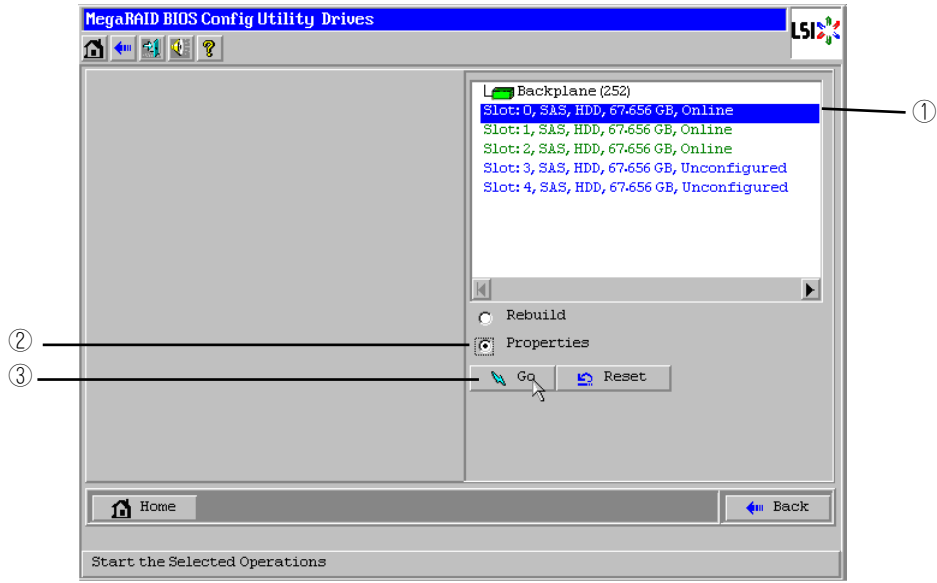

以下のようなプロパティ画面が表示されます。

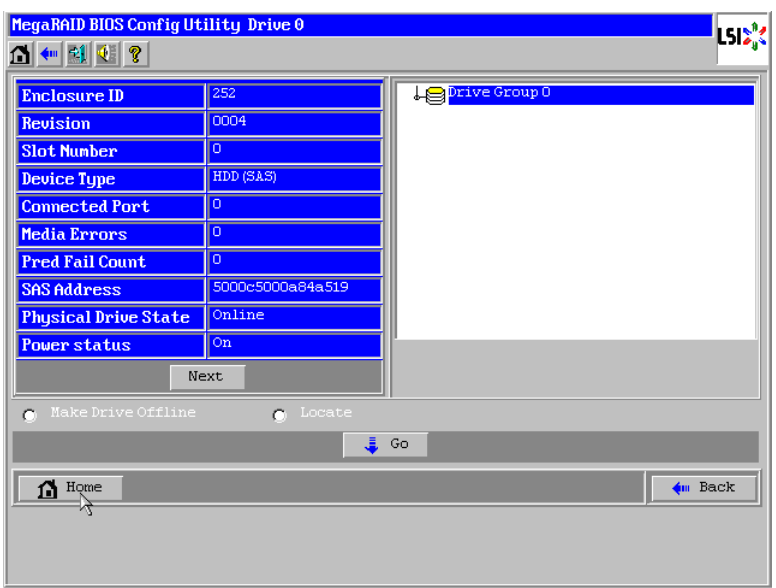

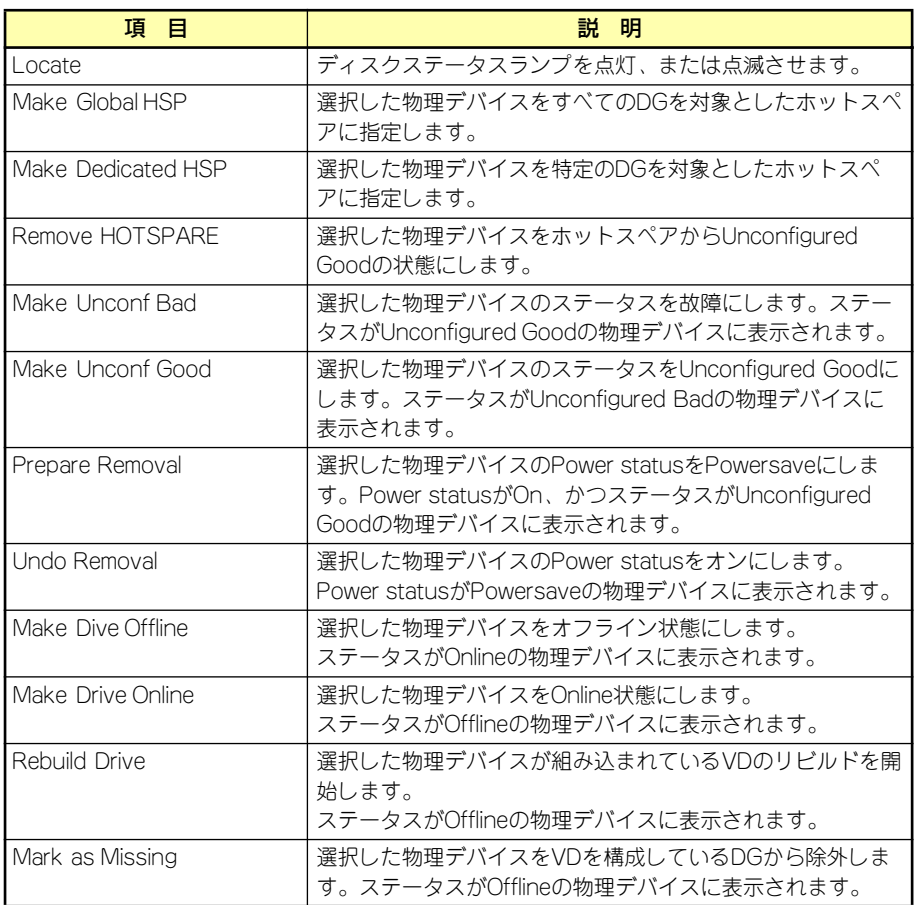

## Physical Drive Propertiesでの操作

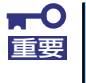

本製品ではEvents機能をサポートしていません。

### Configuration Wizard

本製品に接続した物理デバイスを用いてVDを構築する機能です。本機能についてはバーチャ ルディスクの構築(82ページ)にて説明します。

### Controller Selection

各アダプタの設定を行うために、WebBIOSにてコントロールするアダプタを変更する必要が ある場合があります。WebBIOSトップ画面より[Controller Selection]をクリックすると、 WebBIOS起動時に表示される"Adapter Selection"画面が表示されます。

### Physical View / Logical View

VDを構築している場合、WebBIOSトップ画面にDGが表示されます。[Physical View]をク リックすると、DGを構築している物理デバイスの情報が表示されます。[Logical View]をク リックすると、DG内で構築されているVDが表示されます。

### **Events**

イベント情報を確認する画面です。

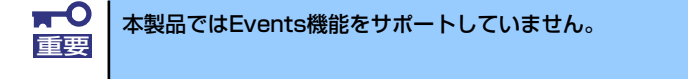

## **Exit**

WebBIOSトップ画面より[Exit]をクリックすると、WebBIOSを終了するための確認画面が表 示されます。WebBIOSを終了する際は、以下の画面にて[Yes]をクリックしてください。

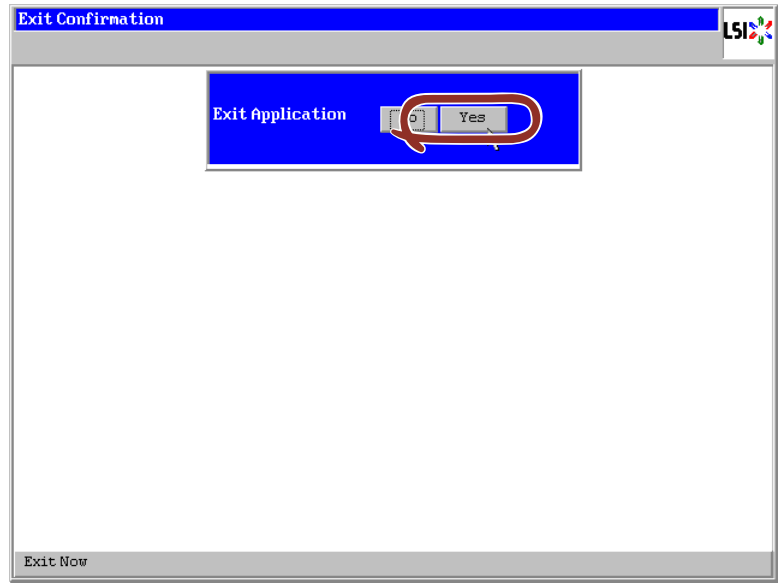

WebBIOSが終了すると、以下の画面が表示されます。本装置と接続したCPUブレードを再起 動してください。

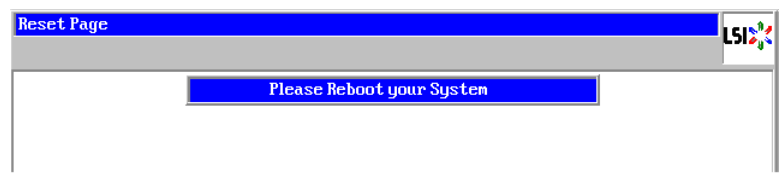

# バーチャルディスクの構築

ここではWebBIOSを用いてVDを構築する手順を説明します。

### Configuration Wizard

WebBIOSを起動し、トップ画面より[Configuration Wizard]をクリックすると、以下の画面 が表示されます。該当する操作を選択し、画面右下の[Next]をクリックしてください。

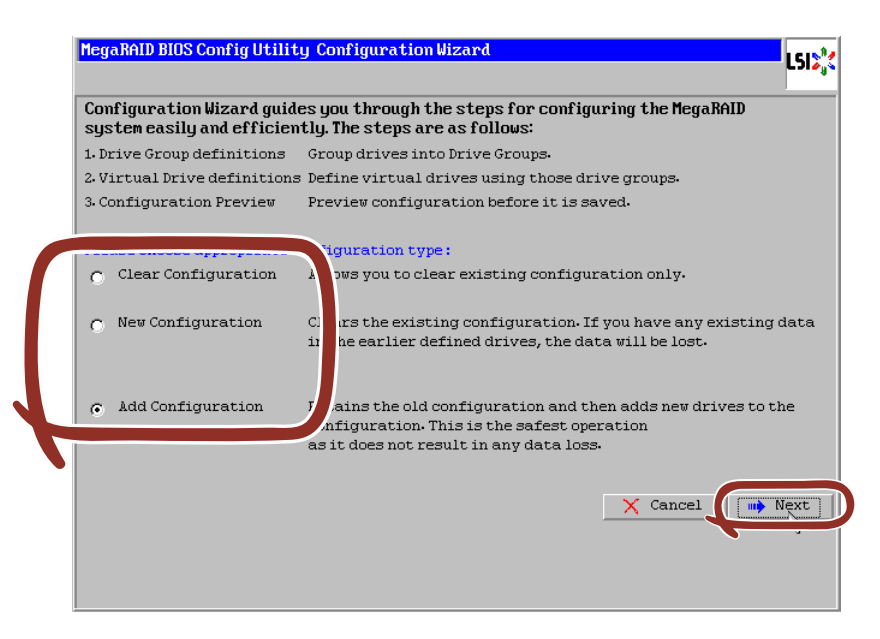

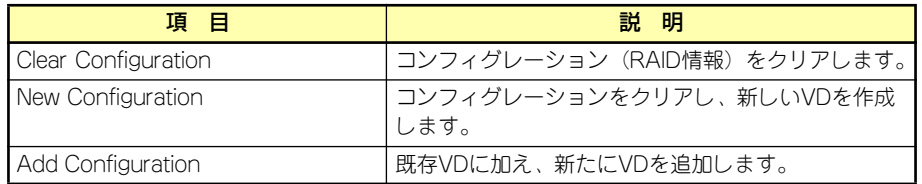

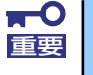

New Configurationで新たにVDを作成する場合、既存のVD情報は失われま 重要 すのでご注意ください。

[Add Configuration]を選択した場合、以下の画面が表示されます。 必ず[Manual Configuration]を選択して、[Next]をクリックしてください。

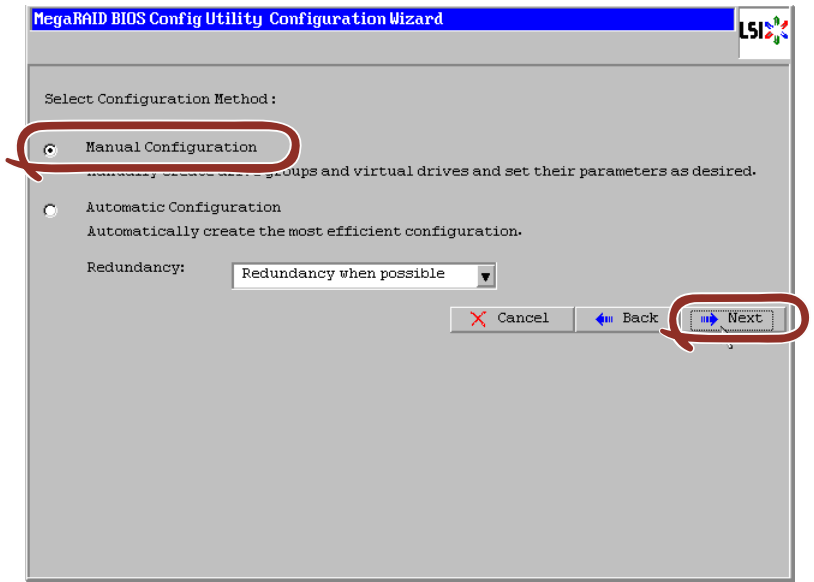

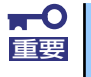

本製品では"Automatic Configuration"機能はサポートしていません。

複数台の物理デバイスをひとまとめのDGとして定義します。

① DGを構成する物理デバイスを<Ctrl>キーを押しながらクリックすることで、複数台選択 します。

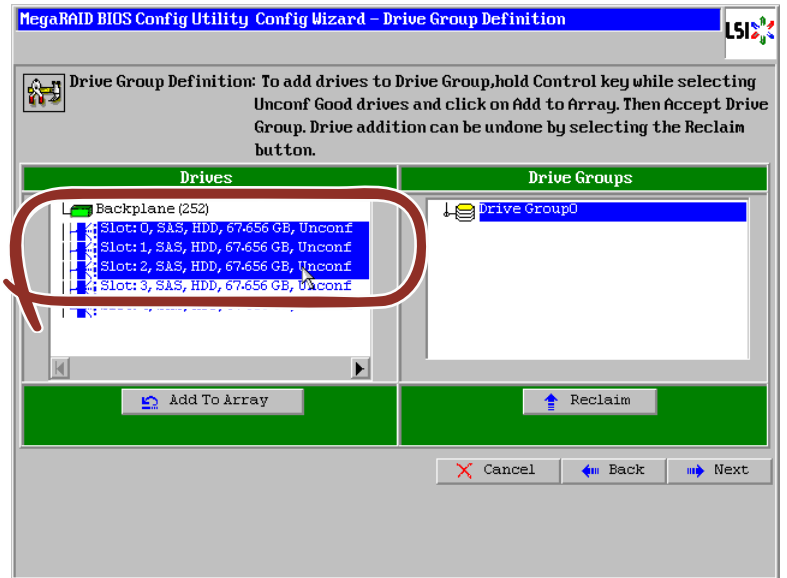

② 選択完了後、画面左下の[Add To Array]をクリックします。

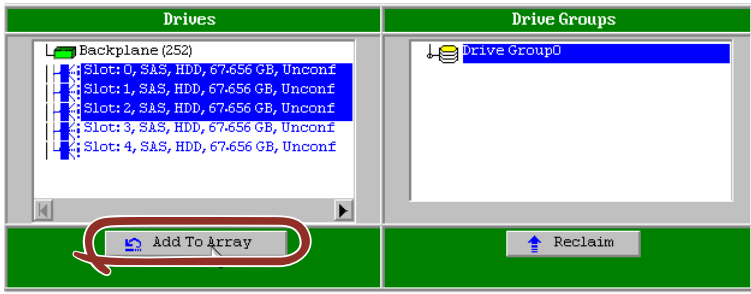

③ 画面右側 Disk Groupsの欄に、新しいDGが設定されます。DGの確定するために、画面 右下の[Accept DG]をクリックします。

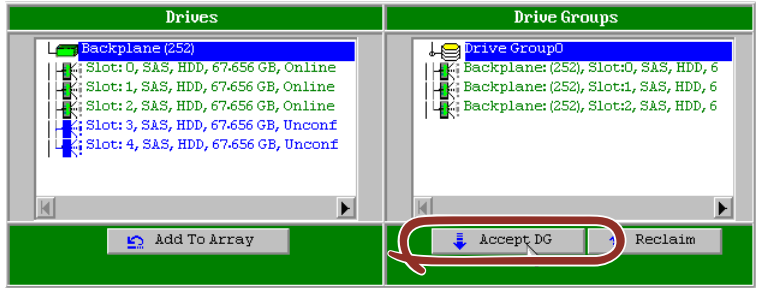

④ DG設定後、画面右下の[Next]をクリックします。

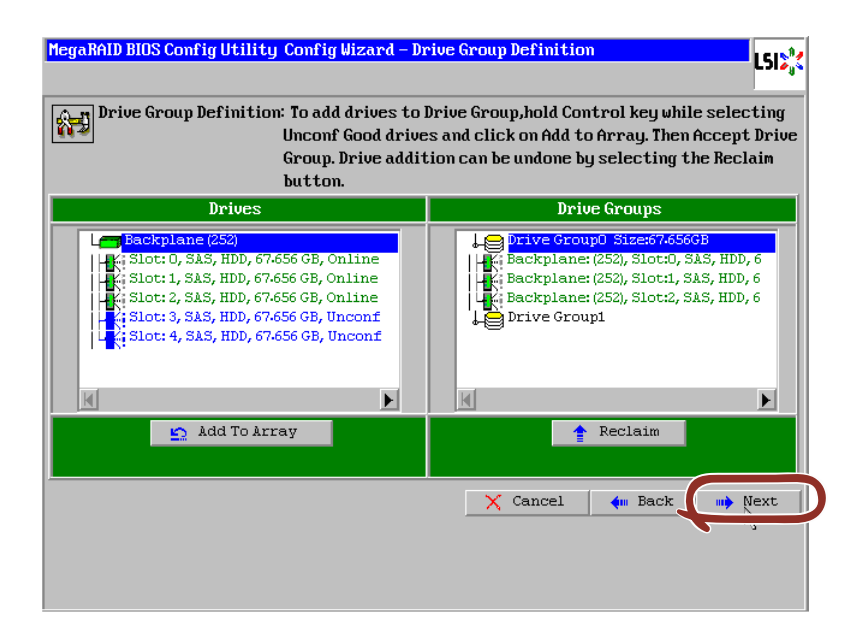

- ⑤ DGの設定後、スパン定義画面が表示されます。
- ⑥ 画面左側Array With Free Space欄から、VDを設定するDGを選択し[Add to SPAN]をク リックすると、画面右側Span欄にDGが設定されます。

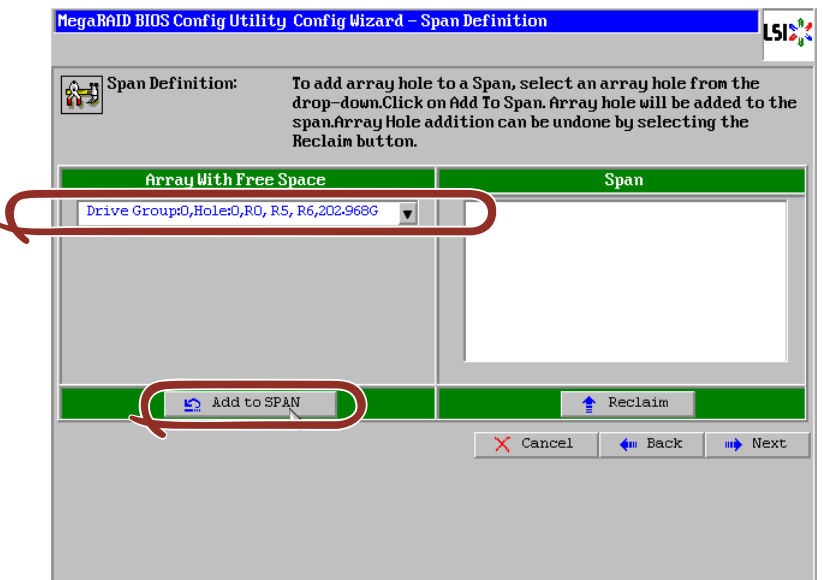

⑦ スパン設定完了後、画面右下の[Next]をクリックします。

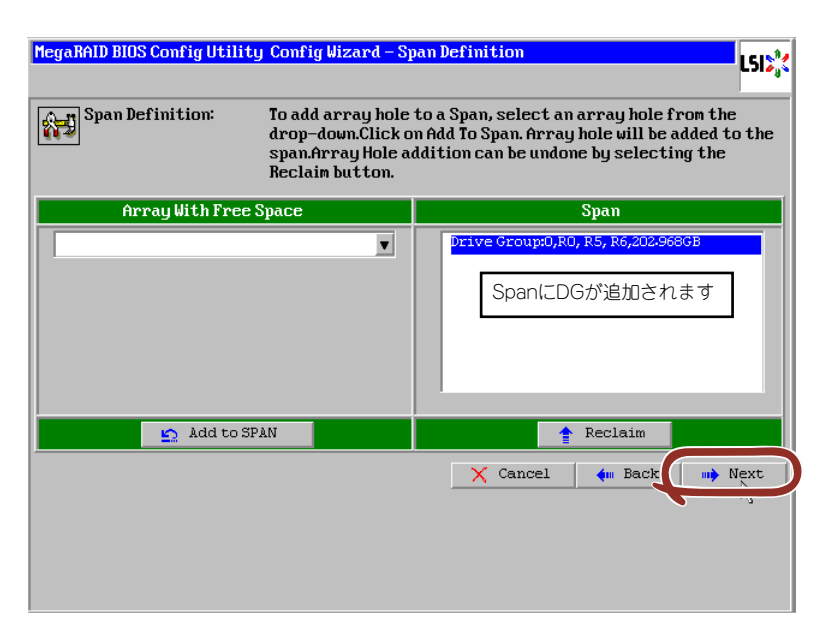

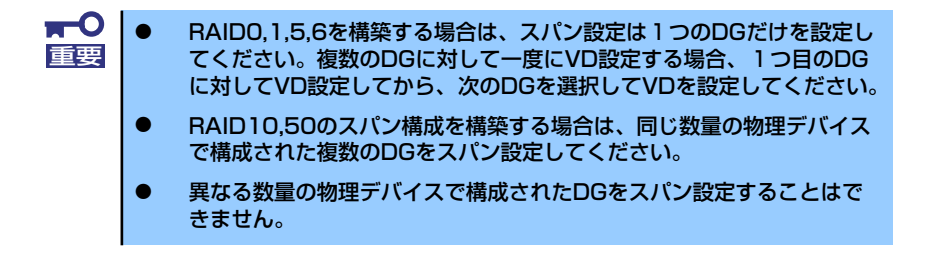

前画面の操作で作成したDG内にVDを構築します。DG確定後、VD定義画面が表示されます。 画面右側の画面右側の中段の"NextLD,Possible RAID Levels"には、DG内に構築可能なVD のRAIDレベルおよび最大容量が表示されています。

例として、RAID 5で最大容量135.312GBのVDを構築します。

- ① 画面左側 の設定項目欄へ必要なパラメータを入力します。
- ② "Select Size"欄へ容量"135.132"を入力し、"GB"の単位を選択します。
- ③ VDの設定完了後、画面中央下[Accept]をクリックします。
- ④ 続けてVDの設定を行う場合は、[Back]をクリックしスパン定義画面から同様の手順で設 定を行います。

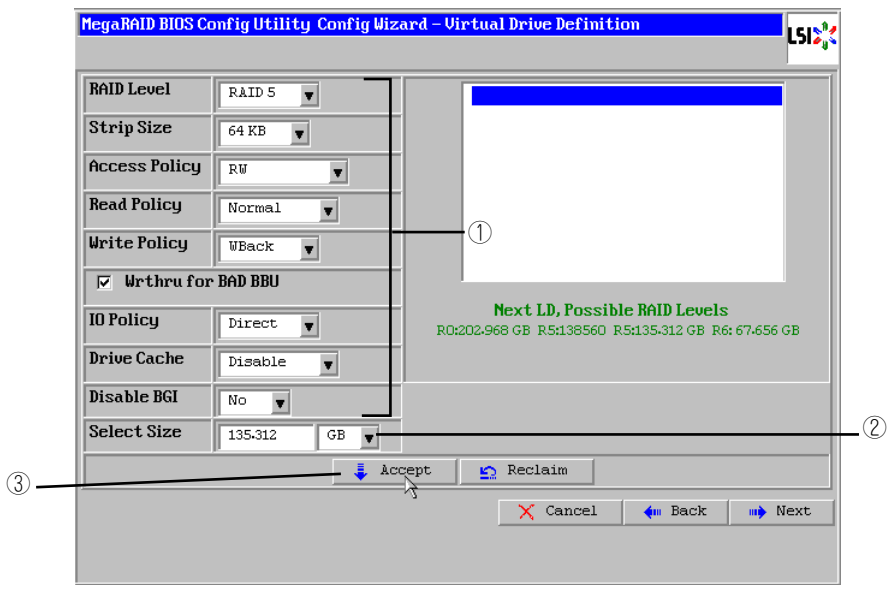

 $\blacksquare$ 重要

あらかじめ"Select Size"欄に入力されている容量は、2台の場合はRAID1、 3台以上の構成の場合はRAID6の最大容量です。初期で選択されているRAID レベルを変更して設定した場合の最大容量は、"Next LD, Possible RAID Levels"を参照し手動で入力する必要があります。

⑤ VDの設定完了後、[Next]をクリックします。

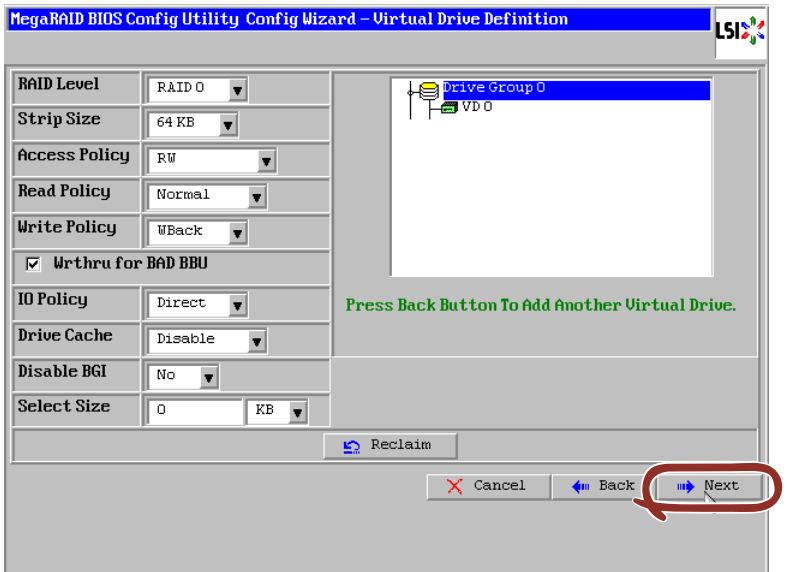

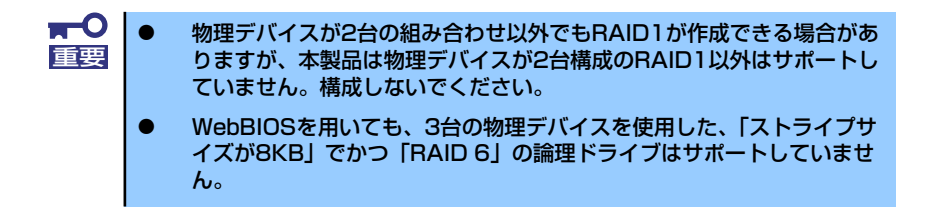

⑥ DG内にVDが設定され、以下の画面が表示されます。設定したVDに誤りがなければ、画 面右下の[Accept]をクリックします。

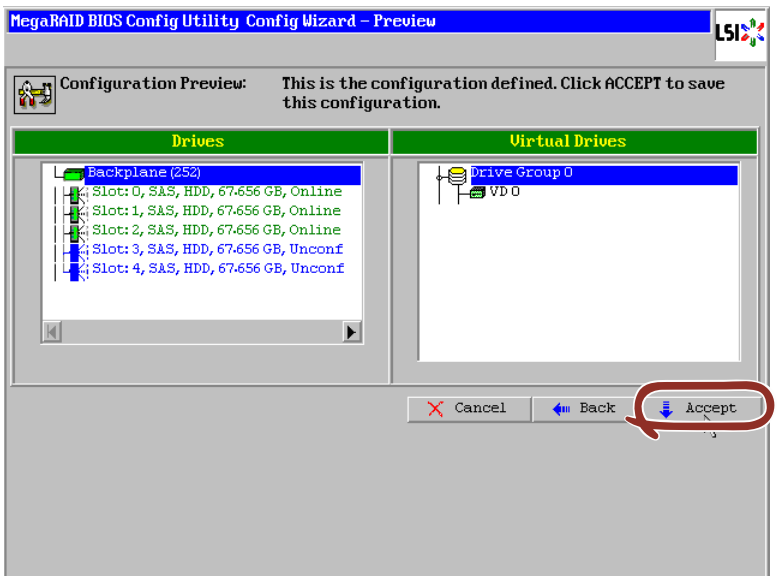

⑦ "Save this Configuration?"というメッセージが表示されますので、[Yes]をクリックし ます。

- ⑧ "Want to Initialize the New Virtual Drives?"と新規VDに対しファストイニシャライズ を実施するか否かを確認するメッセージが表示されます。ファストイニシャライズを実 施する場合は[Yes]をクリックしてください。
- ⑨ "Virtual Drives"操作画面が表示されます。他の操作を行う必要が無い場合は、画面左 下の[Home]をクリックしてください。

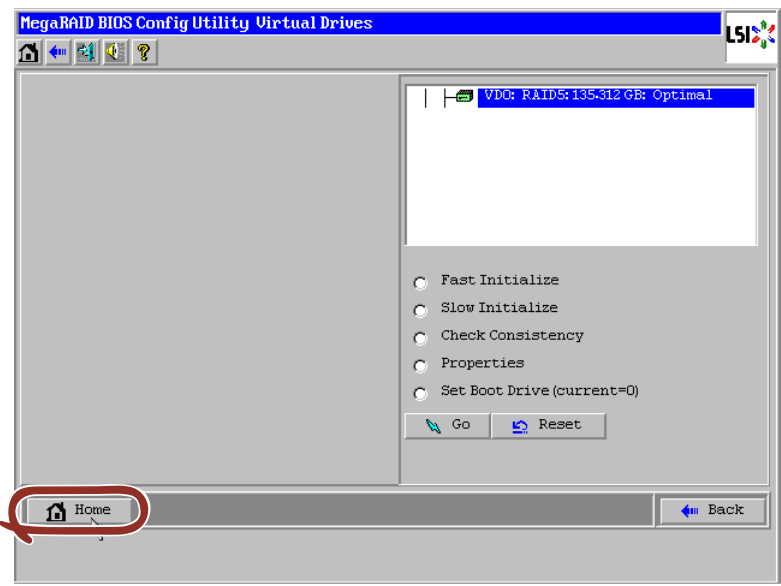

⑩ WebBIOSトップ画面が表示され、画面右側に構築したVDが表示されます。

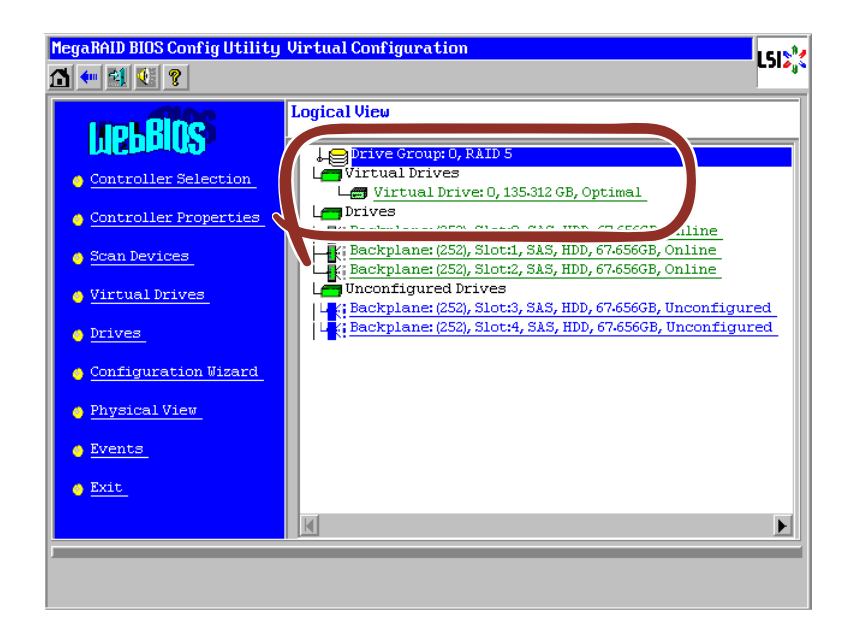

### Configure SPAN

例として、4台の物理デバイスを使用してRAID10(RAID1のスパン構成)を構築する手順を以 下に説明します。

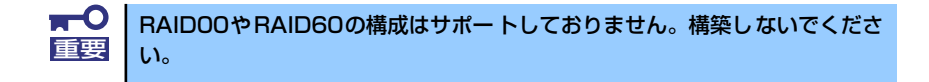

- ① WebBIOSトップ画面より[Configuration Wizard]をクリックして、ウィザードを起動し ます。
- ② DGを構成する物理デバイスを<Ctrl>キーを押しながらクリックして選択します。(例とし て2つのDGを構築しスパンします。)

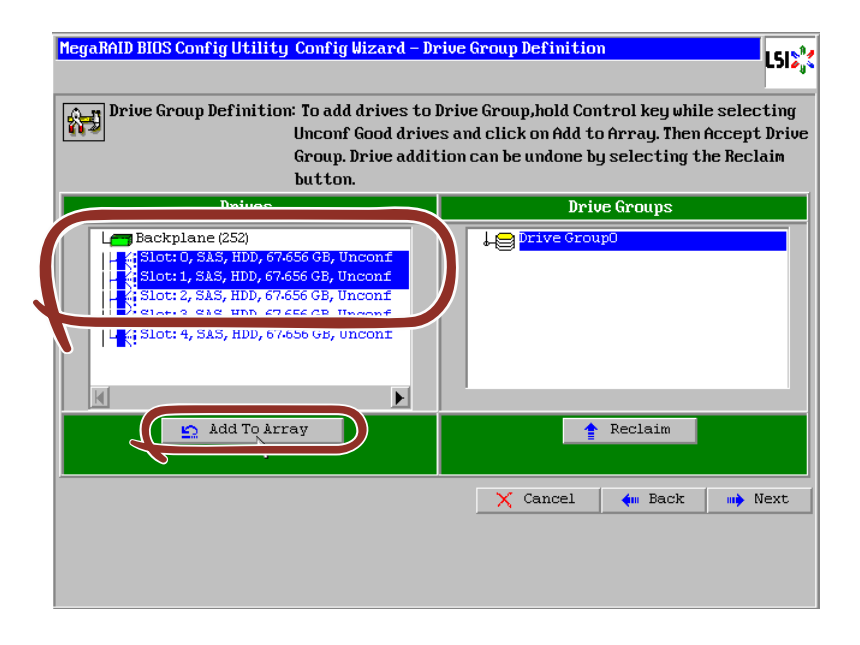

③ 選択完了後、画面左下の[Add To Array]をクリックし、画面右側Disk Groups欄にDGが 設定されたことを確認して、[Accept DG]をクリックして確定します。

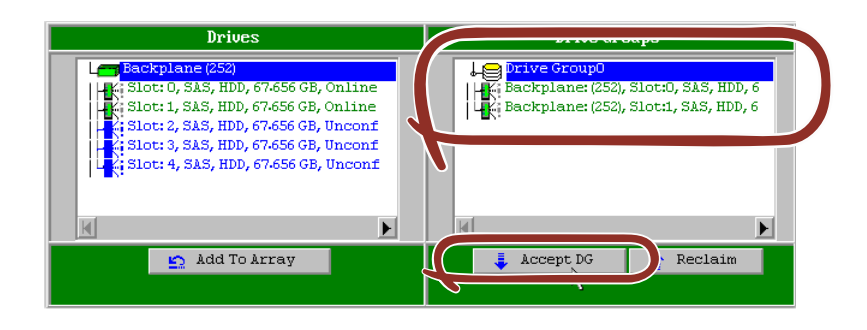

④ 画面右側Disk Groupsの欄に、新しいDGが構築されます。同様の手順で2つ目のDGを構 築し、画面右下の[Next]をクリックします。

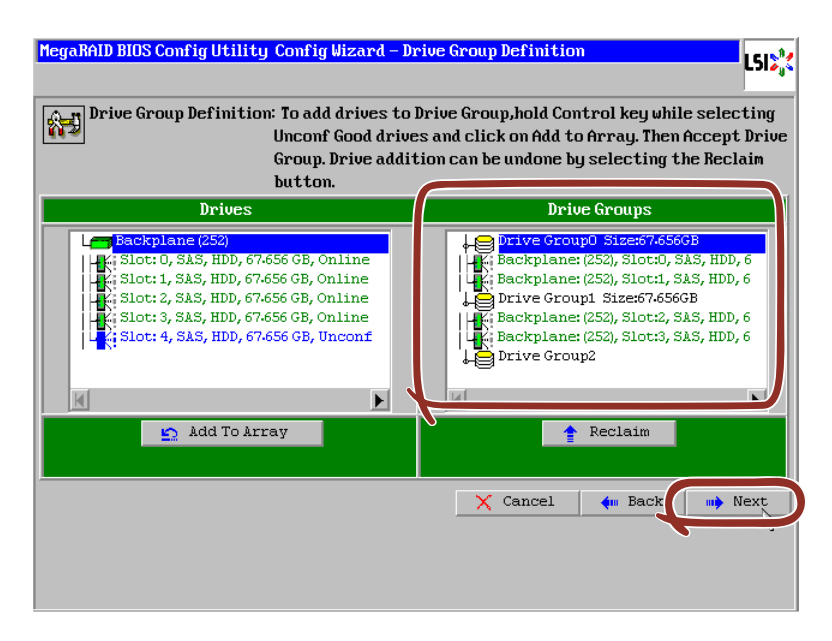

- ⑤ DG確定後、以下のスパン定義画面が表示されます。
- ⑥ 画面左側Array With Free Space欄から、DG 0を選択し[Add to SPAN]をクリックして、 画面右側Span欄にDGを設定します。

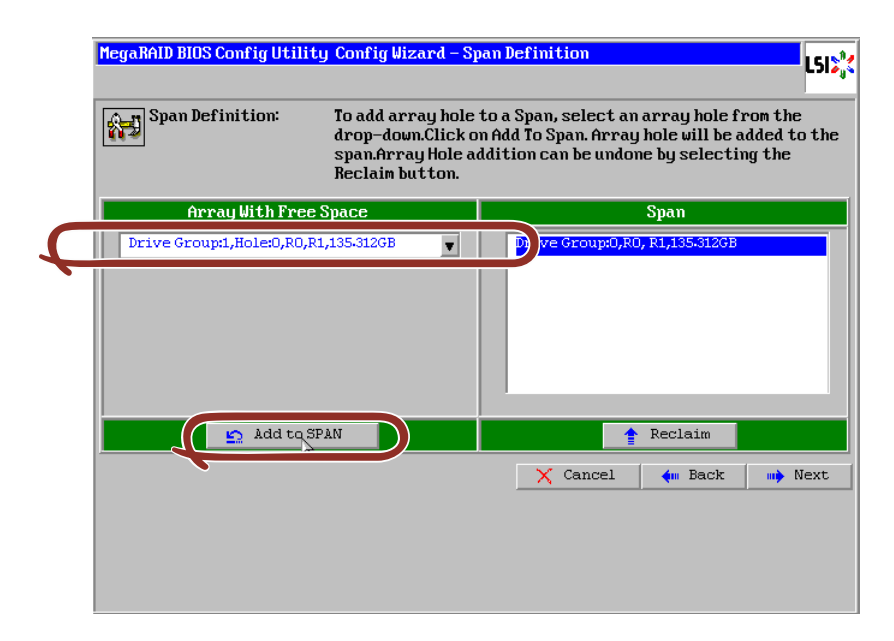

⑦ 続けてDG1を選択し[Add to SPAN]をクリックします。2つのDGが画面右側Span欄に設 定後、画面右下の[Next]をクリックします。

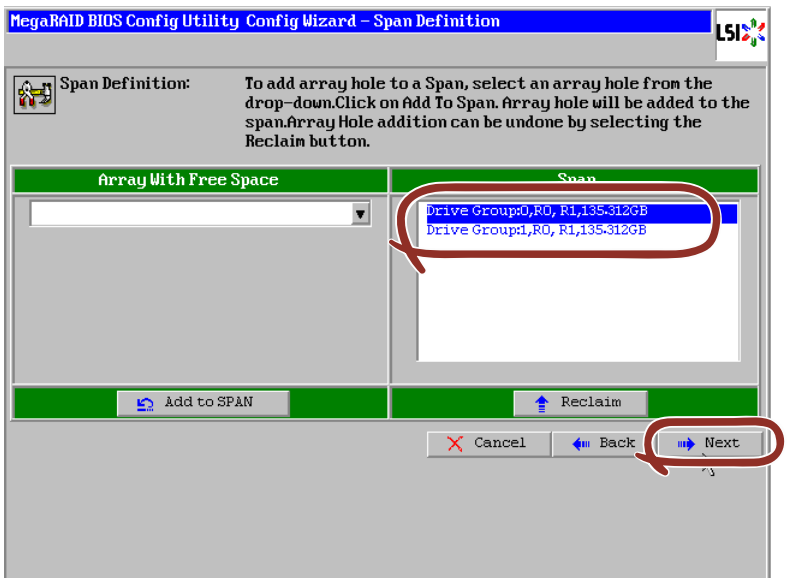

⑧ VD 定義画面が表示されます。画面左側へ必要なパラメータを入力し、画面中央下の [Accept]をクリックします。

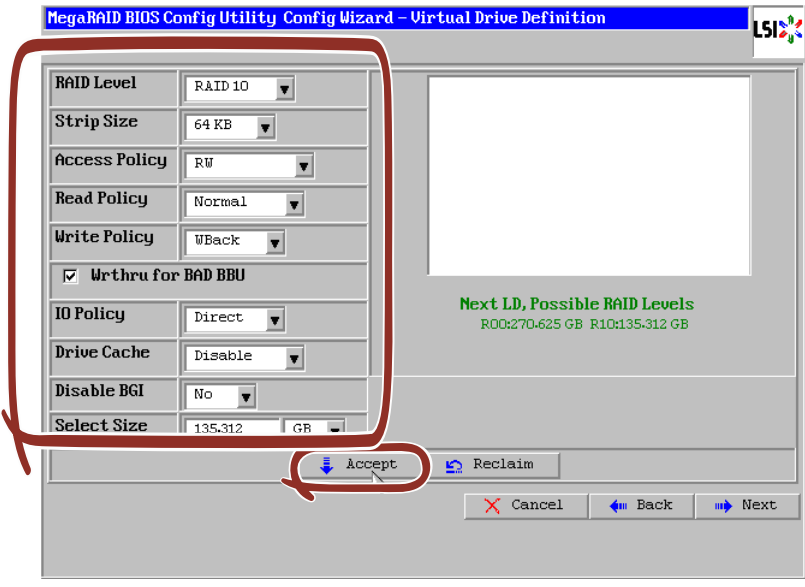
⑨ 画面右側の欄に、DG0とDG1がどちらもVD 0に定義されていること確認し、画面右下の [Next]をクリックします。

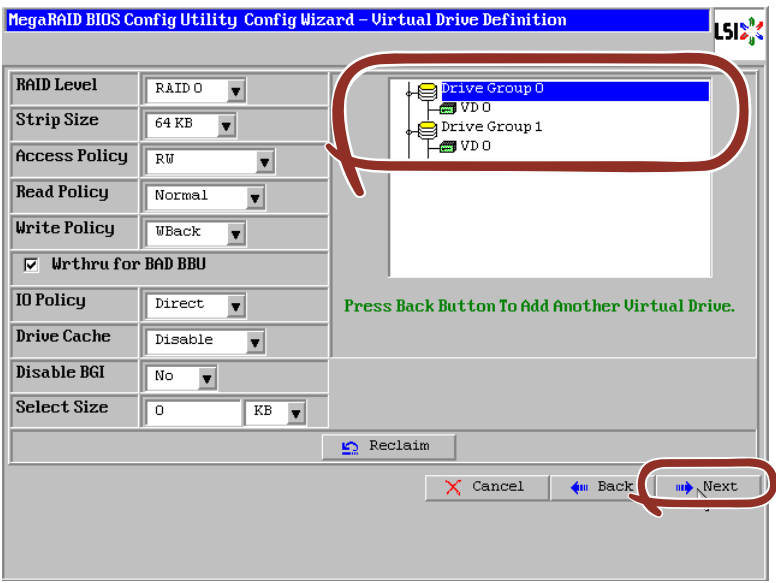

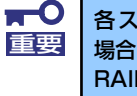

各スパンの物理デバイスが2台の組み合わせ以外でもRAID10が作成できる 場合がありますが、本製品は各DGの物理デバイスが2台ずつの組み合わせの RAID10以外はサポートしていません。構成しないでください。

⑩ "Preview"画面が表示されますので、設定したVDに誤りがなければ、画面右下の[Accept] をクリックします。

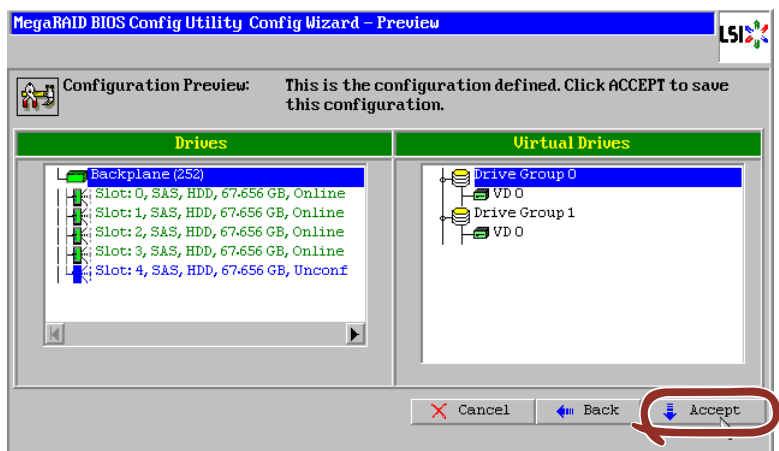

- ⑪ "Save this Configuration?"と確認のメッセージが表示されますので、[Yes]をクリック します。
- ⑫ "All data on the new Virtual Drives will be lost. Want to Initialize?"と構築したVDに対 してファストイニシャライズを実施するか否かを確認するメッセージが表示されます。 ファストイニシャライズを実施する場合は[Yes]をクリックしてください。
- "Virtual Drives"操作画面が表示されます。他の操作を行う必要が無い場合は、画面左 下の[Home]をクリックしてください。
- WebBIOSトップ画面が表示され、画面右側に構築したVDが表示されます。

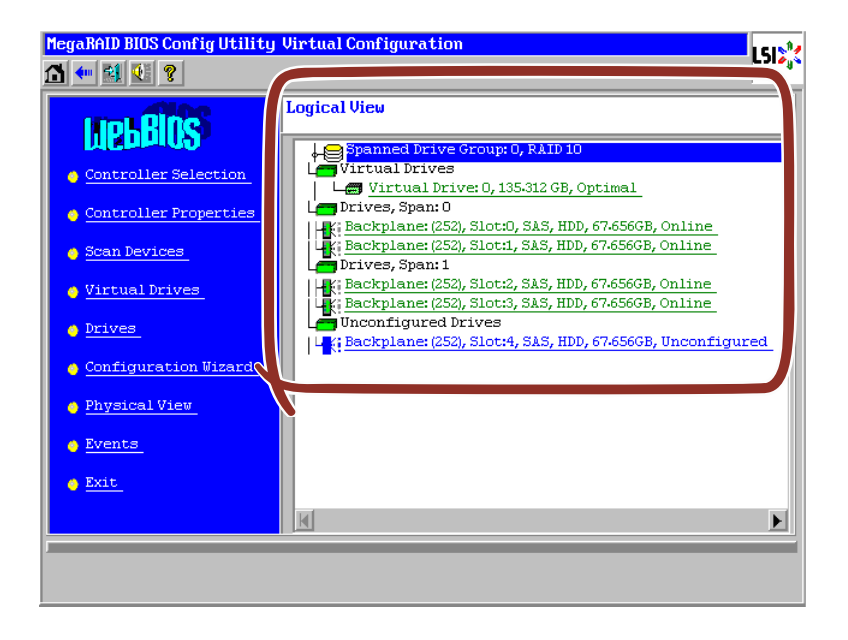

# VD Definition設定項目

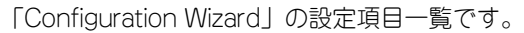

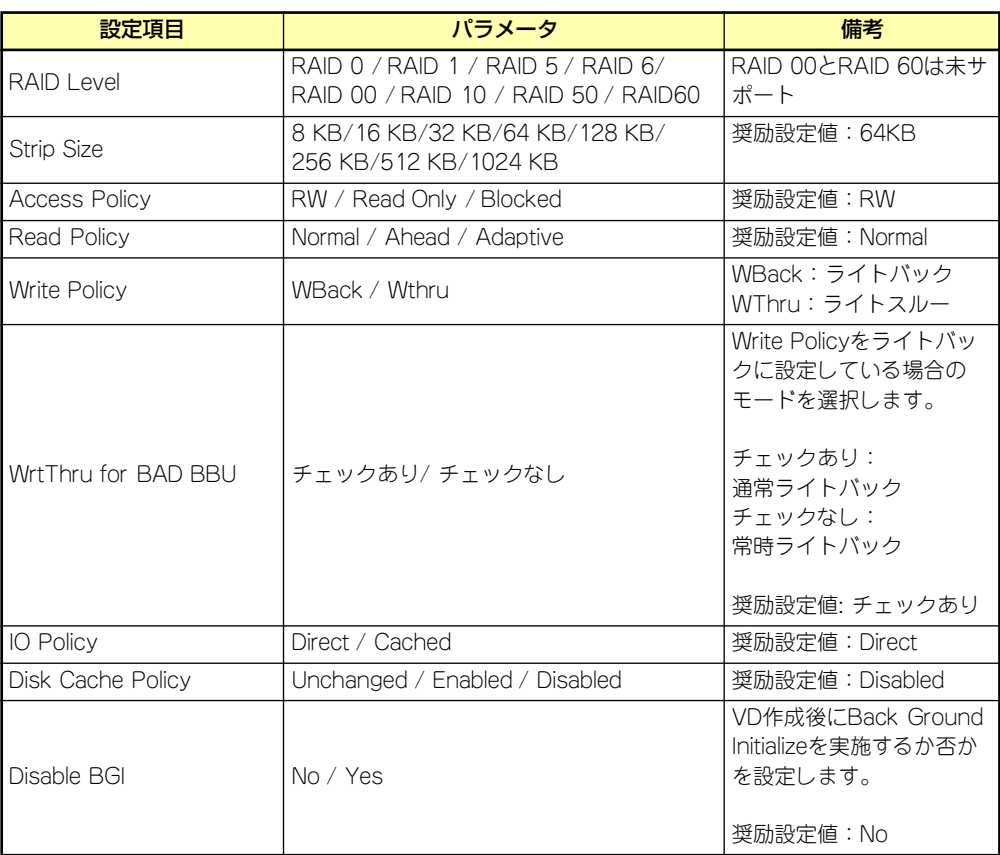

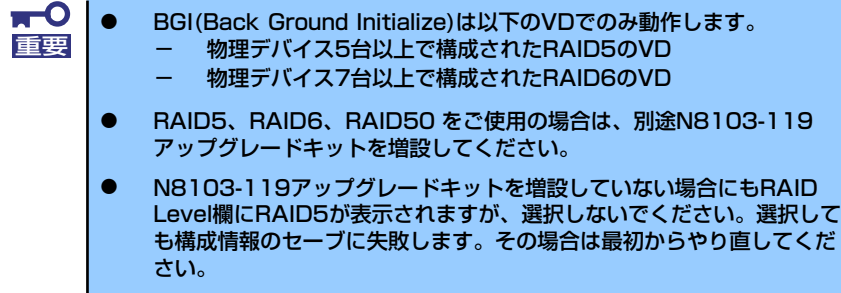

ライトキャッシュ設定(Write Policy)については、WrtThru for BAD BBUとの組み合わせによ り、以下のモードがあります。お客様の環境に合わせて設定してください。

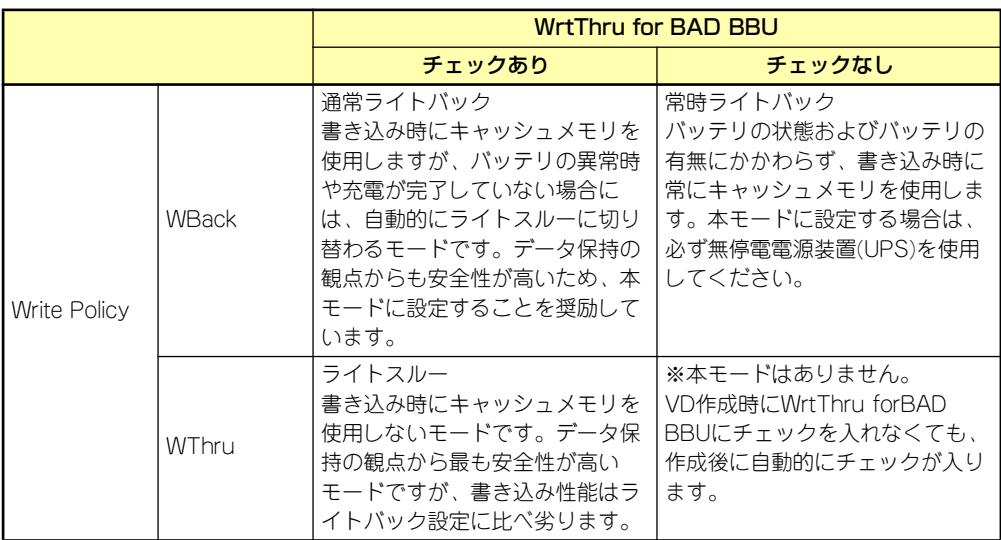

常時ライトバックを選択した場合は、バッテリ異常時、または充電が不 十分である場合もライトバックで機能します。このため、停電時に キャッシュメモリ内のデータが消えてしまう場合があります。 ⓦ 常時ライトバックを使用する場合は、必ず無停電電源装置(UPS)を使用 してください。 重要

ディスクキャッシュ設定 (Disk Cache Policy) には、以下のモードがあります。ご使用の環 境に合わせて設定してください。

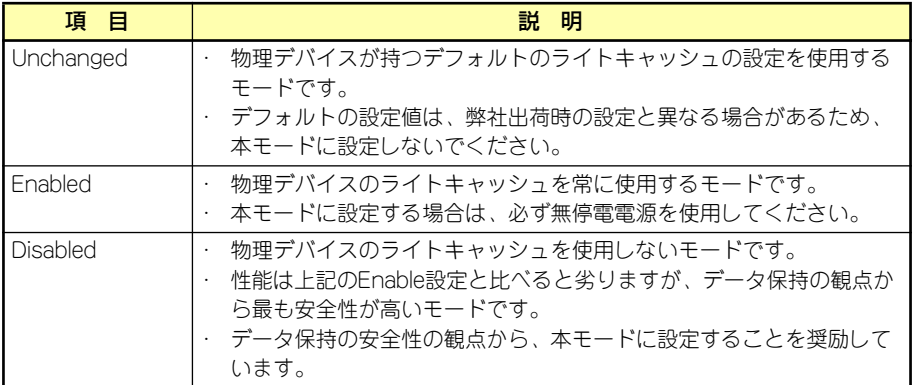

重要

ⓦ ディスクキャッシュの設定をUnchangedとした場合、物理デバイスの デフォルトの設定値は、弊社出荷時の設定と異なる場合があるため、本 モードには設定しないでください。

- ⓦ ディスクキャッシュの設定をEnableにすると、物理デバイスのライト キャッシュを使用します。このため、停電時に物理デバイスのキャッ シュメモリ内のデータが消えてしまう場合があります。
- ⓦ 物理デバイスのライトキャッシュを使用する場合は、必ず無停電電源を 使用してください。

RAID LevelとStripe Size以外はVD作成後変更することができます。WebBIOSトップ画面で [Virtual Drives]をクリックし、Policies枠内の設定を変更した後[Change]ボタンをクリックし てください。

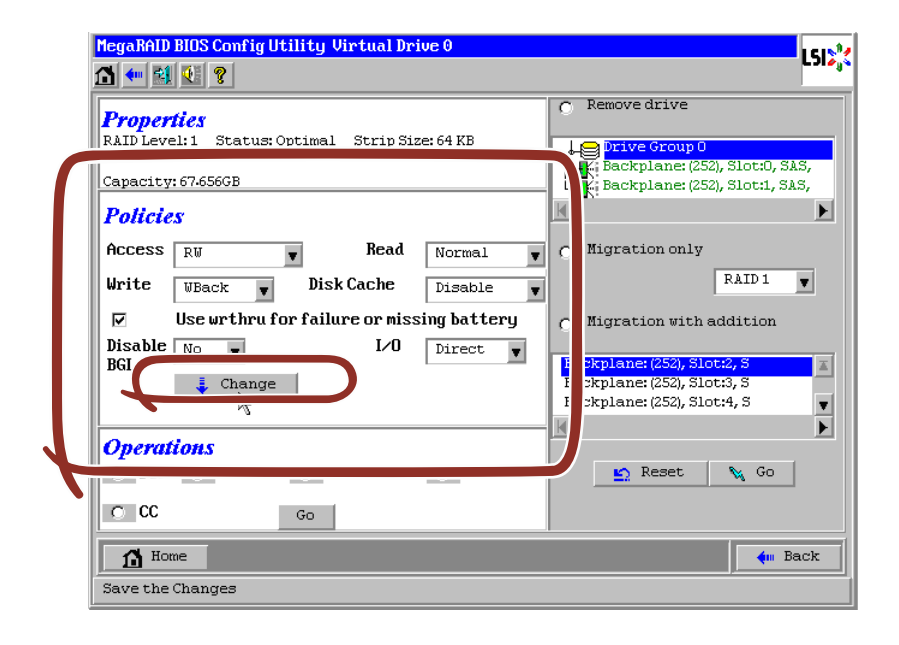

## 各種機能操作方法

### 整合性チェック(Check Consistency)機能

整合性チェック(Check consistency)はVDの整合性をチェックするための機能です。 WebBIOSでは以下の手順で実施してください。

- ① CPUブレードのPOST画面でWebBIOSを起動します。
- ② WebBIOSトップ画面より、[Virtual Drives]をクリックします。
- ③ Virtual Drives画面右上より、整合性チェックを実行するVDを選択します。
- ④ Virtual Drives画面右下より、Check Consistencyチェック欄をクリックします。
- ⑤ チェックマークを確認した後、[Go]をクリックします。

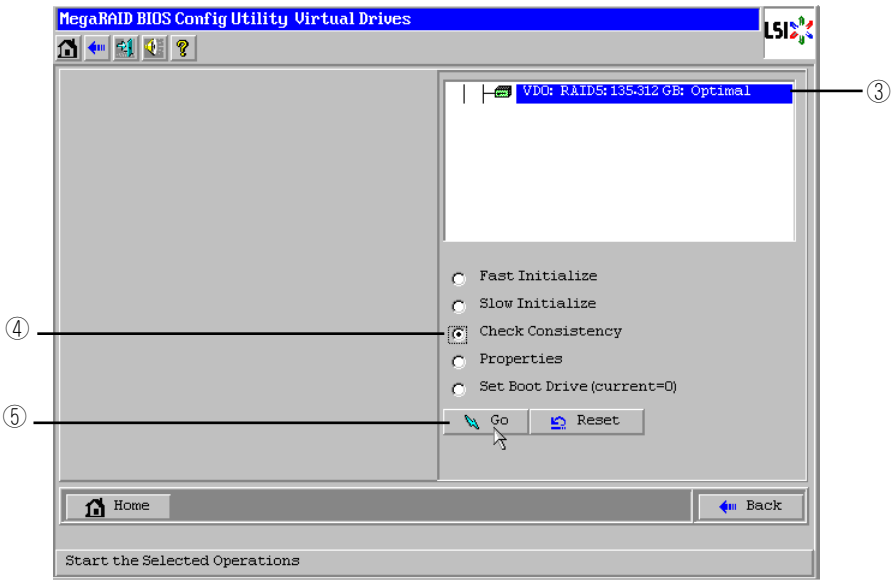

⑥ VD構築後1回目のConsistency Checkに対しては、以下の警告文が表示されることがあ ります。Consistency Checkを行う場合は、[Yes]をクリックしてください。このときに 不整合が多数検出されることがありますが、故障ではありません。

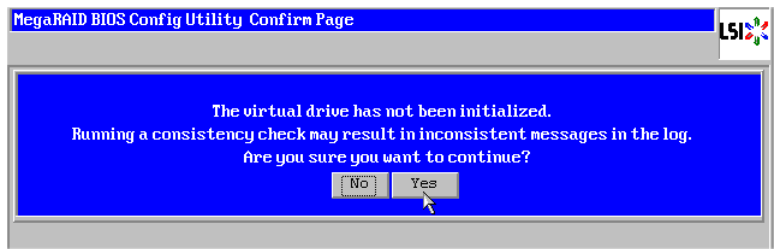

⑦ Virtual Drives画面左に、Check Consistencyの進捗が表示されます。

⑧ Virtual Drives画面左下の[Home]をクリックして、トップ画面に戻ってください。

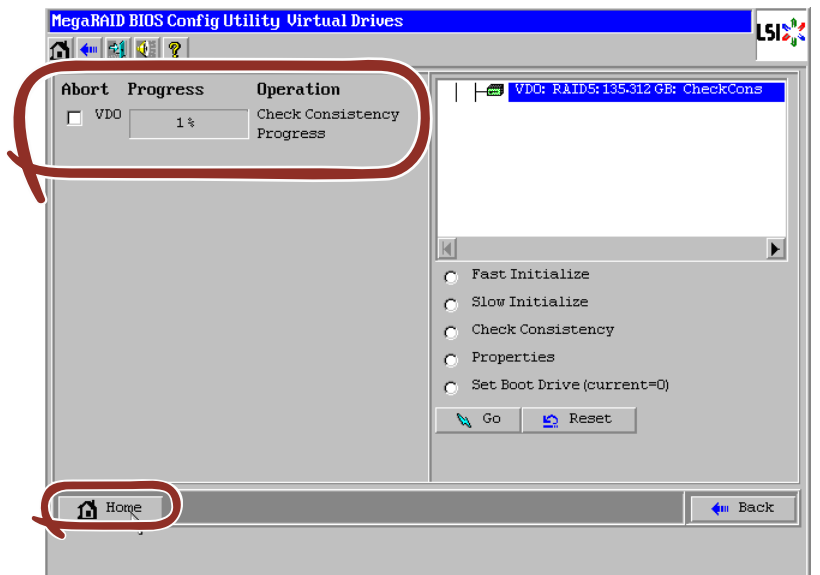

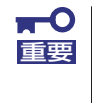

VDを作成した後、1回目に実施する整合性チェックでは未使用領域の整合性 が取れていない可能性があるため、不整合箇所を多数検出し、警告ログが登録 される可能性があります。

### マニュアルリビルド機能

故障した物理デバイスの交換することで、リビルドは通常ホットスワップ(活栓挿抜)で行う ことができます。本装置の電源をオフにしてから物理デバイスを交換した場合、自動的にリビ ルドを開始しません。その場合には、以下に説明するマニュアルリビルド機能を用いてVDを 復旧してください。

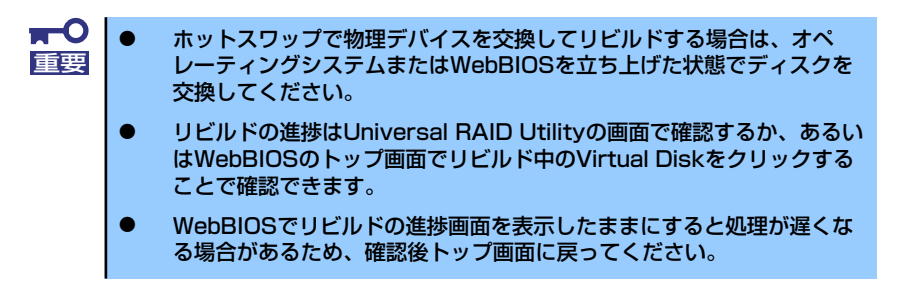

物理デバイス 3台を用いてRAID5のVDを構築している環境において、物理デバイスが1台故障 したケースを例に説明します。今回は活栓交換を行わず装置の電源をオフにしてから故障した 物理デバイスを交換しているため、オートリビルド機能は動作しません。そこで、以下で説明 するマニュアルリビルド機能を用いてVDを復旧します。

- ① CPUブレードのPOST画面でWebBIOSを起動します。トップ画面右側の交換した物理デ バイスのステータスが"Unconfigured Good"となっていることを確認してください。例 ではスロット番号2の物理デバイスを交換しています。 PD Missing:BackPlane 252:Slot2という表示は、「スロット番号2に取り付けられていた VDを構成する物理デバイスが存在していない、あるいは構成から外されている」ことを示 しています。
- ② トップ画面右側より、新しく接続した物理デバイス(ここではスロット番号2の物理デバ イス)をクリックします。

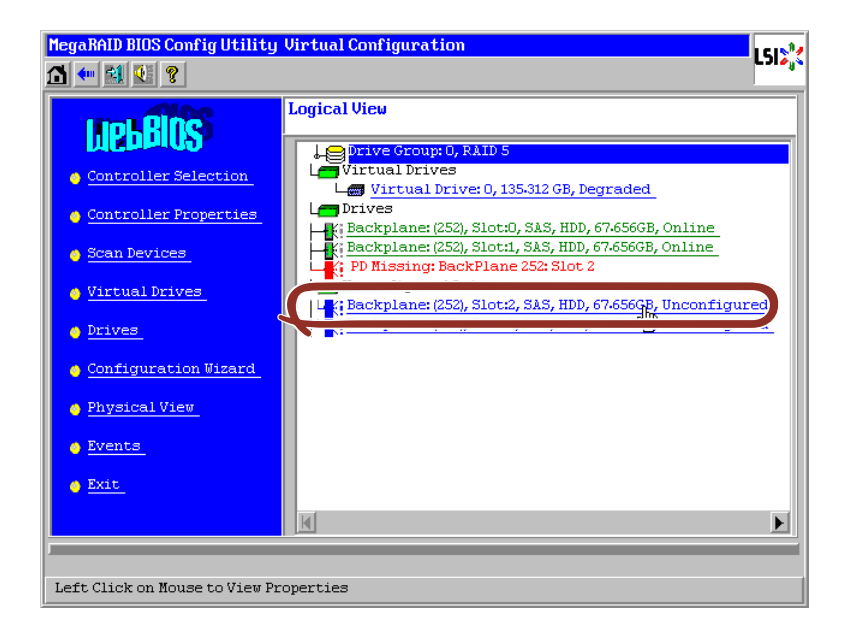

④ 画面下の"Make Global HSP"または、リビルドしたいDGを選択して"Make Dedicated HSP"をチェックし、画面中央下の[Go]をクリックしてください。

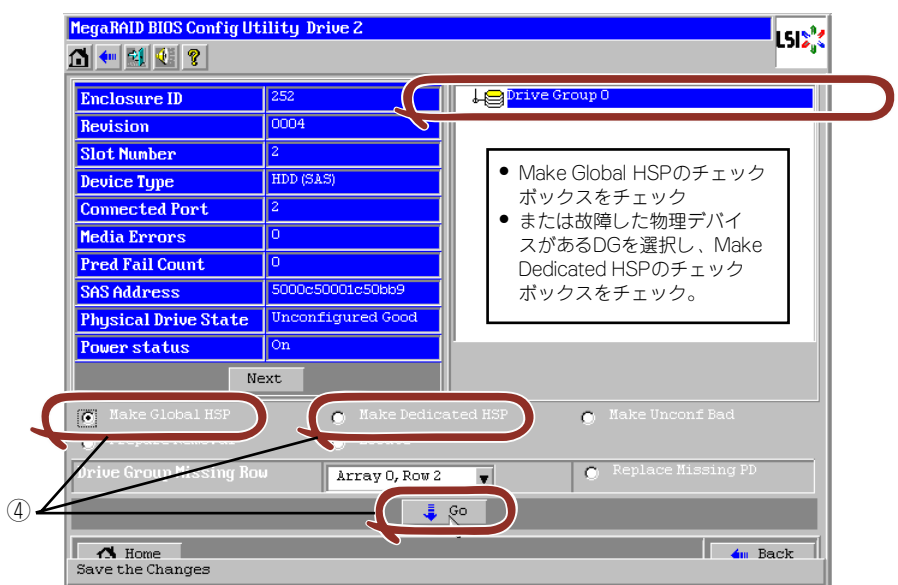

⑤ リビルドの進捗が画面下に表示されます。[Home]キーを押してトップ画面に戻ってくだ さい。

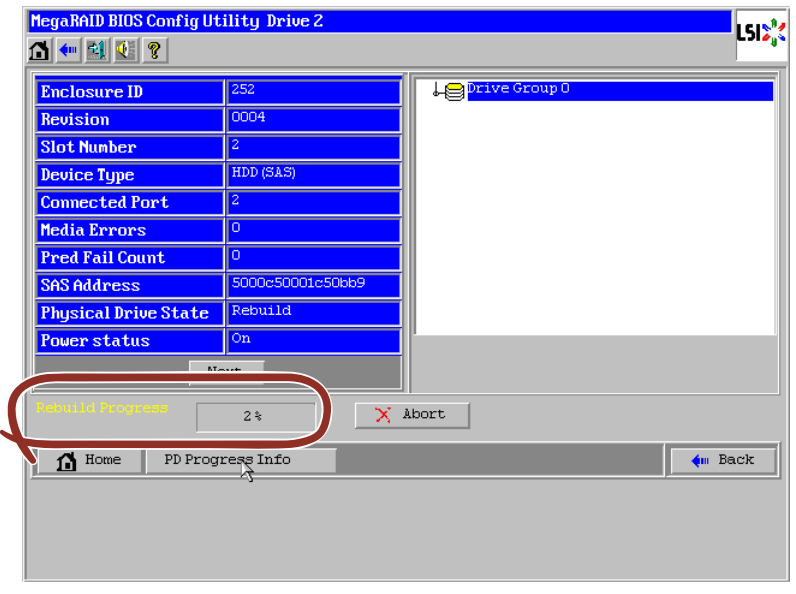

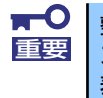

整合性チェック、リビルドおよびリコンストラクション等のバックグランドタ スクを実行中はWebBIOSトップ画面に戻るようにしてください。進捗画面を 表示したままの状態では、バックグランド処理が遅くなる場合があります。

⑥ リビルド中、トップ画面は以下のように表示されます。リビルド中のPhysical Driveをク リックするとリビルドの進捗画面が表示されます。

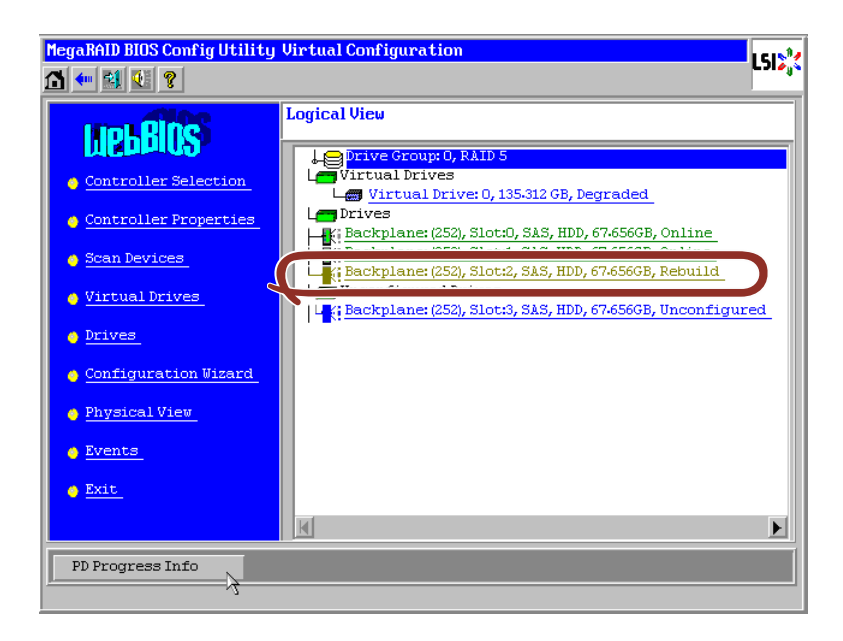

⑦ リビルドが完了するとリビルドしていたPhysical DriveのステータスはOnlineになり、 VDのステータスはOptimalになります。

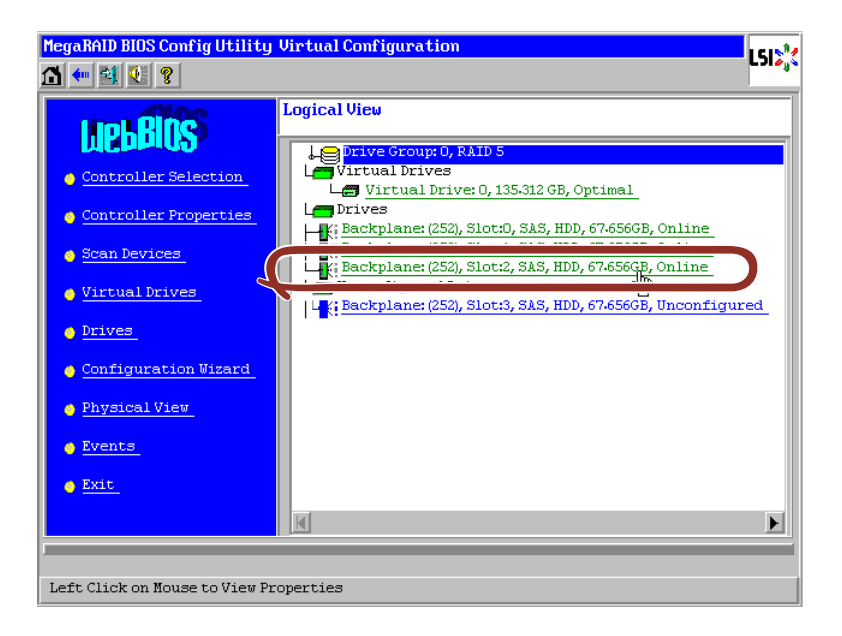

### ホットスペアの設定

物理デバイス 3台を用いて、RAID5のVDを構築している環境において新たに物理デバイスを 追加し、その物理デバイスをHot Spare Diskに設定するケースを例に説明します。

- ① CPUブレードのPOST画面でWebBIOSを起動します。トップ画面右側において、追加し た物理デバイスのステータスが"Unconfigured Good"であることを確認します。
- ② トップ画面右側より、新しく接続した物理デバイス(この例ではスロット番号3の物理デ バイス)をクリックします。

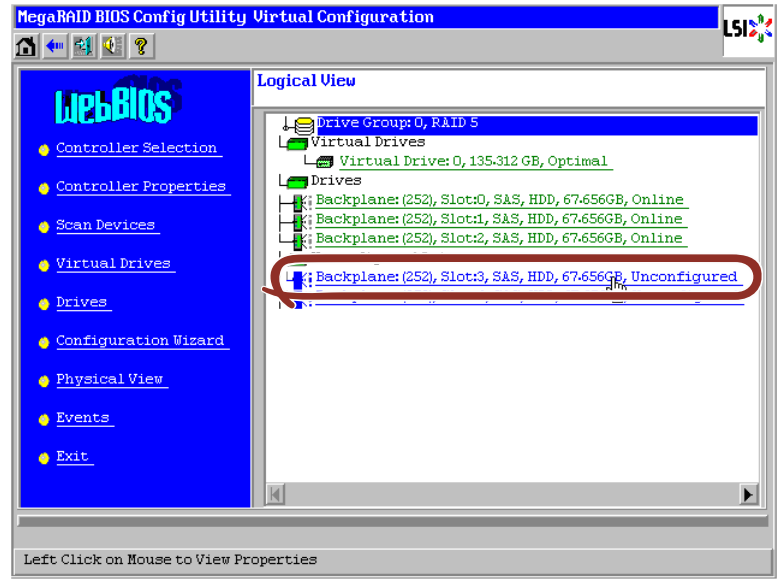

③ Physical Driveのプロパティ画面が表示されます。

④ 画面左下の"Make Global HSP"をチェック、またはホットスペアを設定したいDGを選 択した上で"Make Dedicated HSP"にチェックを入れ、画面中央下の[Go]をクリック してください。

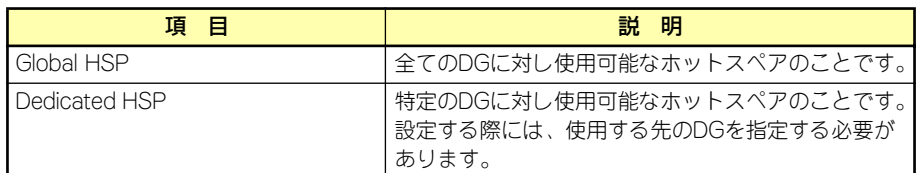

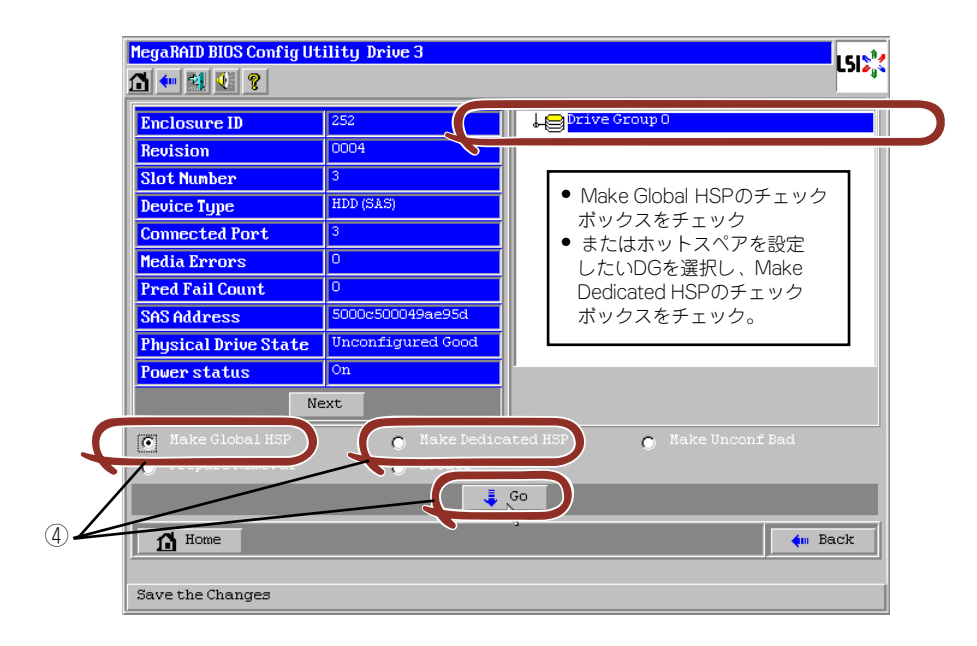

⑤ 新しく接続した物理デバイスのステータスが"GL HOTSPARE"、あるいは"DED HOTSPARE"になります。

⑥ 画面左下の[Home]をクリックしてWebBIOSのトップ画面に戻ってください。

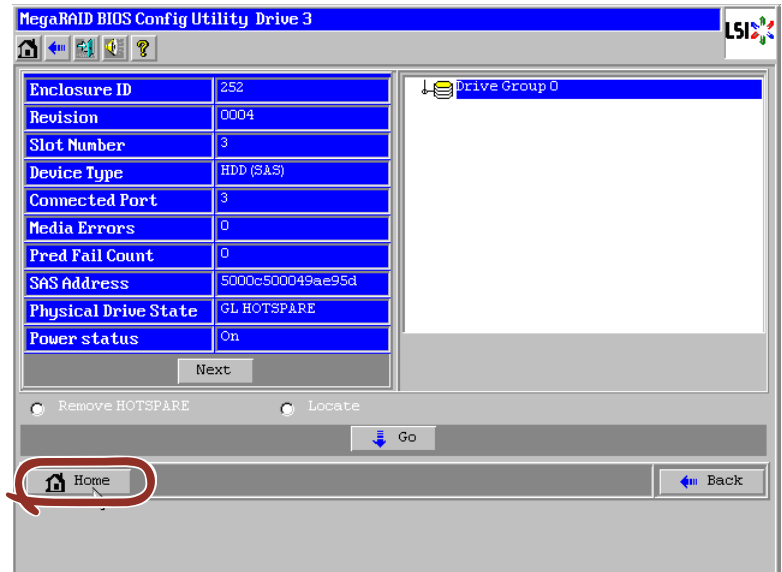

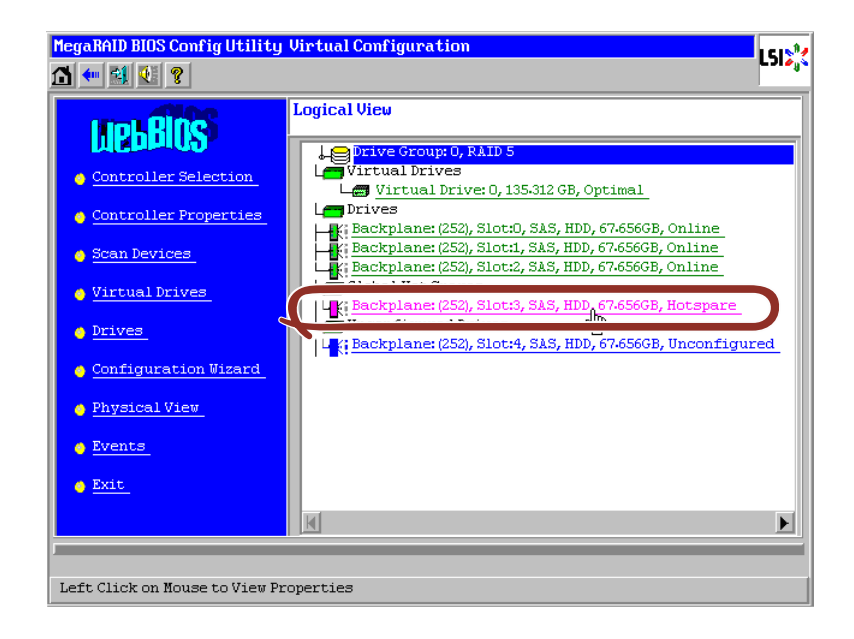

### リコンストラクション機能

物理デバイス3台を用いて、RAID5のVDを構築している環境において新たに物理デバイスを 追加し、物理デバイス4台RAID5のVDへ変更するケースを例に説明します。

- ① CPUブレードのPOST画面でWebBIOSを起動します。トップ画面右側において、追加 した物理デバイスのステータスが"Unconfigured Good"であることを確認します。
- ② トップ画面右側より、リコンストラクションを行いたいVD(この例では、VD 0)をクリッ クします。

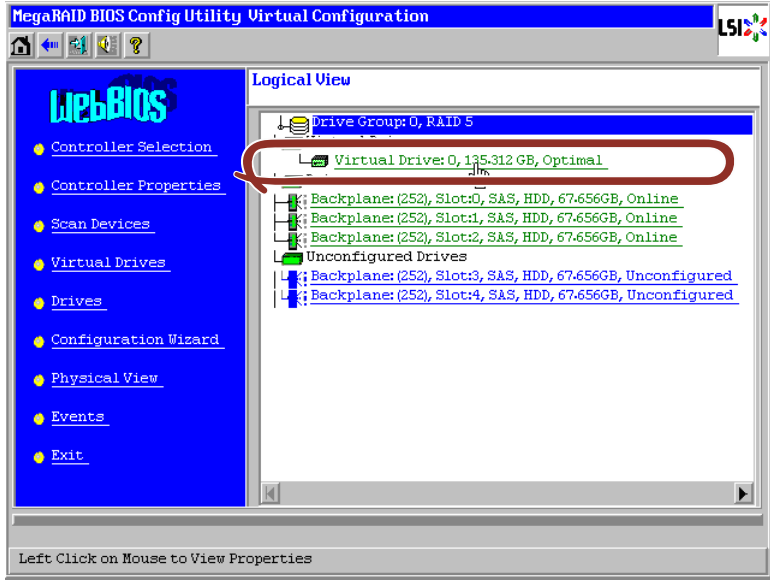

③ VDの設定画面が表示されます。

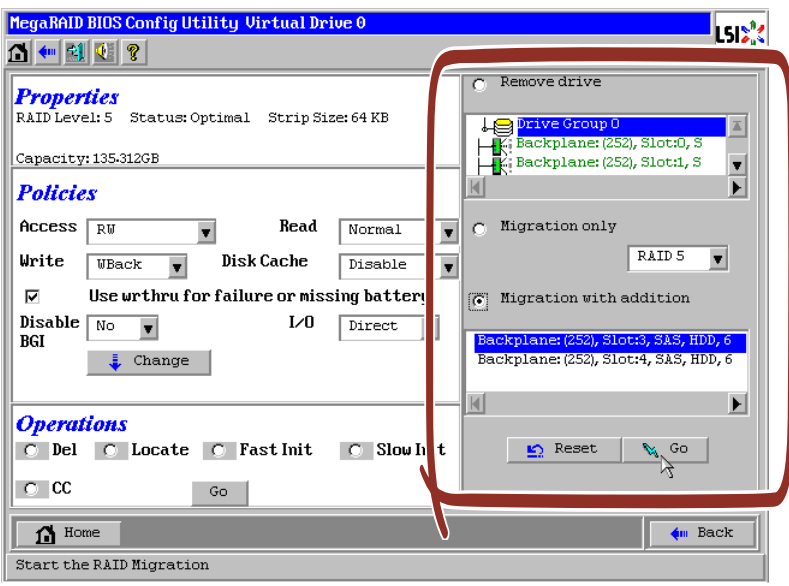

④ 画面右側に、リコンストラクション機能に必要な項目が表示されています。

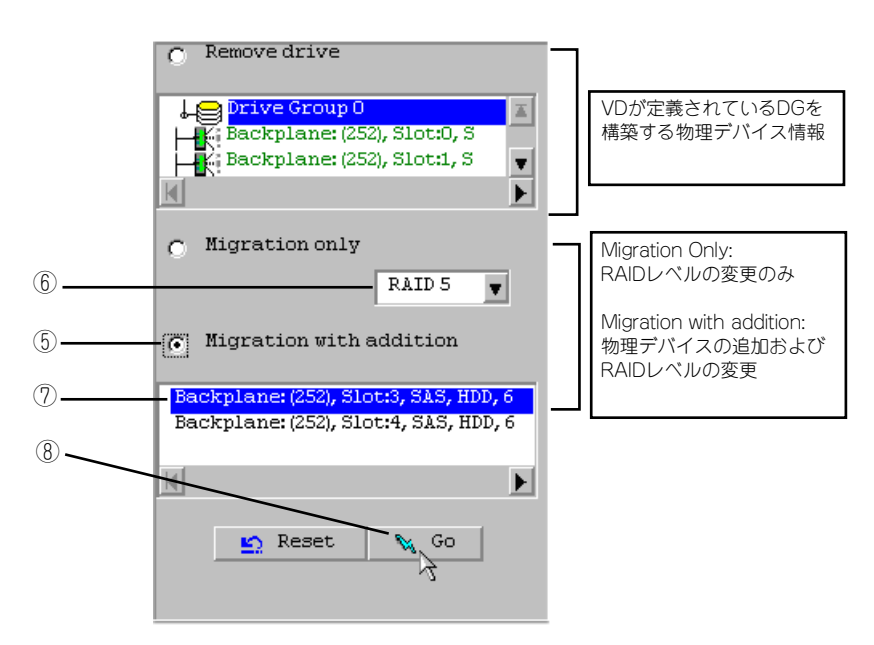

- ⑤ "Migration with addition"を選択します。
- ⑥ リコンストラクション後のRAIDレベルを決定します。
- ⑦ 追加する物理デバイスを選択します。
- ⑧ ⑤~⑦の操作完了後、画面右下[Go]をクリックしてください。
- ⑨ 画面左下に進捗が表示されます。画面左下の [Home]をクリックして、WebBIOSトップ 画面に戻ってください。

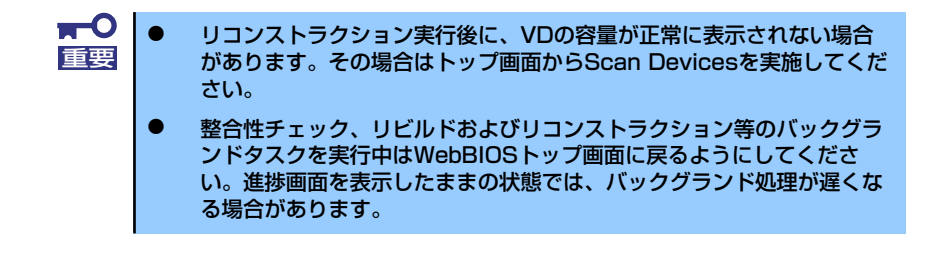

### Locate機能

Locateは物理デバイスのLEDを点灯、または点滅させ、スロット位置を確認するコマンドで す。VDまたはホットスペアディスクの追加、リコンストラクション、物理デバイスの予防交 換などを行う場合は事前に物理デバイスのスロット位置を確認することをお奨めします。

#### Locateコマンドの実行手順(WebBIOSの場合)

- ① WebBIOSのトップ画面右側で確認するPhysical Driveをクリックしてください。
- ② Physical Driveのプロパティが表示されます。Locateのチェック欄をクリックしてくださ い。
- ③ [Go]をクリックしてください。物理デバイスのLEDが点灯、または点滅します。

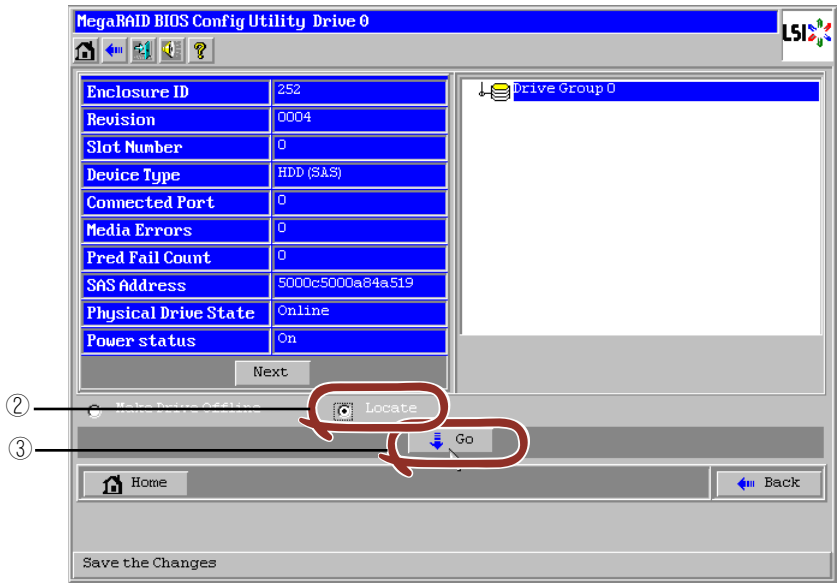

### **Slow Initialize機能**

Slow InitializeはVDのデータ領域の全セクタに0ライトし、初期化する機能です。WebBIOS で実施する場合は以下の手順で実施してください。

- ① CPUブレードのPOST画面でWebBIOSを起動します。
- ② WebBIOSトップ画面より、[Virtual Drives]をクリックします。
- ③ Virtual Drives画面右上より、Slow Initializeを実行するVDを選択します。
- ④ Virtual Drives画面右下より、Slow Initializeのチェック欄をクリックします。
- ⑤ チェックマークを確認した後、[Go]をクリックします。

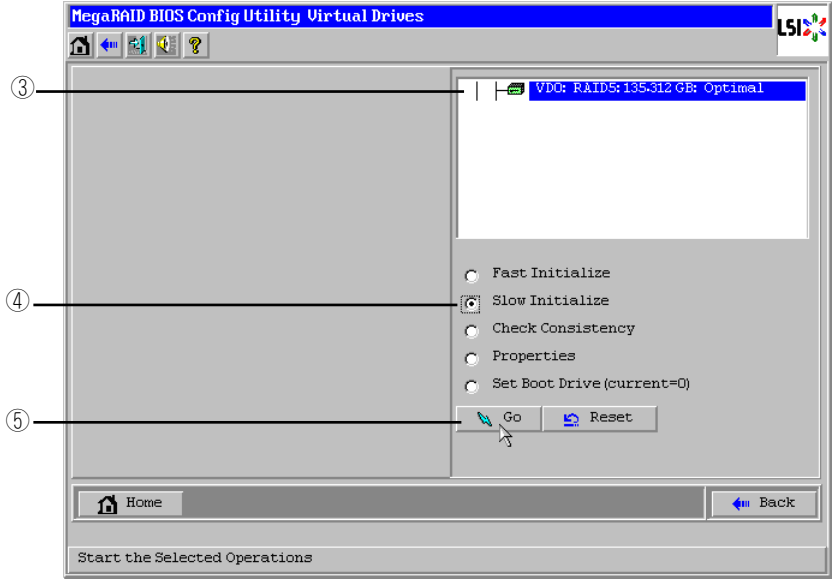

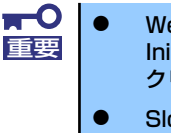

ⓦ WebBIOSのConfiguration WizardでVDを作成するときは、Fast Initializeを実行しパーティション情報が書かれている先頭セクタのみを クリアします。

ⓦ Slow Initializeは完了するまで時間がかかります。

# WebBIOSとUniversal RAID Utility

オペレーティングシステム起動後、RAIDシステムのコンフィグレーション、および管理、監 視を行うユーティリティとして、Universal RAID Utilityがあります。 WebBIOSとUniversal RAID Utilityを併用する上で留意すべき点について説明します。

### 用語

WebBIOSとUniversal RAID Utilityは、使用している用語に差分があります。WebBIOSと Universal RAID Utilityを併用するときは、以下の表を元に用語を組み替えてください。

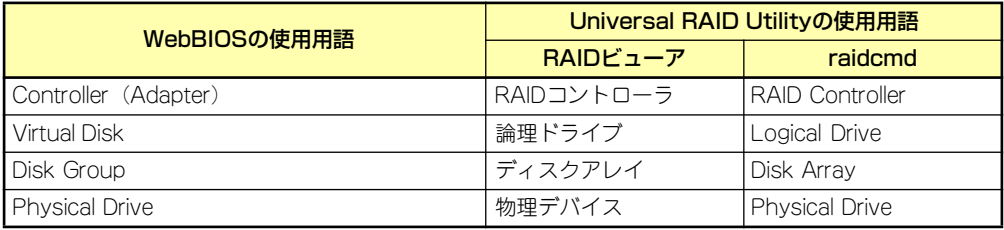

## 番号とID

RAIDシステムの各コンポーネントを管理するための番号は、WebBIOSとUniversal RAID Utilityでは表示方法が異なります。以下の説明を元に識別してください。

#### AdapterとRAIDコントローラ

WebBIOSは、Adapterを0オリジンの番号で管理します。Adapterの番号を参照するには、 Homeメニューの"Adapter Selection"で表示する[Adapter No]を参照します。 Universal RAID Utilityは、RAIDコントローラを1オリジンの番号で管理します。Universal RAID UtilityでRAIDコントローラの番号を参照するには、RAIDビューアではRAIDコントロー ラのプロパティの[番号]を、raidcmdでは、RAIDコントローラのプロパティの[RAID Controller #X]を参照します。また、Universal RAID Utilityでは、WebBIOSの管理するAdapter番号も RAIDコントローラのプロパティの[ID]で参照できます。

#### Virtual Diskと論理ドライブ

WebBIOSは、Virtual Diskを0オリジンの番号で管理します。Virtual Diskの番号は、Virtual Diskの[VD X]を参照します。

Universal RAID Utilityは、論理ドライブを1オリジンの番号で管理します。Universal RAID Utilityで論理ドライブの番号を参照するには、RAIDビューアでは、論理ドライブのプロパティ の[番号]を、raidcmdでは、論理ドライブのプロパティの[RAID Controller #X Logical Drive #Y]を参照します。また、Universal RAID Utilityでは、WebBIOSの管理する論理ドライブ番号 も論理ドライブのプロパティの[ID]で参照できます。

#### ディスクアレイ

WebBIOSは、ディスクアレイを0オリジンの番号で管理します。ディスクアレイの番号は、 DrivesやVirtual Diskの[DG X]を参照します。

Universal RAID Utilityは、ディスクアレイを1オリジンの番号で管理します。Universal RAID Utilityでディスクアレイの番号を参照するには、RAIDビューアでは、論理ドライブのプロパ ティの[ディスクアレイ]を、raidcmdでは、ディスクアレイのプロパティの[RAID Controller #X Disk Array #Y]を参照します。

#### Physical Driveと物理デバイス

WebBIOSは、Physical Driveをスロット番号、コネクタ番号の2つの0オリジンの番号で管理 します。これらの番号は、Physical Drivesのプロパティで参照できます。 Universal RAID Utilityは、物理デバイスを1オリジンの番号とID、エンクロージャ番号、スロッ

ト番号で管理します。番号は、接続している物理デバイスを[ID]の値を元に昇順に並べ、値の 小さいものから順番に1オリジンの値を割り当てたものです。IDはWebBIOSで表示するス ロット番号と同じ値です。エンクロージャ番号とスロット番号は、1オリジンの番号です。 Universal RAID Utilityでこれらの番号を参照するには、RAIDビューアでは、物理デバイスの プロパティの[番号]と[ID]、[エンクロージャ ]、[スロット]を、raidcmdでは、物理デバイスの プロパティの[RAID Controller #X Physical Drive #Y]と[ID]、[Enclosure]、[Slot]を参照しま す。

#### 優先度の設定

WebBIOSは、RAIDコントローラのリビルド優先度、パトロールリード優先度、整合性チェッ ク優先度の設定項目を数値で表示/設定しますが、Universal RAID Utilityは、高/中/低の3つの レベルにまるめて表示/設定します。

- WebBIOSでは、BGI Rate(バックグラウンドイニシャライズの優先度)も 設定できますが、Universal RAID Utilityではバックグラウンドイニシャ ライズの優先度は設定できません。 ヒント
	- ⓦ Universal RAID Utilityは、初期化優先度も設定できますが、本製品では 初期化優先度を設定できません。そのため、RAIDビューアのプロパ ティの[オプション]タブに[初期化優先度]の項目を表示しません。また、 raidcmdで初期化優先度を設定すると失敗します。

それぞれの項目ごとの数値とレベルの対応については、以下の表を参照してください。

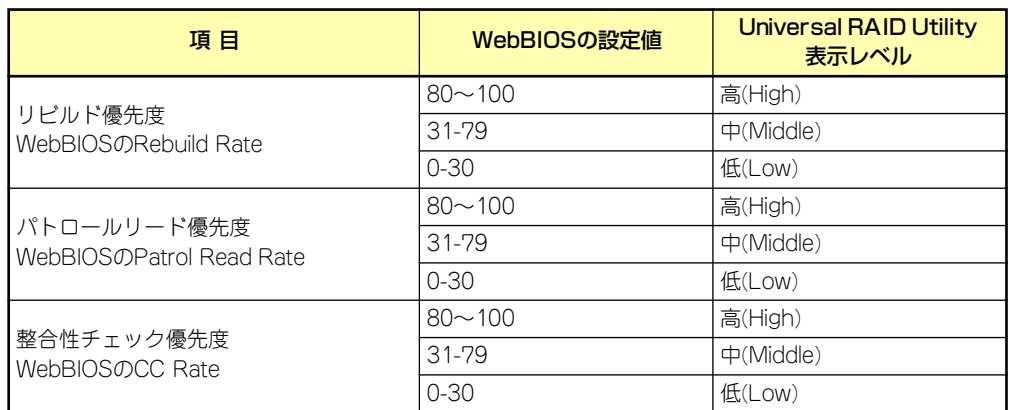

#### WebBIOSでの設定値とUniversal RAID Utilityの表示レベル

#### Universal RAID Utilityでレベル変更時に設定する値

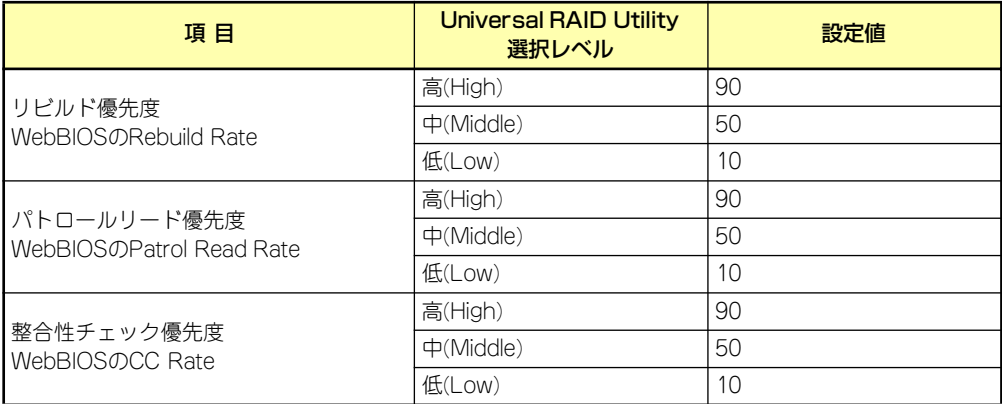

#### RAID6の論理ドライブの作成

Universal RAID Utilityでは、RAID 6の論理ドライブを作成するには、4台以上の物理デバイスが必要 です。3台の物理デバイスでRAID 6の論理ドライブを作成するには、WebBIOSを使用してください。

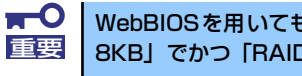

WebBIOSを用いても、3台の物理デバイスを使用した、「ストライプ容量が 重要 8KB」でかつ「RAID 6」の論理ドライブはサポートしていません。